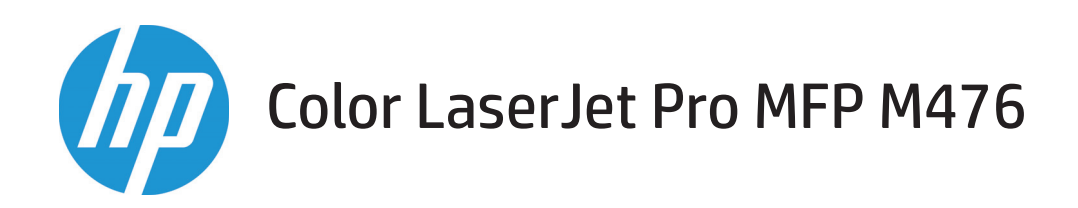

用户指南

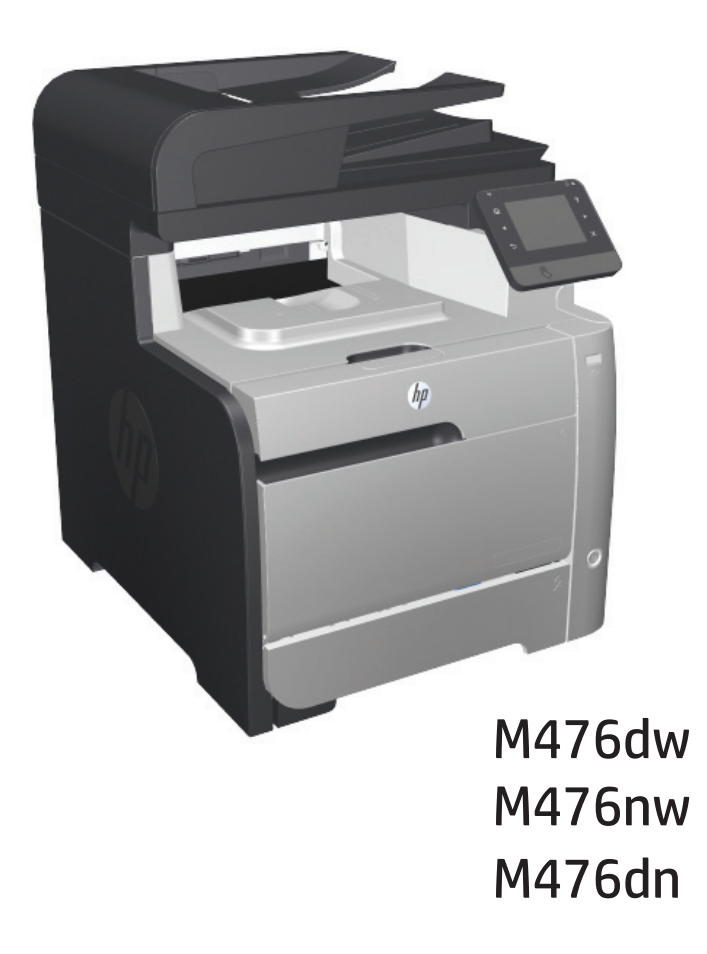

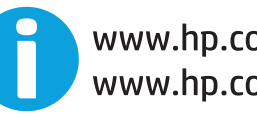

www.hp.com/support/colorljMFPM476 www.hp.com/support

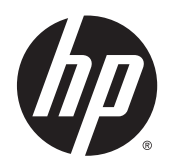

# HP Color LaserJet Pro MFP M476

用户指南

#### 版权与许可

© 2014 Copyright Hewlett-Packard Development Company, L.P.

未经事先书面许可,严禁进行任何形式的复 制、改编或翻译,除非版权法另有规定。

此处包含的信息如有更改,恕不另行通知。

HP 产品及服务的保修仅以随该产品及服务提 供的书面保修声明为准。本文所述任何内容 不应被视为附加保修。对任何技术或编辑错 误或者本文所述内容的遗漏,HP 不承担任何 责任。

Edition 4/2014

部件号:CF385-90928

#### 商标说明

Adobe®、Adobe Photoshop®、Acrobat® 和 PostScript® 是 Adobe Systems Incorporated 的 商标。

Apple 和 Apple 徽标是 Apple Computer, Inc. 在 美国以及其它国家/地区注册的商标。iPod 是 Apple Computer, Inc. 的商标。iPod 只能用于 合法复制,或在版权所有者的授权下复制。 请勿盗用音乐作品。

蓝牙是其所有者所拥有的商标,并且经许可 可由 Hewlett-Packard 公司使用。

Microsoft®、Windows®、Windows® XP 和 Windows Vista® 是 Microsoft Corporation 在美 国的注册商标。

UNIX® 是 The Open Group 的注册商标。

# 目录

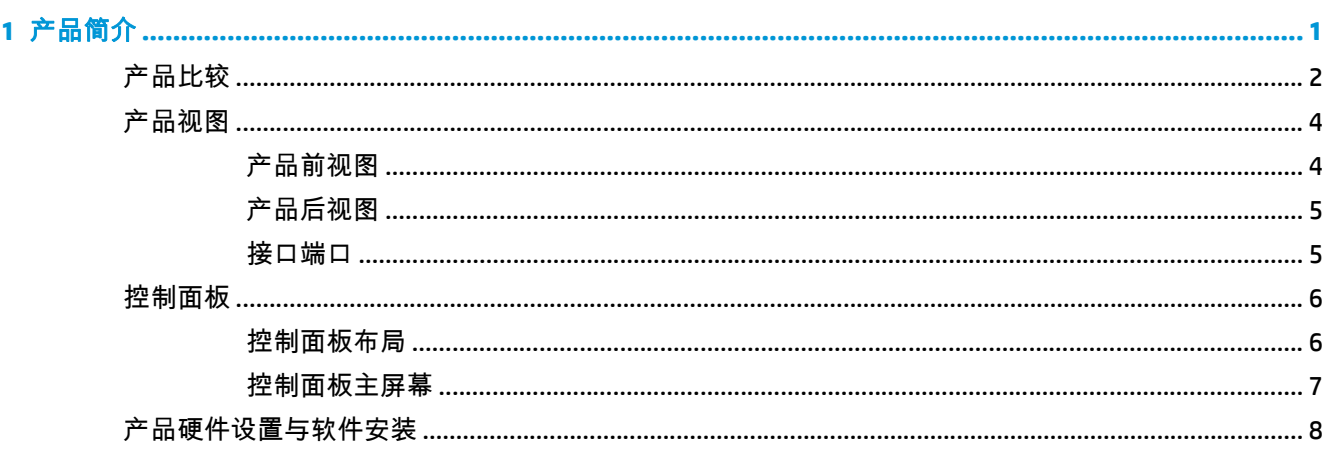

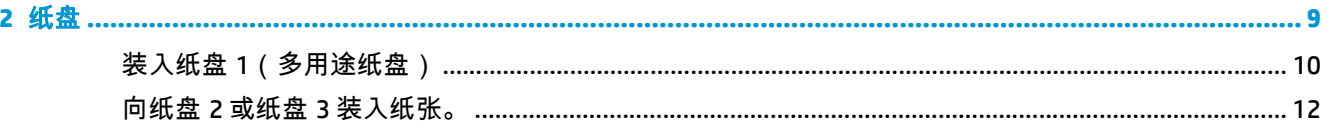

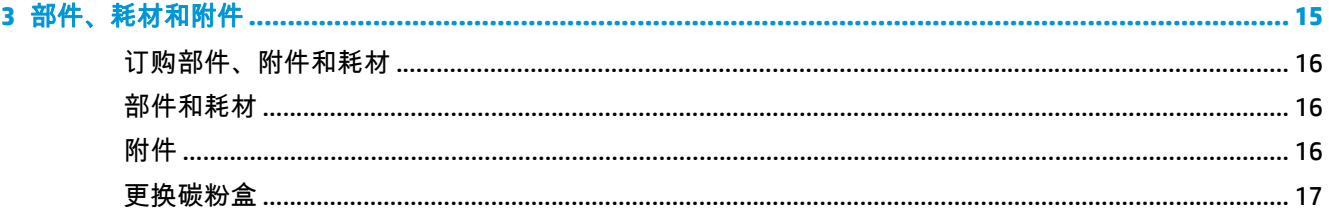

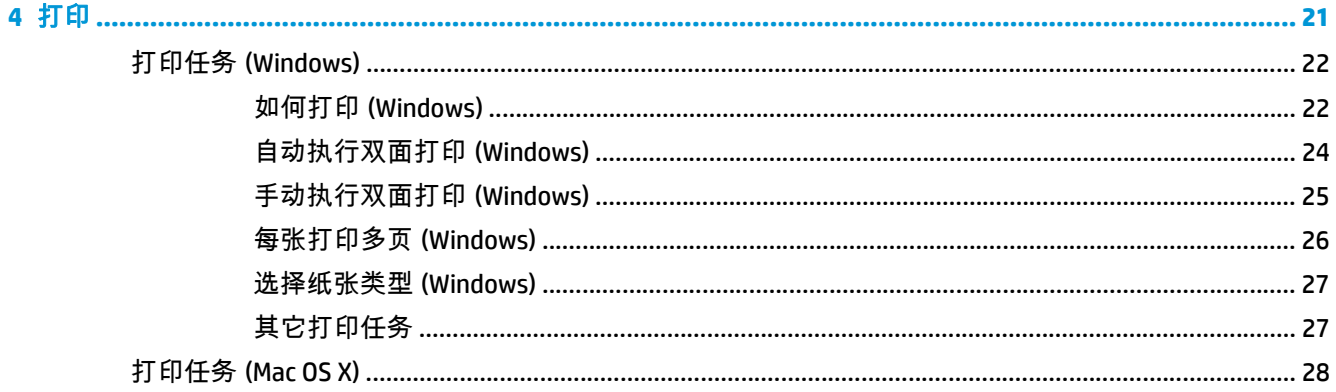

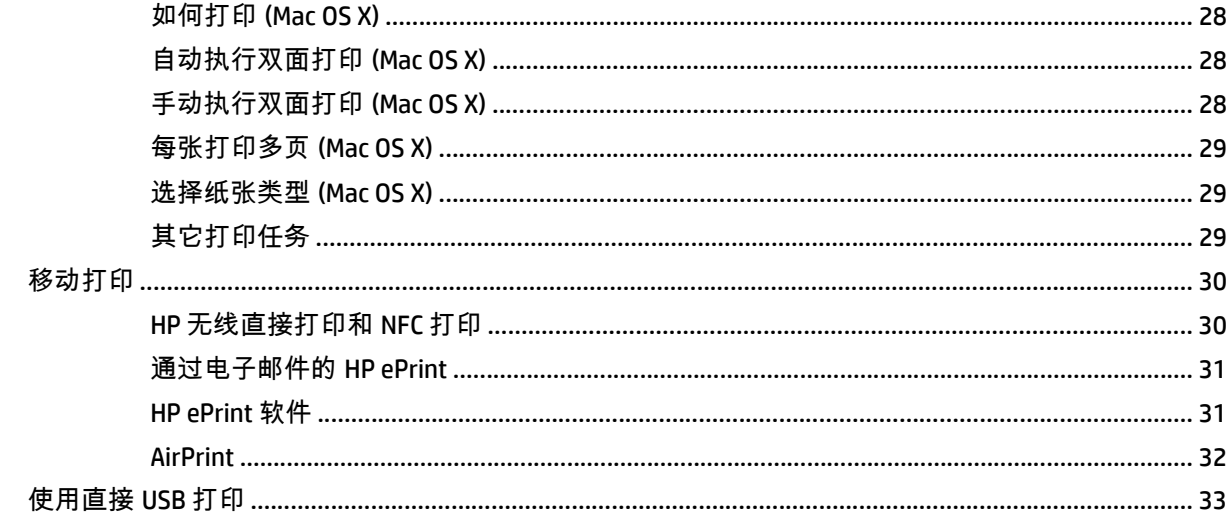

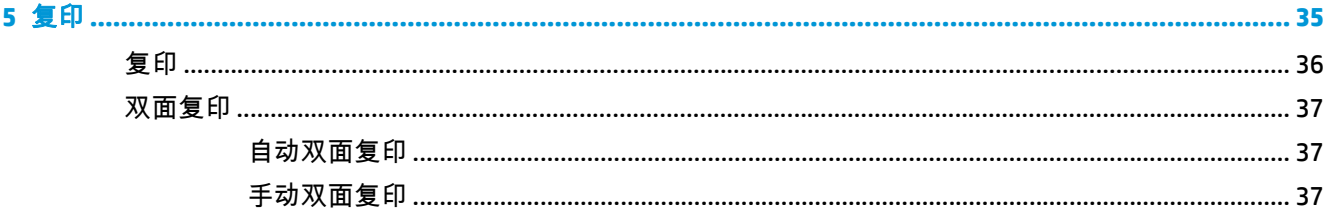

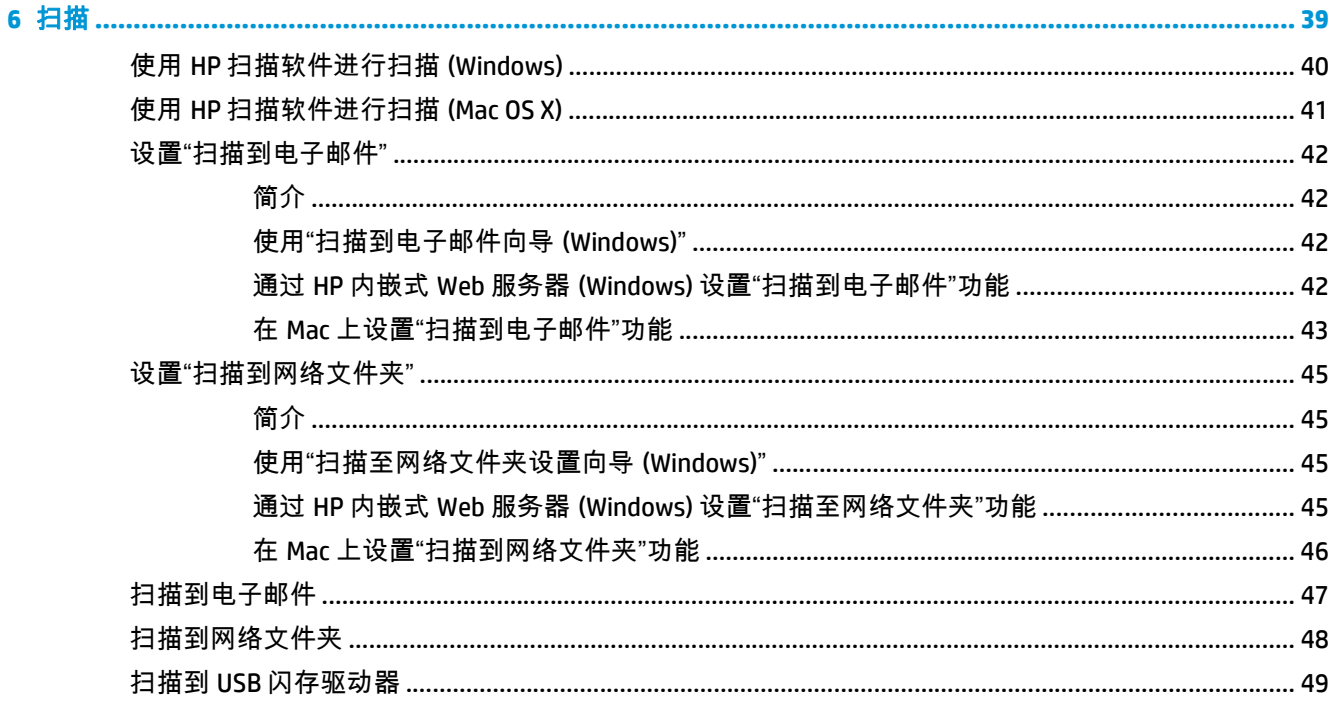

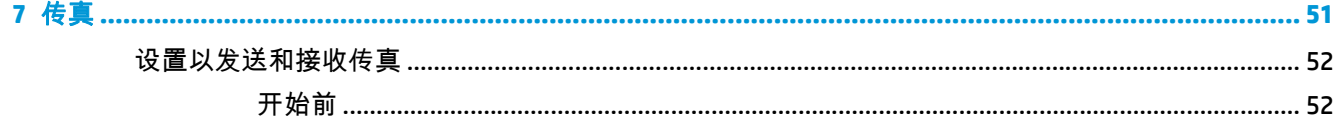

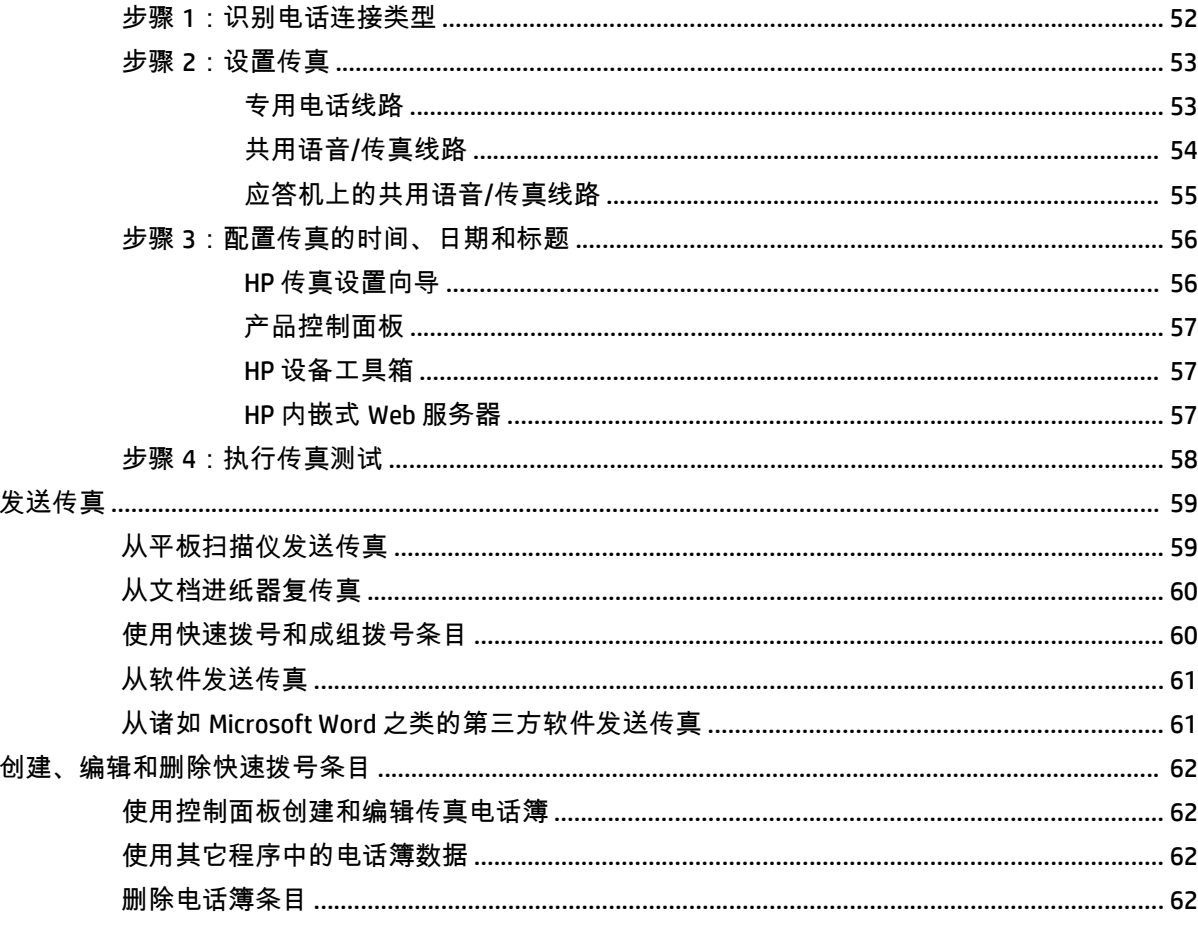

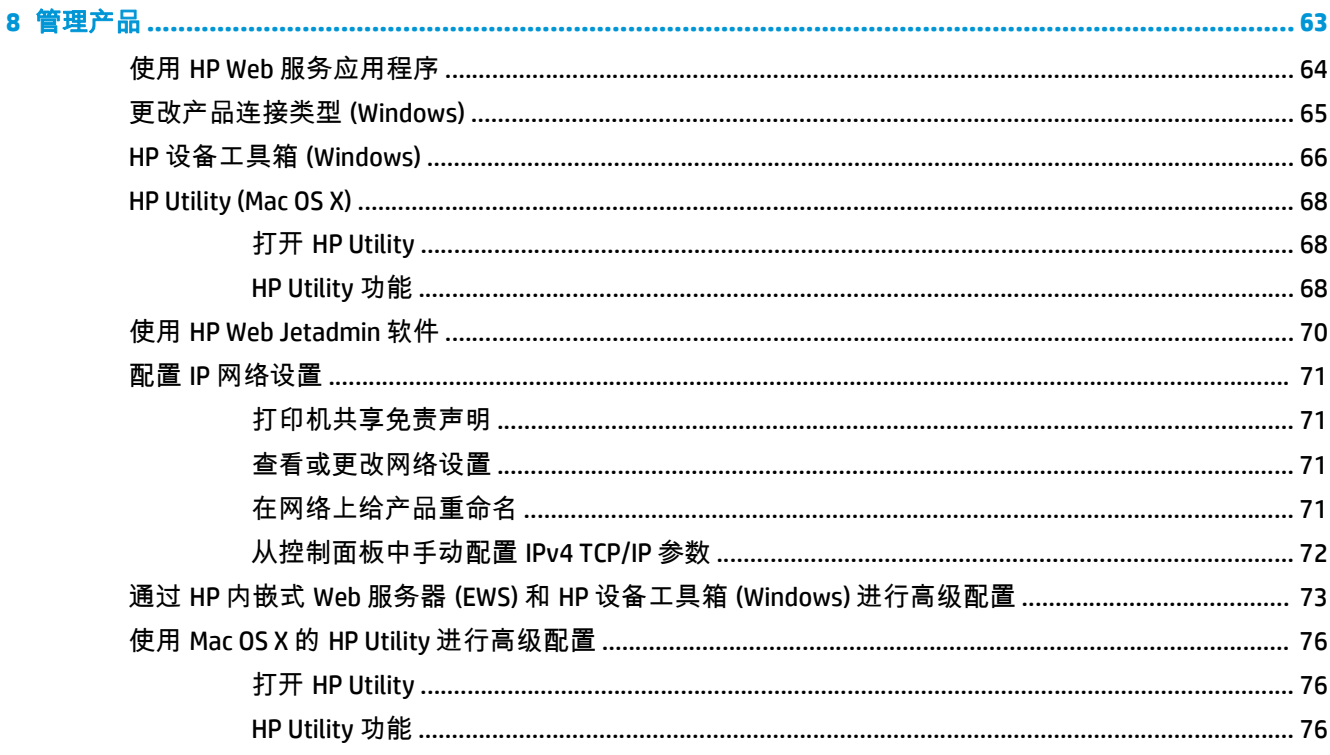

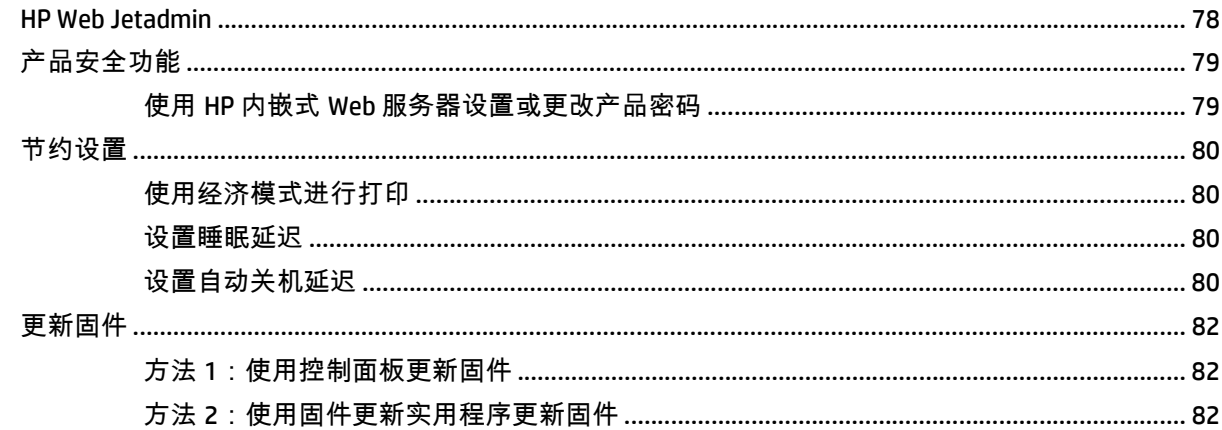

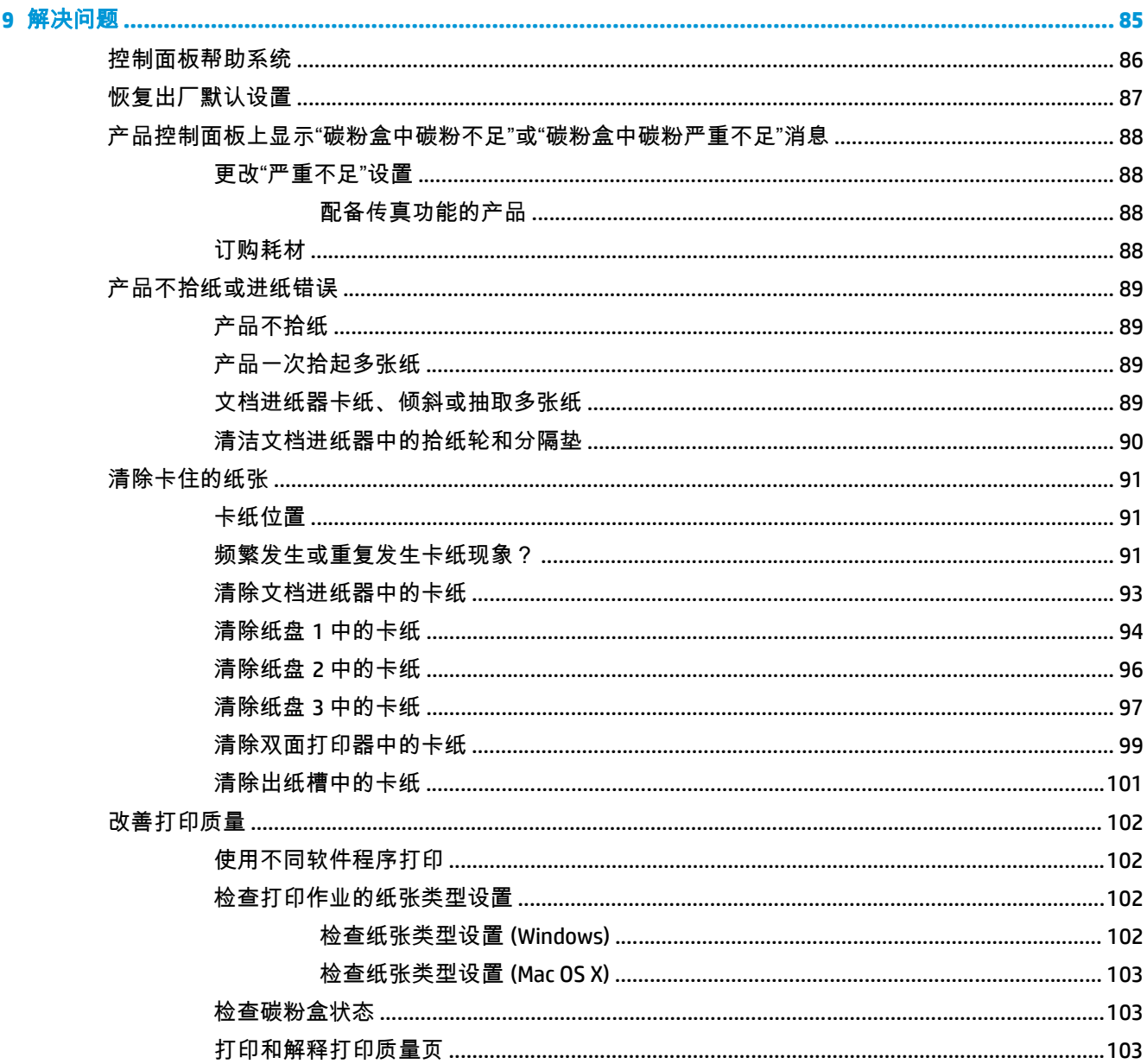

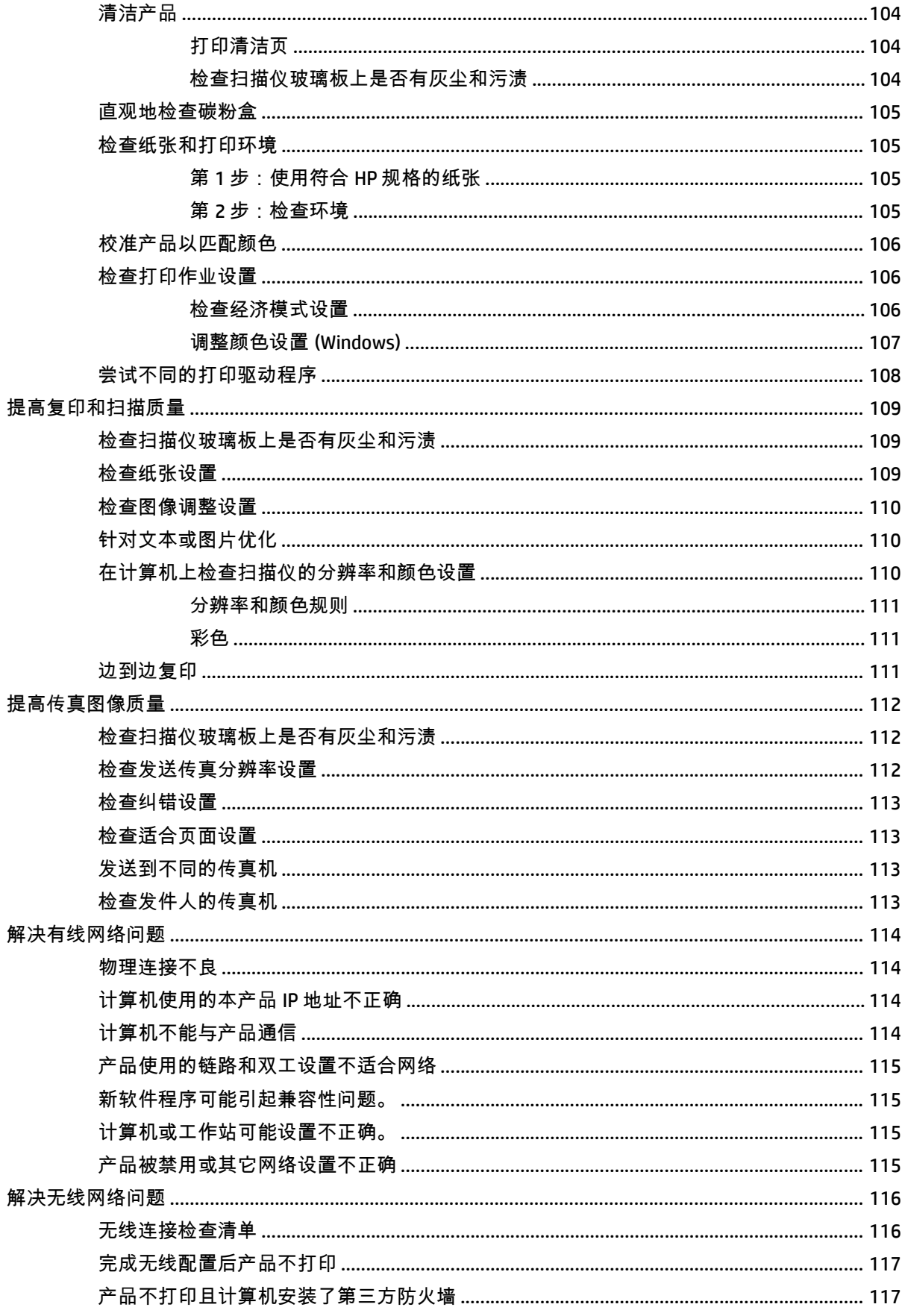

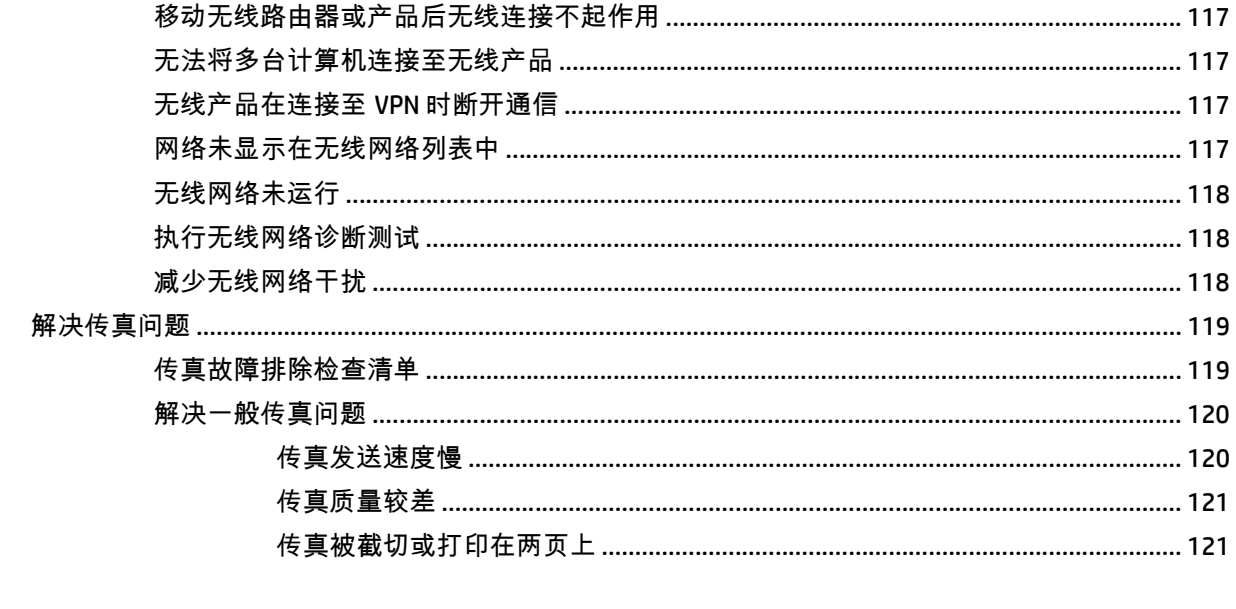

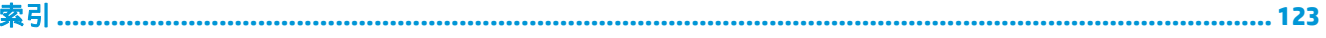

# <span id="page-10-0"></span>**1** 产品简介

- [产品比较](#page--1-0)
- [产品视图](#page-13-0)
- [控制面板](#page-15-0)
- [产品硬件设置与软件安装](#page-17-0)

有关 HP 对于您产品的完整帮助,请访问 www.hp.com/support/colorljMFPM476:

- 解决问题。
- 下载软件更新。
- 加入支持论坛。
- 查找保修和监管信息。

您也可以转至 [www.hp.com/support](http://www.hp.com/support) 以了解全球支持和其他 HP 产品。

# 产品比较

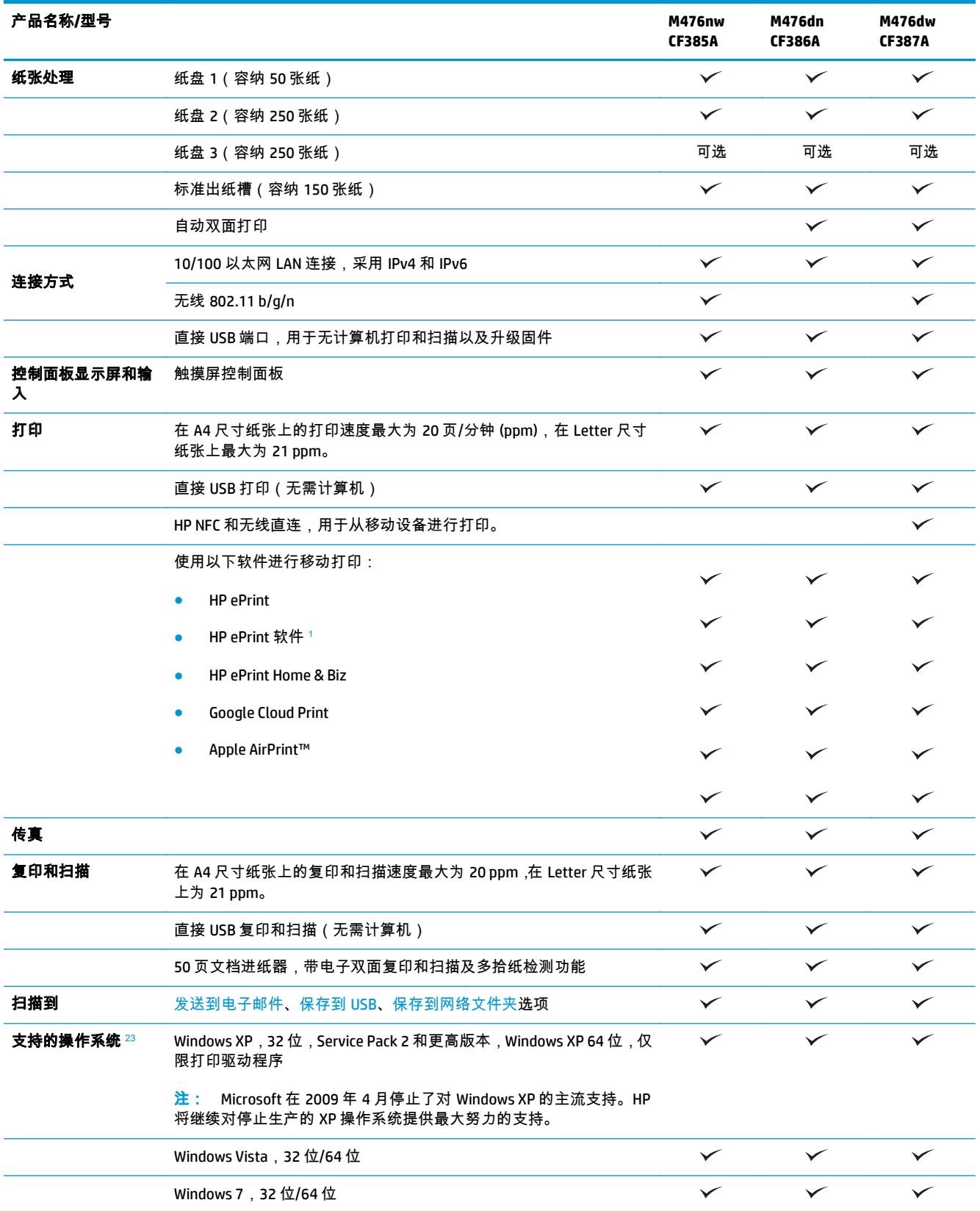

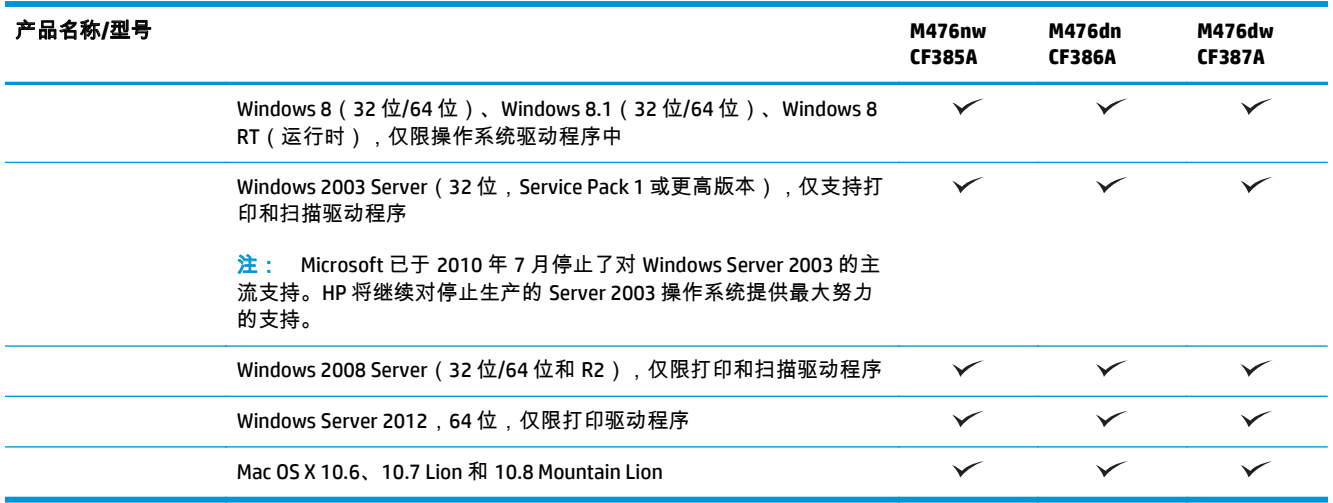

1 HP ePrint 软件支持以下操作系统:Windows® XP SP2 或更高版本(32 位)最高支持 ePrint Software 版本 3;Windows Vista® (64 位);Windows 7(32 位和 64 位);Windows 8(32 位和 64 位);以及 Mac OS X 10.6、10.7 Lion 和 10.8 Mountain Lion 版。

<sup>2</sup> 支持的操作系统列表适用于 Windows PCL 6、UPD PCL 6、UPD PCL 5、UPD PS 和 Mac 打印驱动程序和包装箱内的软件安装 CD。 有关支持的操作系统的最新列表,请访问 www.hp.com/support/colorljMFPM476 以获得 HP 对于您产品的完整帮助。如果不在 美国,则访问 [www.hp.com/support](http://www.hp.com/support),选择国家/地区,单击 **Product Support & Troubleshooting**(产品支持和故障排除),输入 产品名称,然后选择 **Search**(搜索)。

3 适用于 Windows 和 Mac 的 HP 软件安装程序 CD 会为 Windows 操作系统安装 HP PCL 6 个别驱动程序和 .NET 3.5 SP1,为 Windows 8 和 Windows Server 2012 安装 .NET 4.0,为 Mac 操作系统安装 Mac 驱动程序和 Mac 实用程序。安装 CD 上还包括了其 他可选软件。

# <span id="page-13-0"></span>产品视图

### 产品前视图

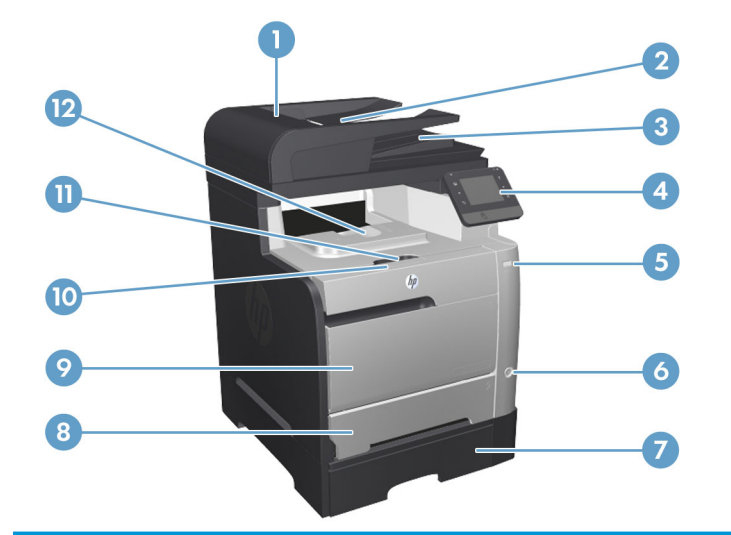

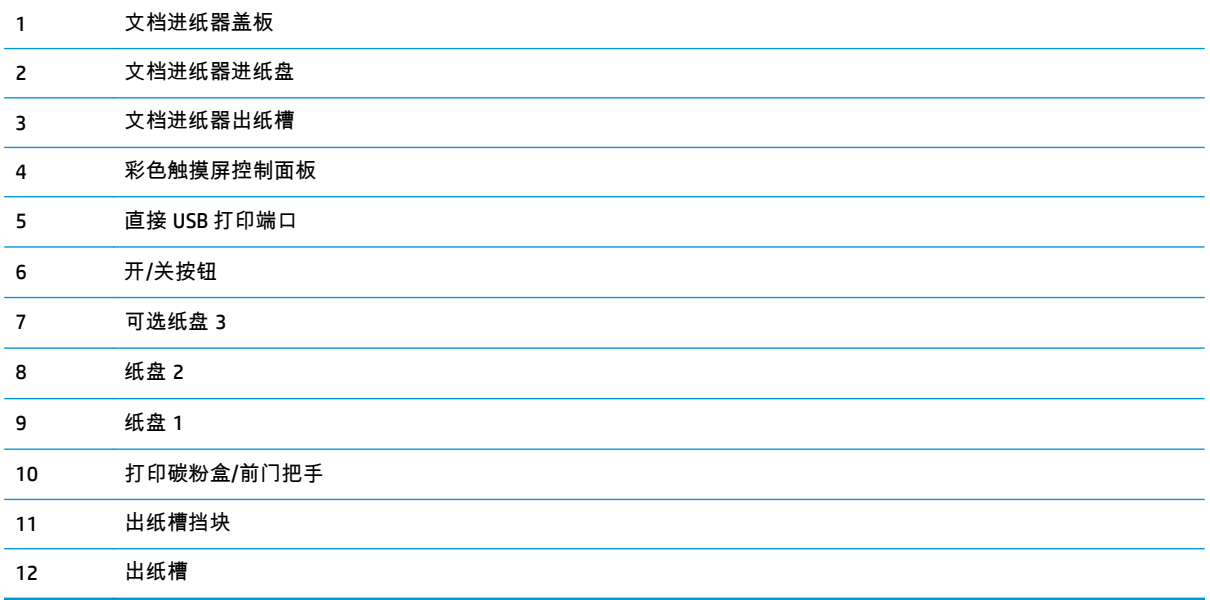

### <span id="page-14-0"></span>产品后视图

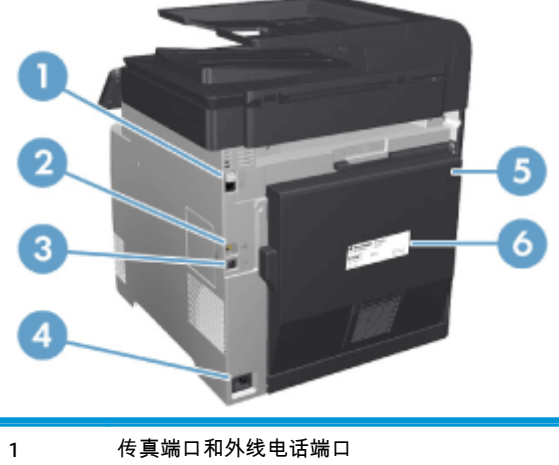

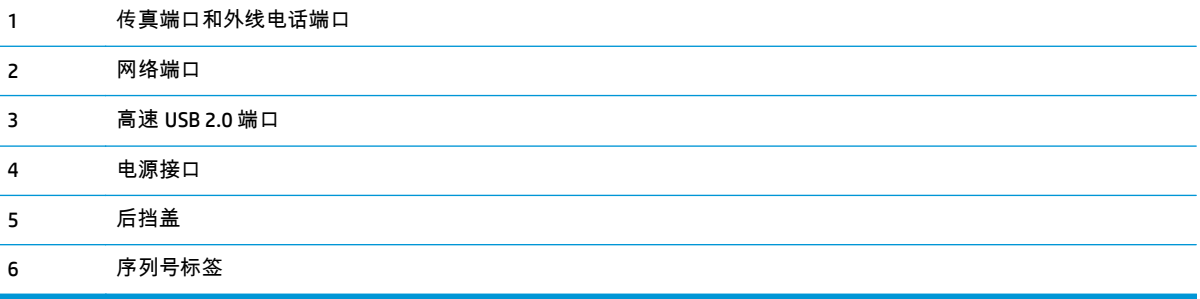

### 接口端口

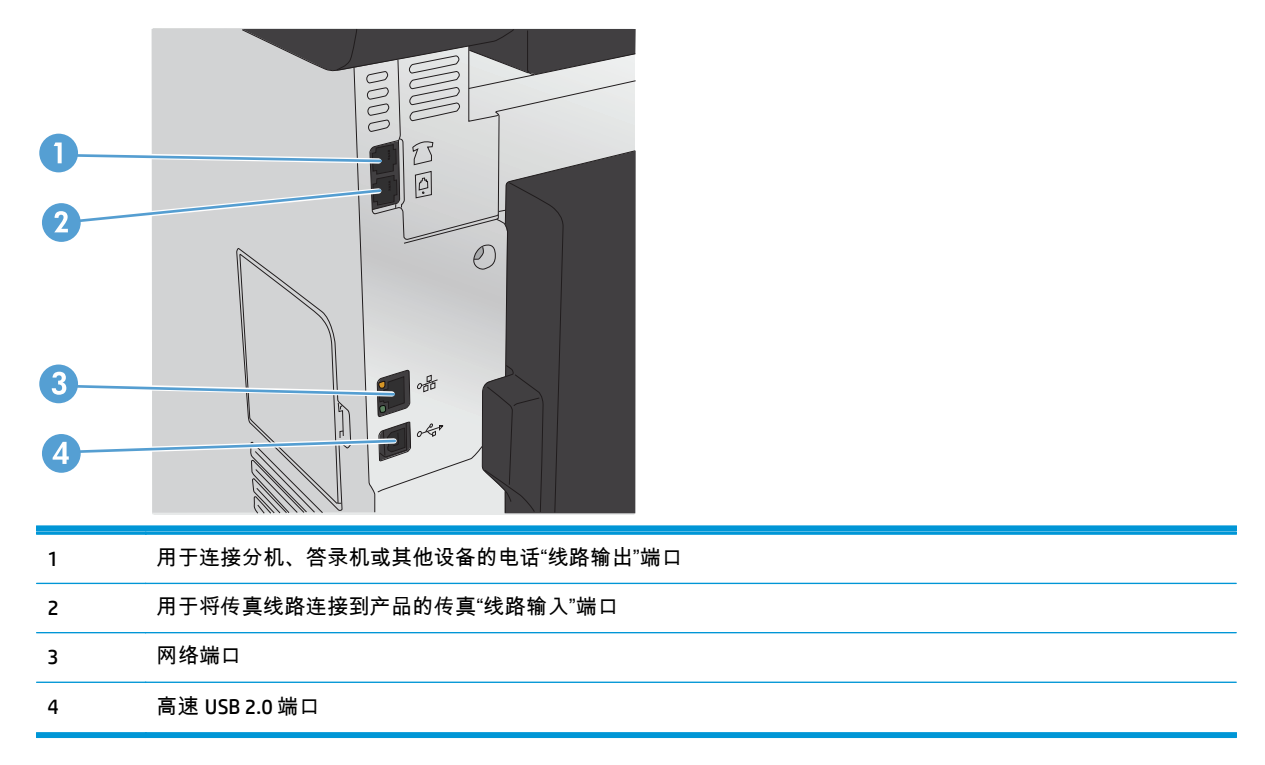

# <span id="page-15-0"></span>控制面板

- 控制面板布局
- [控制面板主屏幕](#page-16-0)

### 控制面板布局

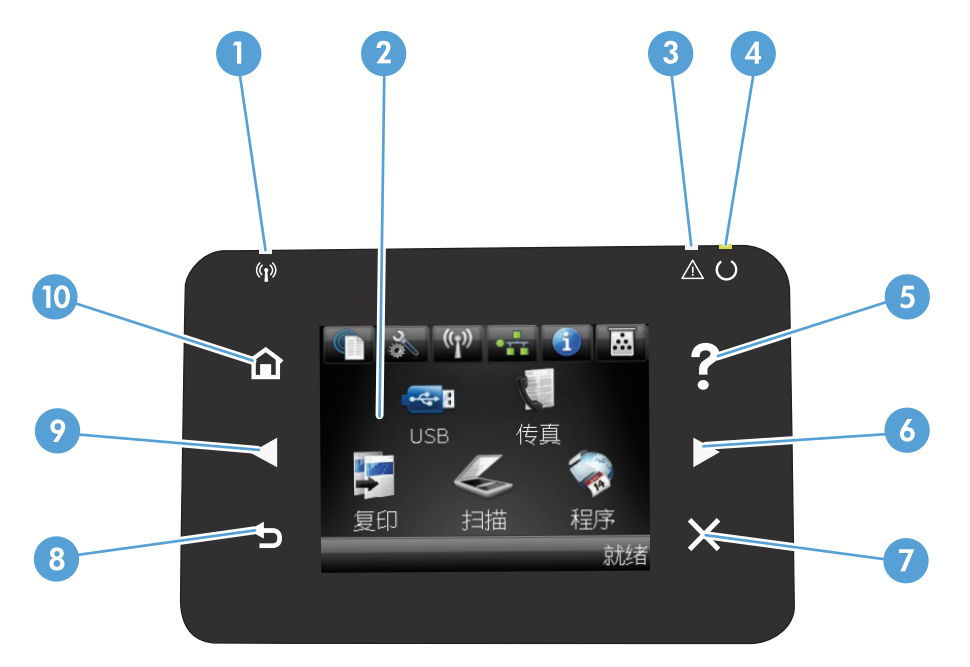

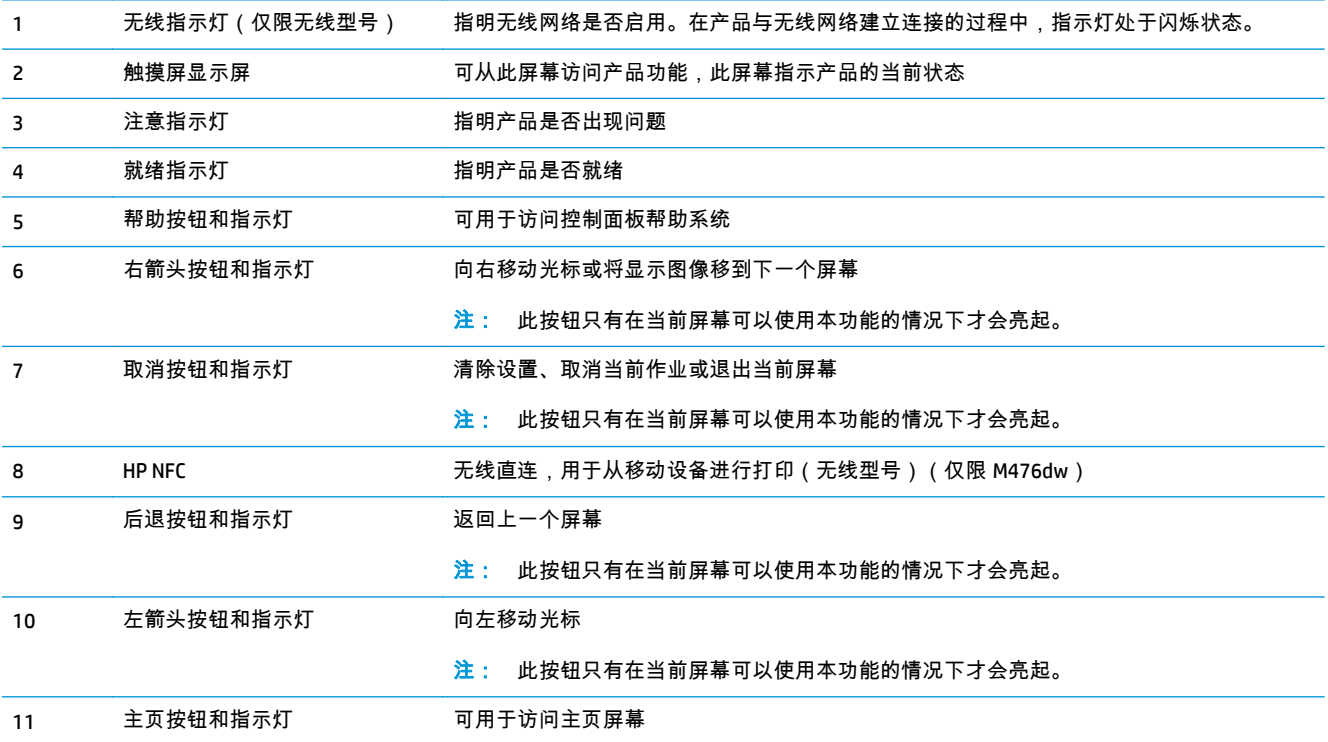

### <span id="page-16-0"></span>控制面板主屏幕

用户可以通过主页屏幕使用产品功能,了解产品状态。

 $\frac{dy}{dx}$ 注: 主页屏幕上的功能随产品配置不同而有所不同。有些语言的布局可能还是颠倒的。

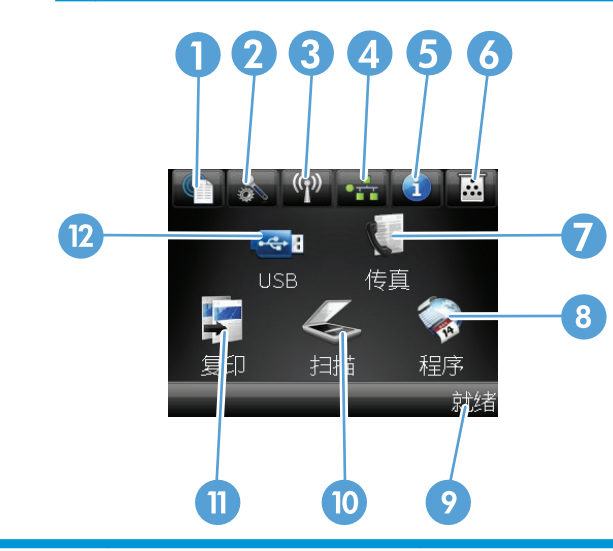

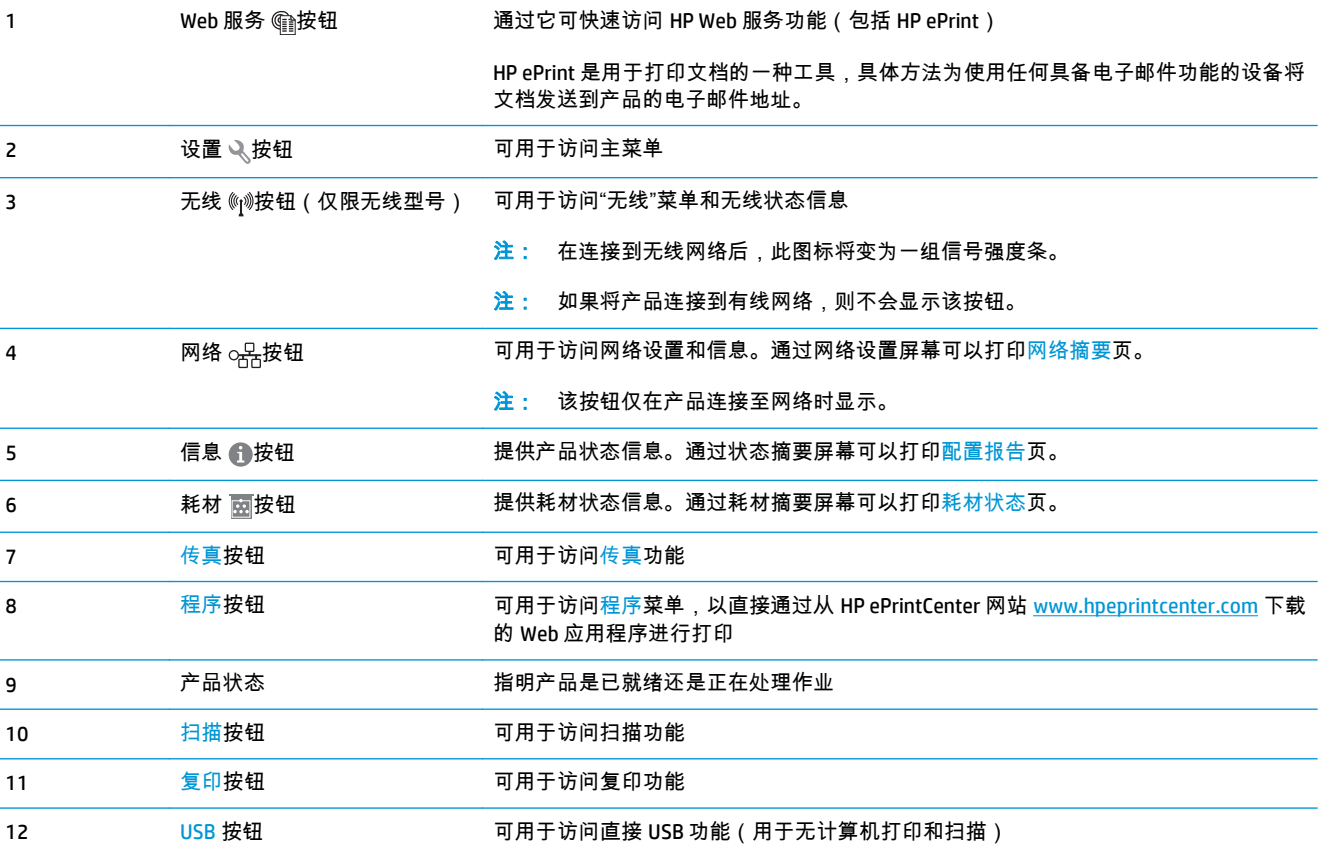

### <span id="page-17-0"></span>产品硬件设置与软件安装

要了解基本设置说明,请参阅产品随附的《硬件安装指南》。要了解其他说明,请访问 HP 的网上支持。 在美国,请访问 [www.hp.com/support/colorljMFPM476](http://www.hp.com/support/colorljMFPM476) 了解 HP 产品的全包帮助。 美国以外,请执行以下步骤:

- **1**. 访问 [www.hp.com/support](http://www.hp.com/support)。
- **2**. 选择所在国家/地区。
- **3**. 单击产品支持和故障排除。
- **4.** 输入产品名称 (HP Color LaserJet Pro MFP M476), 然后选择**搜索**。

查找以下支持:

- 安装和配置
- 学习和使用
- 解决问题
- 下载软件更新
- 加入支持论坛
- 查找保修和监管信息

# <span id="page-18-0"></span>**2** 纸盘

- 装入纸盘 1[\(多用途纸盘\)](#page-19-0)
- 向纸盘 2 或纸盘 3 [装入纸张。](#page-21-0)

有关 HP 对于您产品的完整帮助,请访问 www.hp.com/support/colorljMFPM476:

- 解决问题。
- 下载软件更新。
- 加入支持论坛。
- 查找保修和监管信息。

您也可以转至 [www.hp.com/support](http://www.hp.com/support) 以了解全球支持和其他 HP 产品。

# <span id="page-19-0"></span>装入纸盘 **1**(多用途纸盘)

**1**. 握住纸盘 1 左侧的手柄并向下拉动以打开该纸 盘。

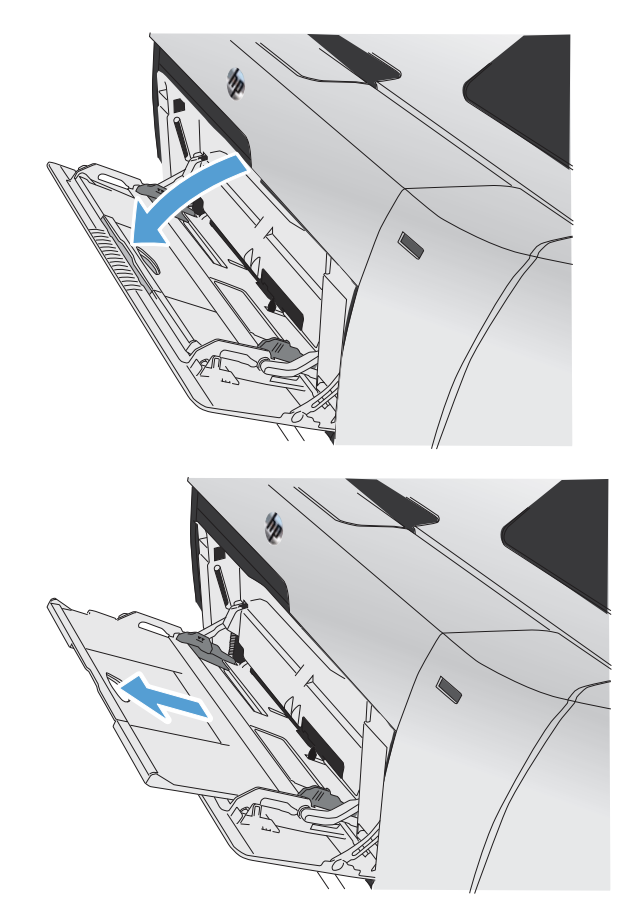

**2**. 抽出纸盘延伸板。

**3**. 如果您装入的纸张较长,则翻出延伸板。

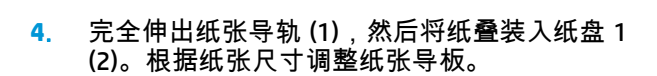

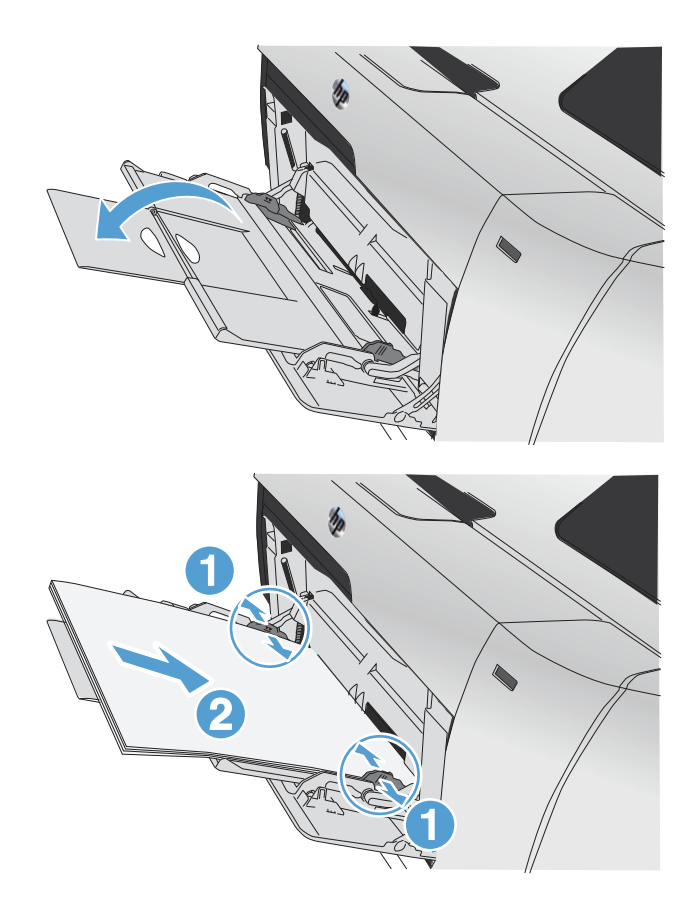

<mark>"学》注: 为避免卡纸,请勿在产品打印时向纸盘 1 添加纸张。请勿在产品打印时合上纸盘 1。</mark>

### <span id="page-21-0"></span>向纸盘 **2** 或纸盘 **3** 装入纸张。

注意: 请勿从纸盘 2 打印信封、标签或尺寸不受支持的纸张。只能从纸盘 1 打印这些类型的纸张。

- **1**. 从产品中抽出纸盘。
	- 注: 在纸盘正在使用时,请勿将其打开。

**2**. 滑动打开纸张长度和宽度导板。

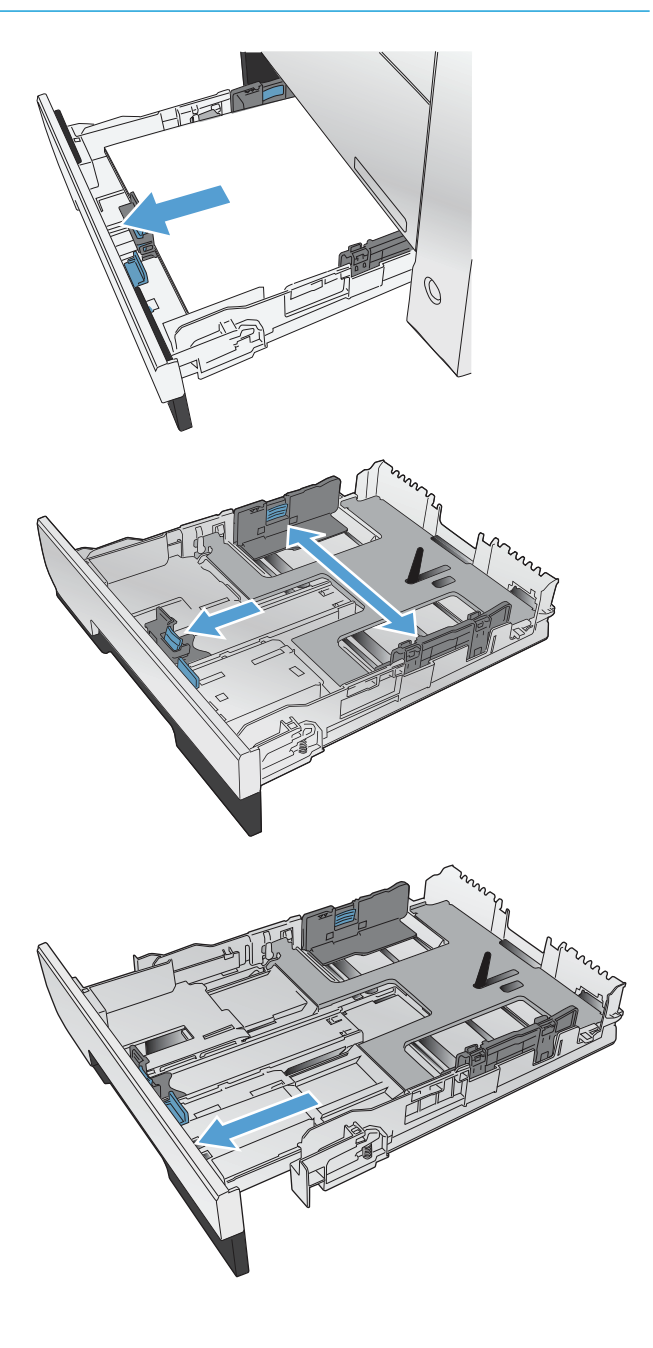

**<sup>3</sup>**. 要装入 Legal 尺寸纸张,请在按住延伸板压片的 同时向您的方向拉动纸盘前部,从而伸出纸盘 延伸板。

 $\mathbf{\dot{\Xi}}:\quad$ 向纸盘装入 Legal 尺寸纸张后 , 纸盘将从 产品正面伸出约 64 毫米(2.5 英寸)。

**4**. 将纸张放入纸盘中,确保纸张四角完全平整。 滑动两侧的纸张宽度导板,使其与纸盘底部的 纸张尺寸标记对齐。滑动正面纸张长度导板, 使其将纸叠推到顶住纸盘的背面。

**5**. 向下按纸张,确保纸叠高度低于纸盘侧面的纸 高压片。

> 注: 为防止卡纸,请勿将纸盘装得过满。确 保纸叠顶部在纸盘已满指示器下面。

<mark>注:</mark> 如果纸盘调整不正确,在打印过程中可<br>能会显示错误消息或卡纸。

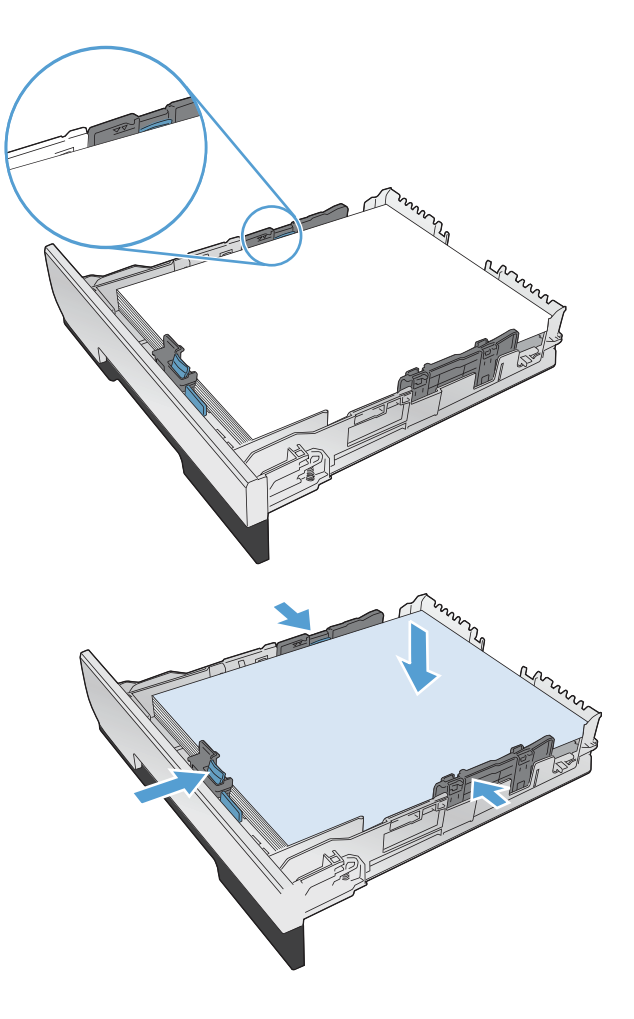

**6**. 将纸盘完全滑入产品。

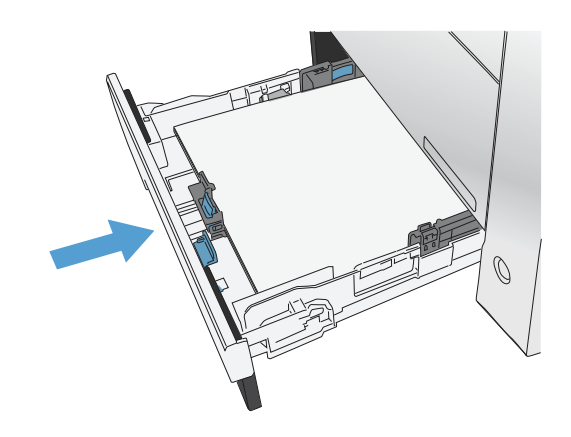

- **7**. 在产品控制面板上,配置纸张尺寸和类型使其 与装入纸盘的纸张相匹配。
	- **a**. 在产品控制面板上的主页屏幕上,轻触设置 按钮。
	- **b**. 打开以下菜单:

系统设置

纸张设置

纸盘 2

- **c**. 轻触纸张尺寸,然后选择正确的尺寸。
- **d**. 轻触纸张类型,然后选择正确的类型。

# <span id="page-24-0"></span>**3** 部件、耗材和附件

- [订购部件、附件和耗材](#page-25-0)
- [部件和耗材](#page-25-0)
- [附件](#page-25-0)
- [更换碳粉盒](#page-26-0)

请转至 www.hp.com/support/colorljMFPM476 以了解您产品的 HP 全包帮助:

- 解决问题。
- 下载软件更新。
- 加入支持论坛。
- 查找保修和监管信息。

您也可以转至 [www.hp.com/support](http://www.hp.com/support) 以了解全球支持和其他 HP 产品。

# <span id="page-25-0"></span>订购部件、附件和耗材

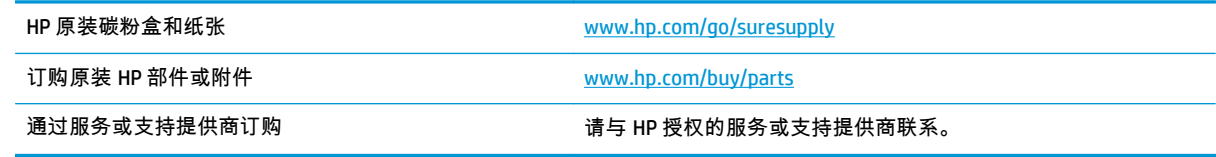

## 部件和耗材

您的产品可以使用以下客户自助维修部件。

- 以必需自助更换件形式列出的部件由客户负责安装,除非您愿意付费让 HP 服务人员进行维修。对 于这些部件,依照 HP 产品保修协议不提供现场或返回维修中心支持。
- 在产品保修期内可要求 HP 服务人员安装以**可选**自助更换件形式列出的部件,不另行收费。

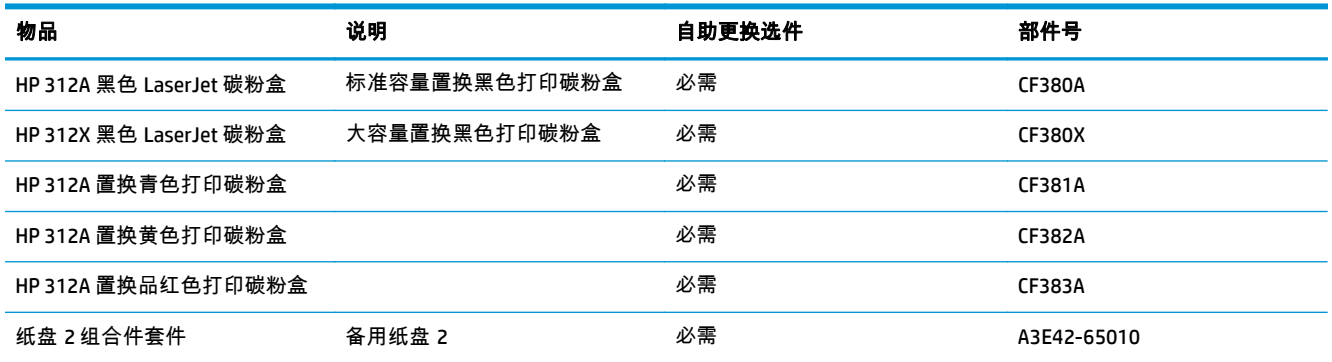

# 附件

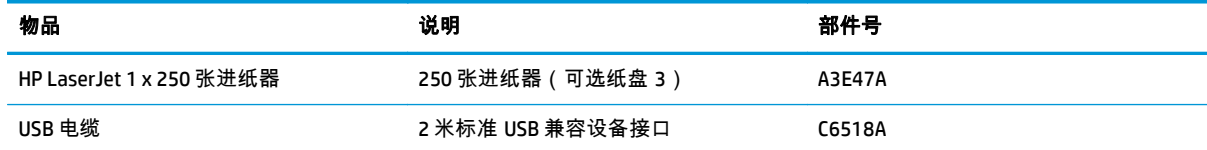

<span id="page-26-0"></span>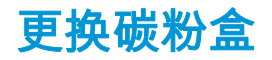

此产品使用了四种颜色,每种颜色有一个不同的打印碳粉盒:黑色 (K)、品红色 (M)、青色 (C) 和黄色 (Y)。

⁄∧ <mark>注意:</mark> 如果碳粉沾在衣服上,请用干布将它擦去,然后用冷水洗涤衣服。*热水会使碳粉融入织物中*。

**1**. 打开前挡门。

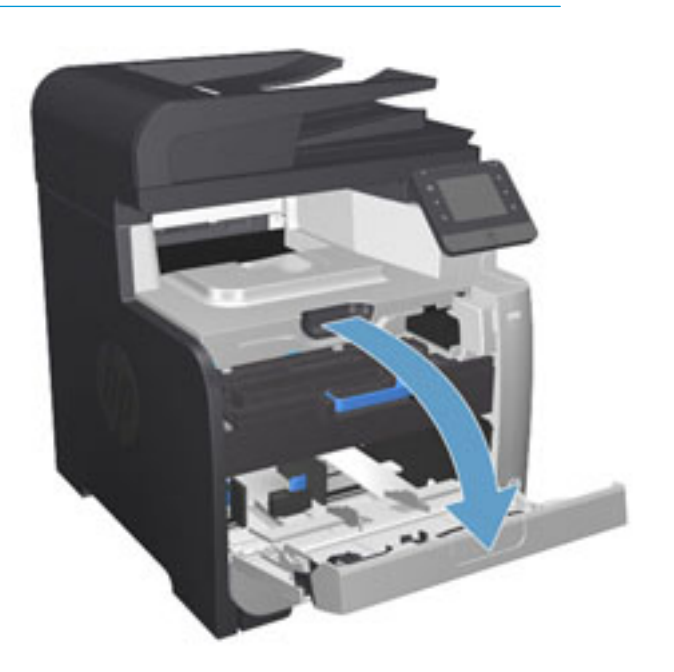

**2**. 抽出打印碳粉盒抽屉。

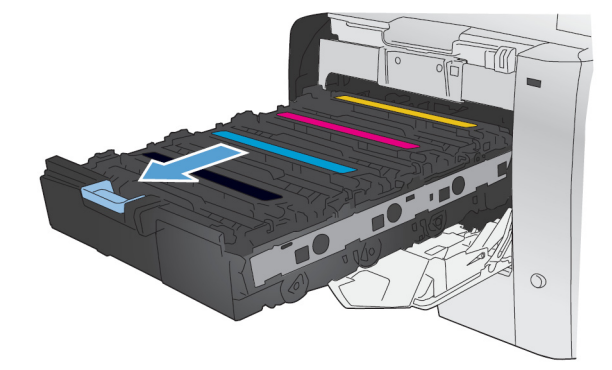

- **DELI**  $\circ$
- **3**. 握住旧打印碳粉盒上的手柄,然后竖直向上拉 起碳粉盒并将其取出。

**4**. 从包装中取出新的打印碳粉盒。

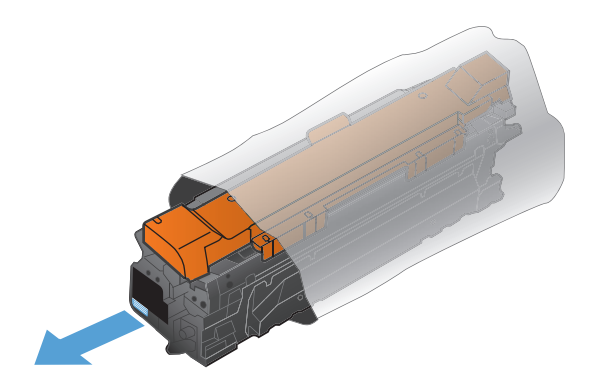

**5**. 从前到后轻轻滚动打印碳粉盒,以均匀分布碳 粉盒中的碳粉。

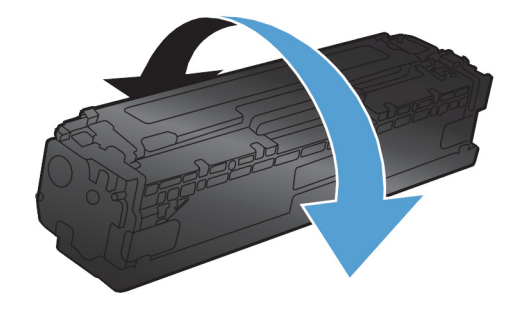

**6**. 从新打印碳粉盒的底部取下橙色的塑料板。

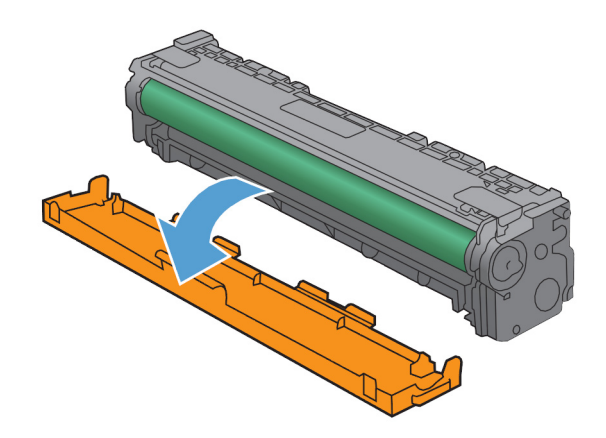

**7**. 请勿触及打印碳粉盒底部的成像鼓。如果成像 鼓上有手印,将影响打印质量。

**8**. 将新的打印碳粉盒插入产品中。使碳粉盒上的 颜色指标与空插槽中的颜色指标相符。

**9**. 竖直向上拉打印碳粉盒左侧的槽片,将密封胶 带完全撕下。回收密封胶带。

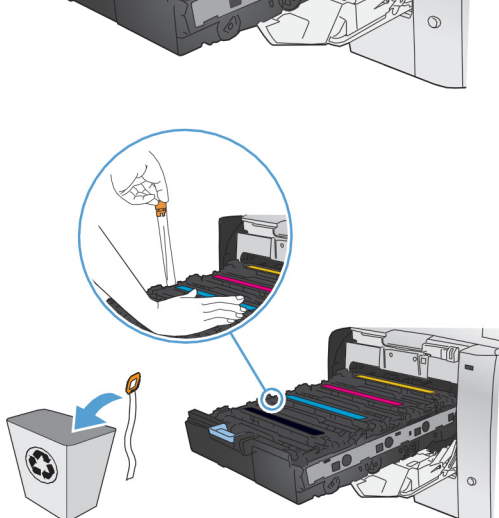

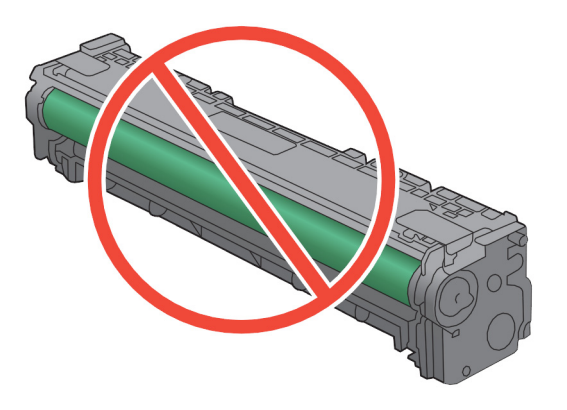

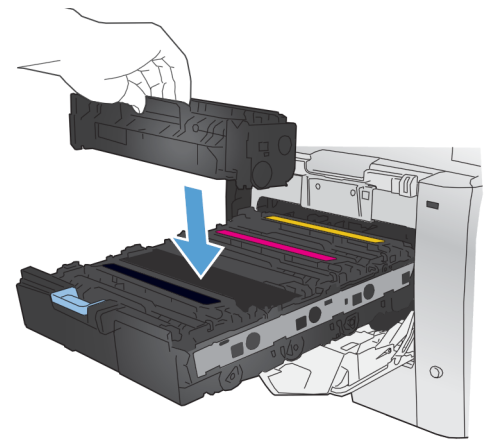

**10**. 关闭打印碳粉盒抽屉。

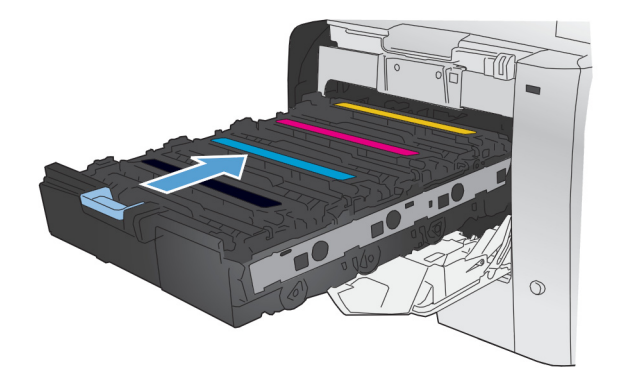

**11**. 合上前挡盖。

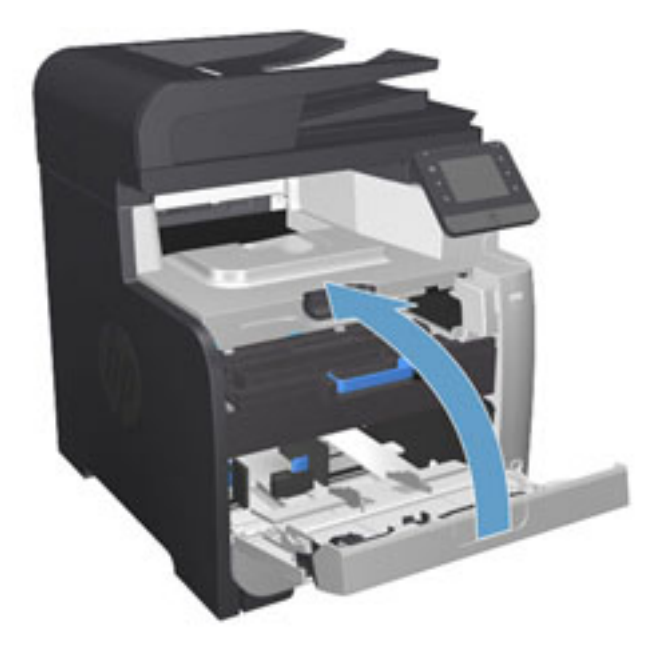

**12**. 将旧打印碳粉盒、密封胶带及橙色塑料护罩放 入新打印碳粉盒的包装盒中。按包装箱中附带 的回收说明进行操作。

# <span id="page-30-0"></span>**4** 打印

- 打印任务 [\(Windows\)](#page-31-0)
- 打印任务 [\(Mac OS X\)](#page-37-0)
- [移动打印](#page-39-0)
- [使用直接](#page-42-0) USB 打印

请转至 [www.hp.com/support/colorljMFPM476](http://www.hp.com/support/colorljMFPM476) 以了解您产品的 HP 全包帮助:

- 解决问题。
- 下载软件更新。
- 加入支持论坛。
- 查找保修和监管信息。

您也可以转至 [www.hp.com/support](http://www.hp.com/support) 以了解全球支持和其他 HP 产品。

## <span id="page-31-0"></span>打印任务 **(Windows)**

- 如何打印 (Windows)
- [自动执行双面打印](#page-33-0) (Windows)
- [手动执行双面打印](#page-34-0) (Windows)
- [每张打印多页](#page-35-0) (Windows)
- [选择纸张类型](#page-36-0) (Windows)
- [其它打印任务](#page-36-0)

#### 如何打印 **(Windows)**

下列步骤介绍了适用于 Windows 的基本打印过程。

- **1**. 从软件程序中,选择打印选项。
- **2**. 从打印机列表中选择本产品。要更改设置,请单击或轻触属性或首选项按钮以打开打印驱动程序。

 $\left|\frac{cos}{2}\right|$ 注: 按钮的名称因不同的软件程序而异。

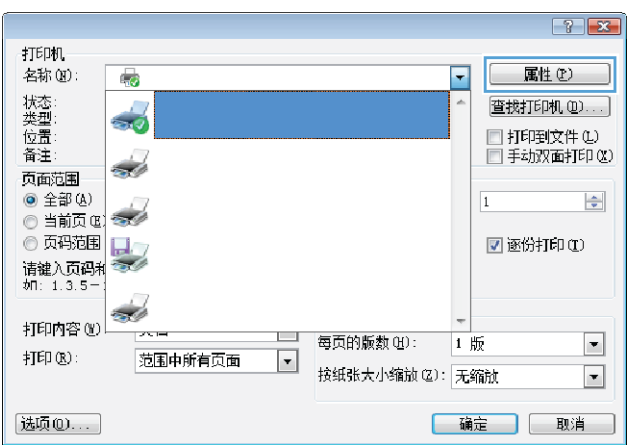

**3**. 单击或轻触打印驱动程序中的选项卡来配置可用选项。例如,在完成选项卡中设置纸张方向,并在 纸张**/**质量选项卡中设置纸张来源、纸张类型、纸张尺寸和质量设置。

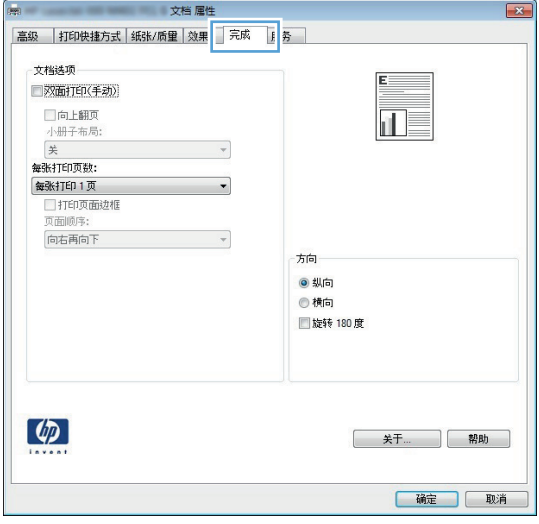

- **4**. 单击或轻触确定按钮以返回打印对话框。在此屏幕上选择要打印的份数。
- **5**. 单击或轻触确定按钮以打印作业。

#### <span id="page-33-0"></span>自动执行双面打印 **(Windows)**

为安装了自动双面打印器的产品使用此步骤。如果产品没有安装自动双面打印器,或者要在双面打印器 不支持的纸张类型上进行打印,您可以手动进行双面打印。

- **1**. 从软件程序中,选择打印选项。
- **2**. 从打印机列表中选择产品,然后单击或轻触属性或首选项按钮以打开打印驱动程序。

<mark>"淡</mark>"注: 按钮的名称因不同的软件程序而异。

- **3**. 单击或轻触完成选项卡。
- **4**. 选择双面打印复选框。单击确定按钮以关闭文档属性对话框。
- **5**. 在打印对话框中,单击确定按钮以打印作业。

#### <span id="page-34-0"></span>手动执行双面打印 **(Windows)**

将此步骤用于不带有自动双面打印器的产品或在该双面打印器不支持的纸张上进行打印。

- **1**. 从软件程序中,选择打印选项。
- 2. 从打印机列表中选择产品,然后单击或轻触**属性**或**首选项**按钮以打开打印驱动程序。

 $\left[\frac{m}{2}\right]$ 注: 按钮的名称因不同的软件程序而异。

- **3**. 单击或轻触完成选项卡。
- **4**. 选中双面打印(手动)复选框。单击确定按钮以打印作业的第一面。
- **5**. 从出纸槽中取出打印的纸,并装入纸盘 1 中。
- **6**. 如果出现提示,请轻触相应的控制面板按钮以继续。

#### <span id="page-35-0"></span>每张打印多页 **(Windows)**

- . 从软件程序中,选择打印选项。
- . 从打印机列表中选择产品,然后单击或轻触属性或首选项按钮以打开打印驱动程序。

 $\left| \frac{\partial \mathbf{p}}{\partial \mathbf{z}} \right|$  . 按钮的名称因不同的软件程序而异。

- . 单击或轻触完成选项卡。
- . 从每张打印页数下拉列表选择每张打印页数。
- . 选择正确的打印页面边框、页面顺序和方向选项。单击确定按钮以关闭文档属性对话框。
- . 在打印对话框中,单击确定按钮以打印作业。
## 选择纸张类型 **(Windows)**

- **1**. 从软件程序中,选择打印选项。
- **2**. 从打印机列表中选择产品,然后单击或轻触属性或首选项按钮以打开打印驱动程序。

 $\left|\frac{m}{2}\right>$ 注: 按钮的名称因不同的软件程序而异。

- **3**. 单击或轻触纸张**/**质量选项卡。
- **4**. 从纸张类型下拉列表中单击更多**...**选项。
- **5**. 展开类型: 选项。
- **6**. 展开能最准确描述您的纸张的纸张类型类别。
- **7**. 选择要使用的纸张类型对应的选项,然后单击确定按钮。
- **8**. 单击确定按钮以关闭文档属性对话框。在打印对话框中,单击确定按钮以打印作业。

## 其它打印任务

在美国,请访问 [www.hp.com/support/colorljMFPM476](http://www.hp.com/support/colorljMFPM476)。

美国以外地区的用户,请访问 [www.hp.com/support](http://www.hp.com/support)。选择所在国家/地区。单击**故障排除**。输入产品名 称,然后选择**搜索**。

有可用于执行特定打印任务的说明,例如:

- 创建和使用打印快捷方式或预置
- 选择纸张尺寸或使用自定义纸张尺寸
- 选择页面方向
- 创建小册子
- 缩放页面以适合指定的纸张尺寸
- 在不同纸张上打印文档第一页或最后一页
- 在文档上打印水印

# 打印任务 **(Mac OS X)**

- 如何打印 (Mac OS X)
- 自动执行双面打印 (Mac OS X)
- 手动执行双面打印 (Mac OS X)
- [每张打印多页](#page-38-0) (Mac OS X)
- [选择纸张类型](#page-38-0) (Mac OS X)
- [其它打印任务](#page-38-0)

### 如何打印 **(Mac OS X)**

以下步骤说明了在 Mac OS X 中的基本打印流程。

- **1**. 单击文件菜单,然后单击打印选项。
- **2**. 在打印机菜单中,选择本产品。
- **3**. 打开菜单下拉列表或单击显示详细信息,然后选择其它菜单以调整打印设置。
- **4**. 单击打印按钮。

### 自动执行双面打印 **(Mac OS X)**

 $\left| \frac{\partial \mathbf{p}}{\partial \mathbf{p}} \right|$  . 如果您安装了 HP 打印驱动程序,则可使用此功能。如果您使用的是 AirPrint,则可能无法使用此 功能。

- **1**. 单击文件菜单,然后单击打印选项。
- **2**. 在打印机菜单中,选择本产品。
- **3**. 打开菜单下拉列表或单击显示详细信息,然后单击布局菜单。
- **4**. 从双面下拉列表中选择一个装订选项。
- **5**. 单击打印按钮。

### 手动执行双面打印 **(Mac OS X)**

- 注: 如果您安装了 HP 打印驱动程序,则可使用此功能。如果您使用的是 AirPrint,则可能无法使用此 功能。
	- **1**. 单击文件菜单,然后单击打印选项。
	- **2**. 在打印机菜单中,选择本产品。
	- **3**. 打开菜单下拉列表或单击显示详细信息,然后单击手动双面打印菜单。
	- **4**. 单击手动双面打印框,选择一个装订选项。
	- **5**. 单击打印按钮。
	- **6**. 转至产品,然后取出纸盘 1 中的所有空白纸张。
- <span id="page-38-0"></span>**7**. 从出纸槽收起已打印的纸叠,然后将其以打印面朝下的方向放入进纸盘。
- **8**. 如果出现提示,请轻触相应的控制面板按钮以继续。

### 每张打印多页 **(Mac OS X)**

- **1**. 单击文件菜单,然后单击打印选项。
- **2**. 在打印机菜单中,选择本产品。
- **3**. 打开菜单下拉列表或单击显示详细信息,然后单击布局菜单。
- **4**. 从每张页数下拉列表中,选择要在每张纸上打印的页数。
- **5**. 在布局方向区域中,选择页面在纸张上的放置顺序和位置。
- **6**. 在边框菜单中,选择要在纸张上每页周围打印的边框类型。
- **7**. 单击打印按钮。

## 选择纸张类型 **(Mac OS X)**

- **1**. 单击文件菜单,然后单击打印选项。
- **2**. 在打印机菜单中,选择本产品。
- **3**. 打开菜单下拉列表或单击显示详细信息,然后单击完成菜单。
- **4**. 从介质类型下拉列表中选择一种类型。
- **5**. 单击打印按钮。

### 其它打印任务

在美国,请访问 [www.hp.com/support/colorljMFPM476](http://www.hp.com/support/colorljMFPM476)。

美国以外地区的用户,请访问 [www.hp.com/support](http://www.hp.com/support)。选择所在国家/地区。单击**故障排除**。输入产品名 称,然后选择**搜索**。

有可用于执行特定打印任务的说明,例如:

- 创建和使用打印快捷方式或预置
- 选择纸张尺寸或使用自定义纸张尺寸
- 选择页面方向
- 创建小册子
- 缩放页面以适合指定的纸张尺寸
- 在不同纸张上打印文档第一页或最后一页
- 在文档上打印水印

# 移动打印

HP 提供多种移动和 ePrint 解决方案,可通过笔记本电脑、平板电脑、智能手机或其他移动设备在 HP 打 印机上进行无线打印。要决定最佳的选择,请访问 [www.hp.com/go/LaserJetMobilePrinting](http://www.hp.com/go/LaserJetMobilePrinting)(仅英文版)。

- HP 无线直接打印和 NFC 打印
- [通过电子邮件的](#page-40-0) HP ePrint
- [HP ePrint](#page-40-0) 软件
- [AirPrint](#page-41-0)

## **HP** 无线直接打印和 **NFC** 打印

HP 在此打印机中提供 HP 无线直接打印和 NFC(近场通信)打印,可以从无线移动设备直接打印到启用 HP 无线直接功能的打印机,无需连接网络或 Internet。

NFC 功能通过简单的设备对设备连接使移动设备实现一对一无线直接打印。请访问产品支持主页,以获 得有关本产品的更多信息:

- 在美国,请访问 [www.hp.com/support/colorljMFPM476](http://www.hp.com/support/colorljMFPM476)。
- 美国以外地区的用户,请访问 [www.hp.com/support](http://www.hp.com/support)。选择所在国家/地区。单击**故障排除**。输入产 品名称,然后选择**搜索**。

然后从产品的支持主页,选择**任务、设置和安装、移动打印**。

使用 HP 无线直接可通过以下设备进行无线打印:

- 使用 Apple AirPrint 或 HP ePrint 应用程序的 iPhone、iPad 或 iPod touch
- 使用 HP ePrint 应用程序或 Android 嵌入式打印解决方案的 Android 移动设备
- 使用 HP ePrint 家庭及商务应用程序的 Symbian 移动设备
- 使用 HP ePrint 软件的 PC 和 Mac 设备

有关 HP 无线直接打印的更多信息,请访问 [www.hp.com/go/wirelessprinting](http://www.hp.com/go/wirelessprinting),然后单击 **HP** 无线直接打 印。

可通过打印机的控制面板启用或禁用 NFC 和 HP 无线直接功能。

- **1**. 在产品控制面板上的主屏幕上,轻触无线 按钮。
- **2**. 打开以下菜单:
	- 无线菜单
	- 无线直接功能设置
	- 打开/关闭无线直接功能
- **3**. 轻触开菜单项。

# <span id="page-40-0"></span>通过电子邮件的 **HP ePrint**

使用 HP ePrint 可从任何具有电子邮件功能的设备将文档作为电子邮件附件发送到产品的电子邮件地址, 从而打印文档。

要使用 HP ePrint,产品必须满足以下要求:

- 产品必须连接到有线或无线网络并可访问 Internet。
- 产品上必须启用 HP Web 服务,并且产品必须注册 HP Connected。
	- **1**. 在产品控制面板上的主屏幕上,轻触 Web 服务 按钮。
	- **2**. 轻触启用 Web 服务按钮。产品将启用 Web 服务,然后打印信息页面。

信息页面包含打印机代码,您可用于在 HP Connected 中注册您的 HP 产品。

**3**. 访问 [www.hpconnected.com](http://www.hpconnected.com) 以创建 HP ePrint 帐户并完成设置流程。

有关更多信息,请访问 [www.hp.com/support](http://www.hp.com/support) 以查看您产品的其他支持信息。

### **HP ePrint** 软件

通过 HP ePrint 软件,可轻松地从 Windows 或 Mac 台式机或笔记本计算机打印到任何支持 HP ePrint 的产 品。通过此软件,可轻松找到注册到您的 HP Connected 帐户并且具有 HP ePrint 功能的产品。目标 HP 打 印机放在办公室内或全世界任何地点。

- **Windows**: 安装该软件后,从应用程序中打开打印选项,然后从已安装的打印机列表中选择 **HP ePrint**。单击属性按钮以配置打印选项。
- **Mac**: 安装该软件后,选择文件、打印,然后选择 **PDF** 旁边的箭头(位于驱动程序屏幕的左下 角)。选择 **HP ePrint**。

在 Windows 下,HP ePrint 软件支持将通过网络(LAN 或 WAN)TCP/IP 打印至本地网络打印机的作业打印 至支持 UPD PostScript® 的产品。

Windows 和 Mac 均支持 IPP 打印至连接 LAN 或 WAN 网络且支持 ePCL 的产品。

Windows 和 Mac 还均支持将 PDF 文档打印至公共打印位置和借助云使用 HP ePrint 通过电子邮件打印。

有关驱动程序和信息,请访问 [www.hp.com/go/eprintsoftware](http://www.hp.com/go/eprintsoftware)。

- $\left[\frac{dy}{dx}\right]$ 注: HP ePrint 软件是用于 Mac 的一种 PDF 工作流实用程序,在技术上并非打印驱动程序。
- |*──》*注: HP ePrint 软件不支持 USB 打印。

### <span id="page-41-0"></span>**AirPrint**

iOS 4.2 或更高版本支持使用 Apple 的 AirPrint 功能进行直接打印。使用 AirPrint 可从 iPad、iPhone(3GS 或更新产品)或 iPod touch(第三代或更新产品)的以下应用程序中直接打印到本产品:

- 邮件
- 照片
- Safari
- iBooks
- 某些第三方应用程序

要使用 AirPrint, 本产品必须与 Apple 设备连接到同一个无线网络。有关使用 AirPrint 的详细信息和有关 哪些 HP 产品与 AirPrint 兼容的详细信息,请访问本产品的支持网站:

- 在美国,请访问 [www.hp.com/support/colorljMFPM476](http://www.hp.com/support/colorljMFPM476)。
- 美国以外地区的用户,请访问 [www.hp.com/support](http://www.hp.com/support)。选择所在国家/地区。单击**故障排除**。输入产 品名称,然后选择**搜索**。

**微注: AirPrint 不支持 USB 连接。** 

# 使用直接 **USB** 打印

- **1**. 将 USB 闪存驱动器插入产品上的直接 USB 端口。
- **2**. 此时,USB 闪存驱动器菜单打开。使用箭头按钮浏览选项。
	- 打印文档
	- 查看和打印照片
	- 扫描到 USB 驱动器
- **3**. 要打印文档,请轻触打印文档屏幕,然后轻触 USB 驱动器上存储该文档的文件夹的名称。摘要屏幕 打开后,您可以轻触它以调整设置。轻触打印按钮以打印文档。
- **4**. 要打印照片,请轻触查看和打印照片屏幕,然后轻触要打印的每张照片对应的预览图像。轻触完成 按钮。摘要屏幕打开后,您可以轻触它以调整设置。轻触<u>打印</u>按钮,打印照片。
- **5**. 从出纸槽中取出打印的作业,然后拔下 USB 闪存驱动器。

# **5** 复印

- [复印](#page-45-0)
- [双面复印](#page-46-0)

请转至 [www.hp.com/support/colorljMFPM476](http://www.hp.com/support/colorljMFPM476) 以了解您产品的 HP 全包帮助:

- 解决问题。
- 下载软件更新。
- 加入支持论坛。
- 查找保修和监管信息。

您也可以转至 [www.hp.com/support](http://www.hp.com/support) 以了解全球支持和其他 HP 产品。

<span id="page-45-0"></span>复印

- **1**. 根据产品上的指示灯将文档装入扫描仪玻璃板上。
- <mark>学注: 为获得最佳效果,请装入小尺寸的纸张(Letter、A4 或更小尺寸),并在装入时将纸张的长</mark> 边沿着扫描仪玻璃板左侧。
- **2**. 在产品控制面板的主页屏幕上,轻触复印按钮。
- **3**. 为优化不同类型文档的复印质量,请轻触设置按钮,然后滚动查看并轻触优化按钮。轻触箭头按钮 浏览选项,然后轻触选项以选中它。可使用以下复印质量设置:
	- 自动选择:如果对复印质量要求不高,则可以使用此设置。此项为默认设置。
	- 混合:对同时包含文本和图形的文档使用此设置。
	- 文本:对所含内容大部分是文本的文档使用此设置。
	- 图片:对所含内容大部分是图形的文档使用此设置。
- **4**. 轻触箭头更改份数,或者轻触现有数字,然后键入份数。
- **5**. 轻触黑白或彩色按钮,开始复印。

# <span id="page-46-0"></span>双面复印

- 自动双面复印
- 手动双面复印

## 自动双面复印

- . 将原文档装入文档进纸器,第一页正面朝上,页面顶部朝前。
- . 根据文档大小调整纸张导板。
- . 在产品控制面板的主页屏幕上,轻触复印按钮。
- . 轻触设置按钮。
- . 滚动查看并轻触双面按钮。
- . 轻触箭头按钮浏览选项,然后轻触选项以选中它。
- . 轻触黑白或彩色按钮,开始复印。

### 手动双面复印

- . 将文档面朝下放在扫描仪玻璃板上,文档左上角位于扫描仪玻璃板的左上角。关闭扫描仪。
- . 在产品控制面板的主页屏幕上,轻触复印按钮。
- . 轻触设置按钮。
- . 滚动查看并轻触双面按钮。
- . 轻触箭头按钮浏览选项,然后轻触选项以选中它。
- . 轻触黑白或彩色按钮,开始复印。
- . 本产品会提示您装入下一个原文档。将文档放在玻璃板上,然后轻触确定按钮。
- . 重复该步骤直到扫描完最后一页。轻触完成按钮以完成副本打印。

### 第 5 章 复印 ZHCN

# **6** 扫描

- 使用 HP [扫描软件进行扫描](#page-49-0) (Windows)
- 使用 HP [扫描软件进行扫描](#page-50-0) (Mac OS X)
- [设置"扫描到电子邮件"](#page-51-0)
- [设置"扫描到网络文件夹"](#page-54-0)
- [扫描到电子邮件](#page-56-0)
- [扫描到网络文件夹](#page-57-0)
- 扫描到 USB [闪存驱动器](#page-58-0)

请转至 [www.hp.com/support/colorljMFPM476](http://www.hp.com/support/colorljMFPM476) 以了解您产品的 HP 全包帮助:

- 解决问题。
- 下载软件更新。
- 加入支持论坛。
- 查找保修和监管信息。

您也可以转至 [www.hp.com/support](http://www.hp.com/support) 以了解全球支持和其他 HP 产品。

# <span id="page-49-0"></span>使用 **HP** 扫描软件进行扫描 **(Windows)**

使用 HP 扫描软件,通过您计算机上的软件启动扫描。您可以将扫描的图像保存为一个文件、通过电子 邮件发送或将其发送到另一个软件应用程序。

**1**. 根据产品上的指示灯将文档装入扫描仪玻璃板上。

 $\frac{dy}{dx}$ 注: 为获得最佳效果,请装入小尺寸的纸张(Letter、A4 或更小尺寸),并在装入时将纸张的长 边沿着扫描仪玻璃板左侧。

- **2**. 单击开始,然后单击程序(或在 Windows XP 中单击所有程序)。
- **3**. 单击 **HP**,然后单击 **HP** 扫描。
- **4**. 选择一个扫描快捷方式,然后根据需要调整设置。
- **5**. 单击扫描。

|<mark>"淡注: 单击**高级设置**访问更多选项。</mark>

单击**创建新快捷方式**,创建一个自定义的设置集,然后保存到快捷方式列表中。

# <span id="page-50-0"></span>使用 **HP** 扫描软件进行扫描 **(Mac OS X)**

使用 HP 扫描软件,通过您计算机上的软件启动扫描。

- **1**. 根据产品上的指示灯将文档装入扫描仪玻璃板上。
- <mark>学注: 为获得最佳效果,请装入小尺寸的纸张(Letter、A4 或更小尺寸),并在装入时将纸张的长</mark> 边沿着扫描仪玻璃板左侧。
- **2**. 打开 **HP** 扫描软件,它位于应用程序文件夹中的 **Hewlett-Packard** 文件夹中。
- **3**. 按照屏幕上的说明扫描文档。
- **4**. 扫描完所有页面后,单击完成按钮以将它们保存到一个文件。

# <span id="page-51-0"></span>设置"扫描到电子邮件"

# 简介

要使用此扫描功能,本产品必须联网。此扫描功能在您进行配置后才可使用。要配置此功能,请使用"扫 描到电子邮件设置向导 (Windows)",这些向导作为完整软件安装的一部分安装在 HP 产品程序组中。您 还可以使用 HP 内嵌式 Web 服务器配置此功能。以下说明描述通过使用"扫描到电子邮件设置向导和 HP 嵌入式 Web 服务器"配置该功能。

- 使用"扫描到电子邮件向导 (Windows)"
- 通过 HP 内嵌式 Web 服务器 (Windows) 设置"扫描到电子邮件"功能
- 在 Mac [上设置"扫描到电子邮件"功能](#page-52-0)

### 使用"扫描到电子邮件向导 **(Windows)**"

某些 HP 产品从软件 CD 中安装驱动程序。在此安装过程的结尾有一个**设置"扫描到文件夹和电子邮件"**的 选项。这些设置向导中含有基本配置的选项。

安装后,通过单击开始按钮,选择程序或所有程序项目,然后单击 **HP** 项目访问设置向导。单击产品名 称项目,然后单击扫描到电子邮件向导以开始配置流程。

- **1**. 要添加新的外发电子邮件地址,请单击新建按钮。
- **2**. 输入电子邮件地址。单击下一步按钮。
- **3**. 在显示名称框中,键入此电子邮件地址要显示的名称,然后单击下一步。

 $\ket{\mathbb{Z}}$ 注: 要确保电子邮件配置文件安全,请输入一个 4 位数的 PIN。将安全 PIN 分配给配置文件后, 必须在产品使用该配置文件发送电子邮件前在产品控制面板中输入 PIN。

**4**. 输入 SMTP 服务器的名称或 IP 地址和 SMTP 服务器端口号。如果外发 SMTP 服务器需要附加的安全 验证,请单击**单子邮件登录验证**复选框并输入所需的用户 ID 和密码。完成后单击**下一步**按钮。

 $\left[\frac{dy}{dx}\right]$ 注: 如果您不知道 SMTP 服务器名称、SMTP 端口号或验证信息,请联系电子邮件/Internet 服务提 供商或系统管理员,以获得相关信息。SMTP 服务器名称和端口名称通常可通过 Internet 搜索轻松 查找。例如,使用以下术语进行搜索,如"gmail smtp 服务器名称"或"yahoo smtp 服务器名称"。

**5**. 查看信息并检查所有设置是否正确。如果存在错误,请单击后退按钮以更正错误。完成后,单击保 **存并测试**按钮测试配置并完成设置。

注: 创建附加的外发电子邮件配置文件,以从多个电子邮件帐户进行扫描。

### 通过 **HP** 内嵌式 **Web** 服务器 **(Windows)** 设置"扫描到电子邮件"功能

- **1**. 打开 HP 内嵌式 Web 服务器 (EWS):
	- **a**. 在产品控制面板的主屏幕中,轻触网络 按钮以显示 IP 地址或主机名。

<span id="page-52-0"></span>**b**. 打开 Web 浏览器,然后在地址行中,按照在产品控制面板上显示的那样键入该 IP 地址或主机 名。按计算机键盘上的 Enter 键。随后将打开 EWS。

https://10.10.XXXXX/

- **2**. 单击扫描选项卡。
- **3**. 在左侧导航窗格中,单击扫描到电子邮件设置链接。
- **4**. 在扫描到电子邮件设置页上,有要配置的设置的列表。这些设置还列示在左侧导航窗格中。要开 始,请单击外发电子邮件配置文件链接。
- **5**. 在外发电子邮件配置文件链接上,单击新建按钮。
	- 在**电子邮件地址**区域,输入电子邮件地址和显示名称。
	- 在 **SMTP** 服务器设置区域,输入 SMTP 服务器地址和 SMTP 端口。已输入默认端口,且在大多 数情况下,无需更改。

注: 如果您正在使用 Google™ Gmail 来获取电子邮件服务,请单击始终使用安全连接 **(SSL/ TLS)** 复选框。

● 如果需要,在 **SMTP** 身份验证区域,单击 **SMTP** 服务器要求对外发电子邮件进行验证复选框以 配置 SMTP 用户 ID 和密码。

可向您的网络管理员或者 Internet 服务提供商索取 SMTP 服务器设置信息。如果 SMTP 服务器 要求身份验证,您还需要知道 SMTP 的用户名和密码。SMTP 服务器名称和端口名称通常可通 过 Internet 搜索轻松查找。例如,使用以下术语,如"gmail smtp 服务器名称"或"yahoo smtp 服 务器名称"

- 在可选 **PIN** 区域,输入 PIN。每次使用该电邮地址发送电子邮件时均需要此 PIN。
- 在**电子邮件首选项**区域,配置电子邮件首选项。

查看所有信息,然后单击**保存并测试**以保存信息并测试连接,或单击**仅保存**以仅保存信息。

- **6**. 要将电子邮件地址添加到可通过产品访问的通讯簿,请单击电子邮件通讯簿链接并输入所需信息。 您可设置个人电子邮件地址或电子邮件组。
- **7**. 要配置默认选项,请单击电子邮件选项链接。输入默认电子邮件主题、正文和其它扫描设置。

### 在 **Mac** 上设置"扫描到电子邮件"功能

**1**. 使用以下方法之一打开内嵌式 Web 服务器 (EWS) 接口。

使用 **Web** 浏览器打开 **HP** 内嵌式 **Web** 服务器 **(EWS)**

- ■. 在产品控制面板的主屏幕中,轻触网络 ○盎 按钮以显示 IP 地址或主机名。
- **b**. 打开 Web 浏览器,然后在地址行中,按照在产品控制面板上显示的那样键入该 IP 地址或主机 名。按计算机键盘上的 Enter 键。随后将打开 EWS。

https://10.10.XXXXX/

#### 使用 **HP** 实用程序打开 **HP** 内嵌式 **Web** 服务器 **(EWS)**

- **a**. 通过单击 dock 上的 HP 实用程序图标打开 HP 实用程序,或单击转到菜单,然后双击 HP 实用 程序。
- **b**. 在 HP 实用程序中,单击其它设置,然后单击打开内嵌式 **Web** 服务器,或单击扫描到电子邮 件。随后将打开 EWS。
- **2**. 单击扫描选项卡。
- **3**. 在左侧导航窗格中,单击扫描到电子邮件设置链接。
- **4**. 在扫描到电子邮件设置页上,有要配置的设置的列表。这些设置还列示在左侧导航窗格中。要开 始,请单击**外发电子邮件配置文件**链接。
- **5**. 在外发电子邮件配置文件链接上,单击新建按钮。
	- 在**电子邮件地址**区域,输入电子邮件地址和显示名称。
	- 在 **SMTP** 服务器设置区域,输入 SMTP 服务器地址和 SMTP 端口。已输入默认端口,且在大多 数情况下,无需更改。

注: 如果您正在使用 Google™ Gmail 来获取电子邮件服务,请单击始终使用安全连接 **(SSL/ TLS)** 复选框。

- 如果需要,在 **SMTP** 身份验证区域,单击 **SMTP** 服务器要求对外发电子邮件进行验证复选框配 置 SMTP 用户 ID 和密码。
- <mark>||我 注: 可向您的网络管理员或者 Internet 服务提供商索取 SMTP 服务器设置信息。如果 SMTP</mark> 服务器要求身份验证,您还需要知道 SMTP 的用户名和密码。SMTP 服务器名称和端口名称通 常可通过 Internet 搜索轻松查找。例如,使用以下术语,如"gmail smtp 服务器名称"或"vahoo smtp 服务器名称"。
- $\pm$  在**可选 PIN** 区域,输入 PIN。每次使用该电邮地址发送电子邮件时均需要此 PIN。
- 在**电子邮件首选项**区域,配置电子邮件首选项。
- **6**. 要将电子邮件地址添加到可通过产品访问的通讯簿,请单击电子邮件通讯簿链接并输入所需信息。 您可设置个人电子邮件地址或电子邮件组。
- **7**. 要配置默认选项,请单击电子邮件选项链接。输入默认电子邮件主题、正文和其它扫描设置。
- **8**. 单击保存并测试以完成设置。

 $\left[\frac{dy}{dx}\right]$ 注: 创建附加的外发电子邮件配置文件,以从多个电子邮件帐户进行扫描。

# <span id="page-54-0"></span>设置"扫描到网络文件夹"

# 简介

要使用此扫描功能,本产品必须联网。此扫描功能在您进行配置后才可使用。要配置此功能,请使用"扫 描至网络文件夹设置向导 (Windows)",这些向导作为完整软件安装的一部分安装在 HP 产品程序组中。 您还可以使用 HP 内嵌式 Web 服务器配置这些功能。以下说明描述通过使用"扫描至网络文件夹设置向 导和 HP 嵌入式 Web 服务器"配置该功能。

- 使用"扫描至网络文件夹设置向导 (Windows)"
- 通过 HP 内嵌式 Web 服务器 (Windows) 设置"扫描至网络文件夹"功能
- 一在 Mac [上设置"扫描到网络文件夹"功能](#page-55-0)

## 使用"扫描至网络文件夹设置向导 **(Windows)**"

某些 HP 产品从软件 CD 中安装驱动程序。在此安装过程的结尾有一个**设置"扫描到文件夹和电子邮件"**的 选项。这些设置向导中含有基本配置的选项。

安装后,通过单击开始按钮,选择程序或所有程序项目,然后单击 **HP** 项目访问设置向导。单击产品名 称项目,然后单击**扫描至网络文件夹设置向导**以开始配置流程。

- **1**. 要添加新的网络文件夹,请单击新建按钮。
- **2**. 输入网络文件夹地址或单击浏览按钮以查找要共享的文件夹。输入将显示在控制面板上的显示名 称。单击下一步按钮。
- **3**. 要与其他用户共享文件夹,请选中该选项的框。如果需要,请输入安全 PIN。单击下一步按钮。
- **4**. 输入您的用户名和密码。单击下一步按钮。
- **5**. 查看信息并检查所有设置是否正确。如果存在错误,请单击后退按钮以更正错误。完成后,单击保 存并测试按钮测试配置并完成设置。

### 通过 **HP** 内嵌式 **Web** 服务器 **(Windows)** 设置"扫描至网络文件夹"功能

- **1**. 打开 HP 内嵌式 Web 服务器 (EWS):
	- **a**. 在产品控制面板的主屏幕中,轻触网络 按钮以显示 IP 地址或主机名。
	- **b**. 打开 Web 浏览器,然后在地址行中,按照在产品控制面板上显示的那样键入该 IP 地址或主机 名。按计算机键盘上的 Enter 键。随后将打开 EWS。

https://10.10.XXXXX/

- **2**. 单击扫描选项卡。
- **3**. 在左侧导航窗格中,单击网络文件夹设置链接。
- **4**. 在网络文件夹配置页中,单击新建按钮。

<span id="page-55-0"></span>**a**. 在网络文件夹信息部分,输入显示名称和网络路径。如果需要,请输入网络用户名和密码。

 $\left|\frac{\partial \mathbf{p}}{\partial \mathbf{p}}\right|$ 注: 网络文件夹必须共享此功能才能工作。仅可与您或其他用户共享此功能。

- **b**. 可选:要保护该文件夹免受未授权访问,请在用 **PIN** 保护文件夹访问部分输入 PIN。每次有用 户使用"扫描到网络文件夹"功能时,都将需要此 PIN。
- **c**. 在扫描设置部分,调整扫描设置。

查看所有信息,然后单击**保存并测试**以保存信息并测试连接,或单击**仅保存**以仅保存信息。

#### 在 **Mac** 上设置"扫描到网络文件夹"功能

**1**. 使用以下方法之一打开内嵌式 Web 服务器 (EWS) 接口。

使用 **Web** 浏览器打开 **HP** 内嵌式 **Web** 服务器 **(EWS)**

- **a**. 在产品控制面板的主屏幕中,轻触网络 按钮以显示 IP 地址或主机名。
- **b**. 打开 Web 浏览器,然后在地址行中,按照在产品控制面板上显示的那样键入该 IP 地址或主机 名。按计算机键盘上的 Enter 键。随后将打开 EWS。

https://10.10.XXXXX/

#### 使用 **HP** 实用程序打开 **HP** 内嵌式 **Web** 服务器 **(EWS)**

- **a**. 通过单击 dock 上的 HP 实用程序图标打开 HP 实用程序,或单击转到菜单,然后双击 HP 实用 程序。
- **b**. 在 HP 实用程序中,单击其它设置,然后单击打开内嵌式 **Web** 服务器,或单击扫描到电子邮 件。随后将打开 EWS。
- **2**. 单击扫描选项卡。
- **3**. 在左侧导航窗格中,单击网络文件夹设置链接。
- **4**. 在网络文件夹配置页中,单击新建按钮。
	- **在网络文件夹信息**部分,输入显示名称和网络路径。如果需要,请输入网络用户名和密码。
	- 在**用 PIN 保护文件夹访问**部分中,输入 PIN。
	- $\left| \frac{dy}{dx} \right\rangle$ 注: 您可分配一个 4 位数的安全 PIN 来防止未授权的用户将扫描保存至网络文件夹。每次执 行扫描时,必须在产品控制面板中输入 PIN。
	- 在**扫描设置**部分,调整扫描设置。
- **5**. 查看所有信息,然后单击保存并测试以保存信息并测试连接,或单击仅保存以仅保存信息。

 $\left|\frac{\partial \mathbf{p}}{\partial \mathbf{z}}\right|$  . 要创建其它网络文件夹,请对每个文件夹重复以上步骤。

# <span id="page-56-0"></span>扫描到电子邮件

可使用产品的控制面板将文件直接扫描到电子邮件地址。扫描的文件将以电子邮件附件的形式发送到 该地址。

- <mark>党</mark>? 注: 为了使用此功能 , 产品必须连接到网络 , 同时您必须使用"扫描到电子邮件设置向导 (Windows)"或 "HP 内嵌式 Web 服务器"来配置"扫描到电子邮件"功能。
	- **1**. 根据产品上的指示灯将文档装入扫描仪玻璃板上。
	- **2**. 从产品控制面板上的主屏幕中,轻触扫描按钮。
	- **3**. 轻触扫描到电子邮件选项。
	- **4**. 轻触发送电子邮件选项。
	- **5**. 选择要使用的发件人地址。这也称为"外发电子邮件配置文件"。

注: 如果已设置 PIN 功能,则输入 PIN,然后轻触确定按钮。但是,不需要 PIN 即可使用此功能。

- **6**. 轻触收件人按钮,然后选取要将文件发送到的地址或组。完成后轻触完成按钮。
- **7**. 如果要添加主题行,请轻触主题按钮。
- **8**. 轻触下一步按钮。
- **9**. 控制面板屏幕上显示扫描设置。
	- 如要更改任何设置,请轻触设置按钮,然后更改设置。
	- 如果设置正确,请转至下一步。
- **10**. 轻触扫描按钮,开始扫描作业。

# <span id="page-57-0"></span>扫描到网络文件夹

使用产品的控制面板扫描文档并将其保存到网络上的文件夹。

- $\left|\frac{\partial \mathbf{p}}{\partial \mathbf{p}}\right|$ 注: 为了使用此功能,产品必须连接到网络,同时您必须使用"扫描到网络文件夹设置向导 (Windows)" 或"HP 内嵌式 Web 服务器"来配置"扫描到网络文件夹"功能。
	- **1**. 根据产品上的指示灯将文档装入扫描仪玻璃板上。
	- **2**. 从产品控制面板上的主屏幕中,轻触扫描按钮。
	- **3**. 轻触扫描到网络文件夹选项。
	- **4**. 在网络文件夹的列表中,选择要将文档保存到的文件夹。
	- **5**. 控制面板屏幕上显示扫描设置。
		- 如要更改任何设置,请轻触<u>设置</u>按钮,然后更改设置。
		- 如果设置正确,请转至下一步。
	- **6**. 轻触扫描按钮,开始扫描作业。

# <span id="page-58-0"></span>扫描到 **USB** 闪存驱动器

- **1**. 根据产品上的指示灯将文档装入扫描仪玻璃板上。
- 注: 为获得最佳效果,请装入小尺寸的纸张(Letter、A4 或更小尺寸),并在装入时将纸张的长 边沿着扫描仪玻璃板左侧。
- **2**. 将 USB 闪存驱动器插入直接 USB 端口。
- **3**. 从产品控制面板上的主屏幕中,轻触扫描按钮。
- **4**. 轻触扫描到 USB 驱动器屏幕。
- **5**. 轻触扫描按钮以扫描并保存文件。本产品将在 USB 驱动器上创建一个名为 **HPSCANS** 的文件夹,同 时使用自动生成的文件名将该文件保存为 .PDF 或 .JPG 格式。

 $\mathbb{F}_q^{\omega}$ 注: 摘要屏幕打开后,您可以轻触它以调整设置。

还可更改文件夹名称。

#### 第 6 章 扫描 ZHCN

# **7** 传真

- [设置以发送和接收传真](#page-61-0)
- [发送传真](#page-68-0)
- [创建、编辑和删除快速拨号条目](#page-71-0)

请转至 [www.hp.com/support/colorljMFPM476](http://www.hp.com/support/colorljMFPM476) 以了解您产品的 HP 全包帮助:

- 解决问题。
- 下载软件更新。
- 加入支持论坛。
- 查找保修和监管信息。

您也可以转至 [www.hp.com/support](http://www.hp.com/support) 以了解全球支持和其他 HP 产品。

# <span id="page-61-0"></span>设置以发送和接收传真

- 开始前
- 步骤 1: 识别电话连接类型
- 步骤 2[:设置传真](#page--1-0)
- 步骤 3[:配置传真的时间、日期和标题](#page-65-0)
- 步骤 4[:执行传真测试](#page-67-0)

### 开始前

确保连接到传真服务之前完全设置好产品。

 $\left|\frac{dy}{d\mathbf{k}}\right\rangle$ 注: 使用电话电缆和随产品提供的各种适配器将产品连接到电话插孔上。

 $\left[\frac{dy}{d}\right]$ 注: 在使用串行电话系统的国家/地区 , 会随产品提供一个适配器。使用该适配器将其它电信设备连接 到产品所连接的相同电话插孔。

#### 完成以下四个步骤中每步的说明:

- **1**. 第 52 页的步骤 1:识别电话连接类型。
- **2**. 第 53 页的步骤 2[:设置传真](#page--1-0)。
- **3**. 第 56 页的步骤 3[:配置传真的时间、日期和标题](#page-65-0)。
- **4**. 第 58 页的步骤 4[:执行传真测试](#page-67-0)。

#### 步骤 **1**:识别电话连接类型

检查以下设备和服务类型,以确定要使用的设置方法。使用的方法取决于电话系统上已安装的设备和服 务。

 $\frac{dy}{dx}$ : 本产品为模拟设备。HP 建议在专用模拟电话线路上使用本产品。

- **专用电话线路**:本产品是连接到电话线的唯一设备或服务
- 语音呼叫,语音呼叫的真呼叫使用同一电话线路
- 应答机:应答机应答用于传真呼叫的同一电话线路上的语音呼叫
- 语音邮件:语音邮件订阅服务使用与传真呼叫相同的电话线路
- **独特响铃服务**:是一种允许多个电话号码与一条电话线相关的电话公司提供的服务,且每个号码均 有不用的响铃模式;产品检测到分配给该产品的响铃模式并应答呼叫
- 计算机拨号调制解调器:计算机使用电话线通过拨号连接连接至 Internet
- **DSL** 线路:来自电话公司的数字用户线 (DSL) 服务;在某些国家/地区此服务可被称为 ADSL
- **PBX** 或 **ISDN** 电话系统:专用交换机 (PBX) 电话系统或综合业务数字网络 (ISDN) 系统
- **VoIP** 电话系统:IP 语音 (VoIP) 通过 Internet 提供商提供

# 步骤 **2**:设置传真

单击以下最好地描述本产品发送和接收传真环境的链接,并按设置说明操作。

- 第 53 [页的专用电话线路](#page--1-0)
- 第 54 [页的共用语音](#page--1-0)/传真线路
- 第 55 [页的应答机上的共用语音](#page--1-0)/传真线路
- $\left[\frac{dy}{dt}\right]$  : 此处仅包含三种连接类型的说明。有关将本产品与其它连接类型连接的更多信息,请访问本产品 的支持网站:
	- 在美国,请访问 [www.hp.com/support/colorljMFPM476](http://www.hp.com/support/colorljMFPM476)。
	- 美国以外地区的用户,请访问 [www.hp.com/support](http://www.hp.com/support)。选择所在国家/地区。单击**故障排除**。输入产 品名称,然后选择**搜索**。
- $\left|\frac{\partial \mathbf{p}}{\partial \mathbf{p}}\right|$  本产品为模拟传真设备。HP 建议在专用模拟电话线路上使用本产品。如果您使用数字环境( 例如 DSL、PBX、ISDN 或 VoIP),请确保使用正确的过滤器并正确配置数字设置。有关更多信息,请联系数 字服务提供商。
- <mark>||"※注:</mark> 不要在电话线上连接多于三个设备。
- <mark>""》注:</mark> 本产品不支持语音邮件。

#### 专用电话线路

按照这些步骤在专用电话线路上设置产品,而不使用其它服务。

- **1**. 将电话线一端连接到本产品的传真端口上,另一端连接到墙上的电话插孔中。
- 台球》注: 部分国家/地区可能需要使用适配器才能连接本产品随附的电话线。
- $\left|\frac{\partial \mathcal{L}}{\partial \mathcal{L}}\right|$  在某些产品中,传真端口可能位于电话端口上方。参阅产品上的图标。

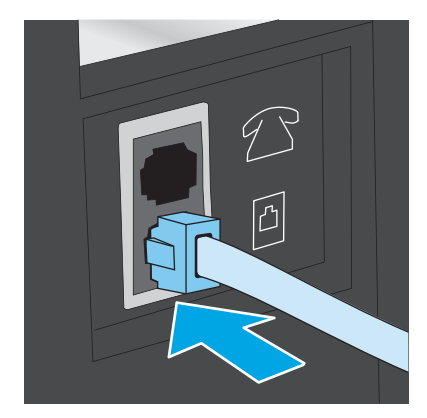

- **2**. 设置产品以自动应答传真呼叫。
	- **a**. 打开产品。
	- **b**. 在产品控制面板上的主页屏幕上,轻触设置 按钮。
	- **c**. 轻触传真设置菜单。
- **d**. 轻触基本设置菜单。
- **e**. 轻触应答模式设置。
- **f**. 轻触自动选项。
- **3**. 继续执行第 56 页的步骤 3[:配置传真的时间、日期和标题](#page-65-0)。

#### 共用语音**/**传真线路

根据这些步骤在共用语音/传真线路上设备本产品。

- **1**. 断开连接到电话插孔的所有设备。
- **2**. 将电话线一端连接到本产品的传真端口上,另一端连接到墙上的电话插孔中。
- $\left|\frac{2k}{N}\right\rangle$ 注: 部分国家/地区可能需要使用适配器才能连接本产品随附的电话线。

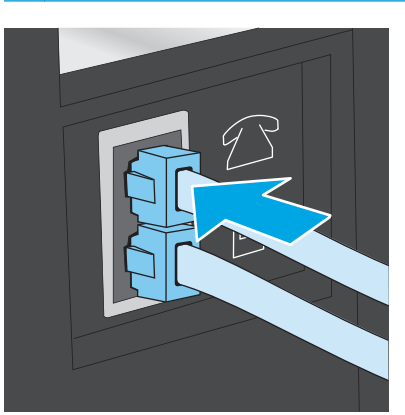

 $\frac{\partial \mathbf{p}}{\partial \mathbf{p}}$ 注: 在某些产品中,传真端口可能位于电话端口上方。参阅产品上的图标。

- 3. 从产品后部的电话线路输出端口拔下插头,然后将电话连接到此端口。
- **4**. 设置产品以自动应答传真呼叫。
	- **a**. 打开产品。
	- b. 在产品控制面板上的主页屏幕上,轻触设置 & 按钮。
	- **c**. 轻触传真设置菜单。
	- **d**. 轻触基本设置菜单。
	- **e**. 轻触应答模式设置,然后轻触自动选项。
- **5**. 设置产品以在发送传真之前检查拨号音。

<mark>f\*\*\* 注: 这可防止本产品在电话通话时发送传真。</mark>

- **a**. 在产品控制面板上的主页屏幕上,轻触设置 按钮。
- **b**. 轻触传真设置菜单。
- **c**. 轻触高级设置菜单。
- **d**. 轻触检测拨号音设置,然后轻触开。
- **6**. 继续执行第 56 页的步骤 3[:配置传真的时间、日期和标题](#page-65-0)。

### 应答机上的共用语音**/**传真线路

根据这些步骤在应答机的共用语音/传真线路上设置本产品。

- **1**. 断开连接到电话插孔的所有设备。
- **2**. 从产品后部的电话线路输出端口拔下插头。
- **3**. 将电话线一端连接到本产品的传真端口上,另一端连接到墙上的电话插孔中。
- $\left|\frac{\partial \mathbf{p}}{\partial \mathbf{p}}\right|$ 注: 部分国家/地区可能需要使用适配器才能连接本产品随附的电话线。

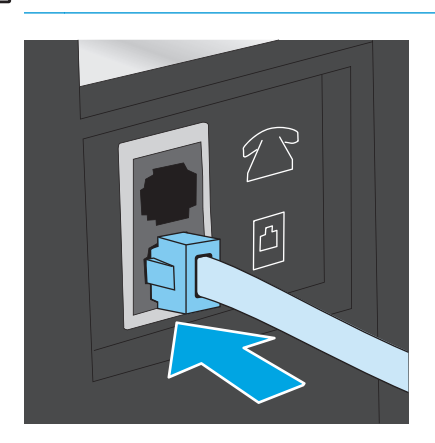

<mark>"\_\_\_"注:</mark> 在某些产品中,传真端口可能位于电话端口上方。参阅产品上的图标。

- **4**. 将应答机电话电缆连接到产品后部的电话线路输出端口。
- <mark>(学)注:</mark> 将应答机直接连接到本产品,或应答机可能会记录发送传真所用机器发出的传真音,但产品 可能未收到传真。
- $\left| \frac{\partial \mathbf{p}}{\partial \mathbf{p}} \right|$ 注: 如果应答机无内置电话,则将电话连接到应答机上的**输出**端口,以便使用。
- $\left| \frac{\omega}{\omega} \right\rangle$ 注: 在某些产品中,传真端口可能位于电话端口上方。参阅产品上的图标。

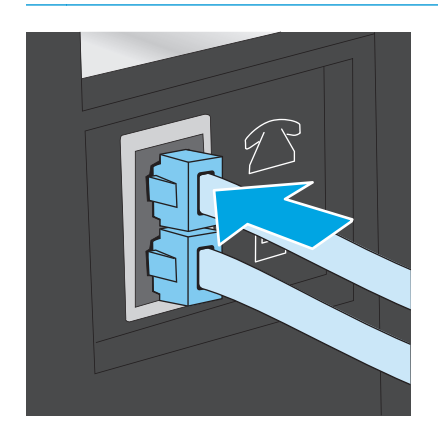

- <span id="page-65-0"></span>**5**. 配置本产品的应答前的振铃次数。
	- **a**. 打开产品。
	- **b**. 在产品控制面板上的主页屏幕上,轻触设置 按钮。
	- **c**. 轻触传真设置菜单。
	- **d**. 轻触基本设置菜单。
	- **e**. 轻触应答前的振铃次数选项。
	- **f**. 使用产品控制面板上的数字小键盘将振铃次数设置为 5 次或更多。
	- **g**. 轻触主页 按钮以返回到主菜单。
- **6**. 设置产品以自动应答传真呼叫。
	- **a**. 在产品控制面板上的主页屏幕上,轻触设置 按钮。
	- **b**. 轻触传真设置菜单。
	- **c**. 轻触基本设置菜单。
	- **d**. 轻触应答模式设置,然后轻触自动选项。
	- **e.** 轻触主页 个 按钮以返回到主菜单。
- **7**. 设置产品以在发送传真之前检查拨号音。
	- $\left[\frac{2}{3}\right]$ 注: 这可防止本产品在电话通话时发送传真。
		- **a**. 在产品控制面板上的主页屏幕上,轻触设置 按钮。
		- **b**. 轻触传真设置菜单。
		- **c**. 轻触高级设置菜单。
		- **d**. 轻触检测拨号音设置,然后轻触开按钮。
- **8**. 继续执行第 56 页的步骤 3:配置传真的时间、日期和标题。

#### 步骤 **3**:配置传真的时间、日期和标题

使用以下方法之一配置产品传真设置:

- 第 56 页的 HP 传真设置向导 (如果已安装软件该软件)
- 第 57 [页的产品控制面板](#page-66-0)
- <u>第 57 页的 HP [设备工具箱](#page-66-0)</u>(如果已安装软件该软件)
- 第 57 页的 HP [内嵌式](#page-66-0) Web 服务器(如果本产品已连接网络)

#### $\left|\frac{\partial \mathbf{p}}{\partial \mathbf{p}}\right|$ 注: 在美国和其它许多国家/地区,法律要求必须设置时间、日期和其它传真标题信息。

#### **HP** 传真设置向导

在进行*初始*设置和软件安装后,按照以下步骤访问传真设置向导:

- <span id="page-66-0"></span>. 单击开始,然后单击程序。
- . 单击 **HP**,单击本产品名称,然后单击 **HP** 传真设置向导。
- . 按照"HP 传真设置向导"中的屏幕说明配置传真设置。
- . 继续执行第 58 页的步骤 4[:执行传真测试](#page-67-0)。

### 产品控制面板

要使用控制面板设置日期、时间和标题,请完成以下步骤。

- 1. 在主屏幕上,轻触设置 & 按钮。
- . 轻触传真设置菜单。
- . 轻触基本设置菜单。
- . 滚动查看并轻触时间**/**日期按钮。
- . 选择 **12** 小时制或 **24** 小时制。
- . 使用小键盘输入当前时间,然后轻触确定按钮。

注: 如有必要,请轻触 **123** 按钮以打开包含特殊字符的小键盘。

- . 选择日期格式。
- . 使用小键盘输入当前日期,然后轻触确定按钮。
- . 轻触传真标题菜单。
- . 使用小键盘输入传真号码,然后轻触确定按钮。

学》注: 传真号码最多可包含 20 个字符。

. 使用小键盘输入公司名称或标题,然后轻触确定按钮。

台 注: 传真标题最多可包含 25 个字符。

. 继续执行第 58 页的步骤 4[:执行传真测试](#page-67-0)。

#### **HP** 设备工具箱

- . 单击开始按钮,然后单击程序项目。
- . 单击 HP 产品组,然后单击 **HP** 设备工具箱项。
- . 单击传真选项卡。
- . 按照屏幕上的说明配置传真设置。
- . 继续执行第 58 页的步骤 4[:执行传真测试](#page-67-0)。

#### **HP** 内嵌式 **Web** 服务器

. 打开 HP 内嵌式 Web 服务器 (EWS):

- <span id="page-67-0"></span>a. 在产品控制面板的主屏幕中,轻触网络 o朵 按钮以显示 IP 地址或主机名。
- **b**. 打开 Web 浏览器,然后在地址行中,按照在产品控制面板上显示的那样键入该 IP 地址或主机 名。按计算机键盘上的 Enter 键。随后将打开 EWS。

https://10.10.XXXX/

- **2**. 单击传真选项卡。
- **3**. 按照屏幕上的说明配置传真设置。
- **4**. 继续执行第 58 页的步骤 4:执行传真测试。

### 步骤 **4**:执行传真测试

执行传真测试以确保正确设置传真。

- 1. 在主屏幕上,轻触设置 & 按钮。
- **2**. 滚动查看并轻触服务菜单。
- **3**. 轻触传真服务菜单。
- **4**. 轻触执行传真测试选项。本产品打印测试报告。
- **5**. 查看报告。
	- 如果报告指示本产品**通过测试**,则本产品可以发送和接收传真。
	- 如果报告指示产品**未通过测试**,则查看报告以了解关于解决问题的更多信息。传真故障排除检 查清单中有关于解决问题的更多信息。

<span id="page-68-0"></span>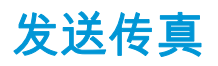

- 从平板扫描仪发送传真
- [从文档进纸器复传真](#page-69-0)
- [使用快速拨号和成组拨号条目](#page-69-0)
- [从软件发送传真](#page-70-0)
- 从诸如 Microsoft Word [之类的第三方软件发送传真](#page-70-0)

# 从平板扫描仪发送传真

**1**. 将文档面朝下放在扫描仪玻璃板上。

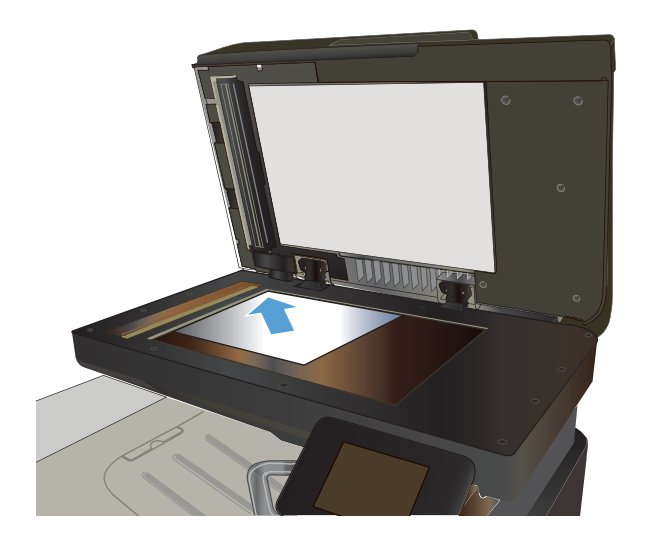

- **2**. 从产品控制面板上的主屏幕中,轻触传真按钮。
- **3**. 使用小键盘输入传真号码。
- **4**. 轻触开始传真按钮。
- **5**. 本产品会提示您确认从扫描仪玻璃板上发送传 其。<br>英。轻触是按钮。
- **6**. 本产品会提示您装入第一页。轻触确定按钮。
- **7**. 本产品将扫描第一页,然后提示您装入下一页。 如果文档包含多页,请轻触是按钮。继续执行 此过程,直到扫描完所有页面。
- **8**. 当您扫描完最后一页时,请在系统提示时轻触 <mark>否</mark>按钮。本产品将发出传真。

# <span id="page-69-0"></span>从文档进纸器复传真

**1**. 将原件正面朝上插入文档进纸器。

注意: 为防止本产品损坏,请不要使用有修 正带、修正液、曲别针或订书钉的原件。此外, 不要将照片、小原件或易碎原件装到文档进纸 器中。

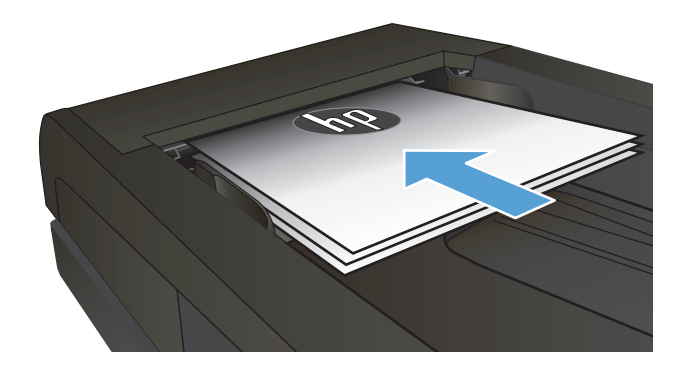

**2**. 调整纸张导板,直至其紧贴纸叠。

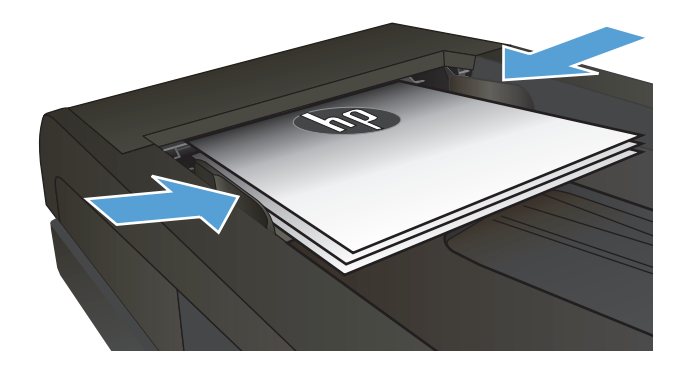

- **3**. 从产品控制面板上的主屏幕中,轻触传真按钮。
- **4**. 使用小键盘输入传真号码。
- **5**. 轻触开始传真按钮。

# 使用快速拨号和成组拨号条目

 $\left|\frac{\partial \mathbf{p}}{\partial \mathbf{z}}\right|$  . 使用电话簿发送传真之前,必须使用传真菜单设置电话簿条目。

**1**. 将文档放在扫描仪玻璃板上或文档进纸器中。

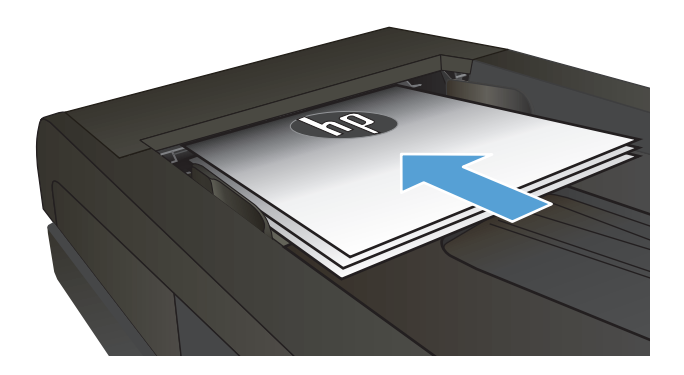

- **2**. 从产品控制面板上的主屏幕中,轻触传真按钮。
- **3**. 在小键盘上,轻触传真电话簿图标。
- <span id="page-70-0"></span>. 轻触要使用的单个条目或组条目的名称。
- . 轻触开始传真按钮。

# 从软件发送传真

发送传真的步骤根据规格的不同而异。以下是最典型的步骤。

- 1. 单击**开始**,再单击**程序**(或在 Windows XP 中单击**所有程序**),然后单击 HP。
- . 单击产品名称,然后单击发送传真。传真软件会打开。
- . 输入一个或多个接收者的传真号码。
- . 将文档装入文档进纸器。
- . 单击立即发送。

# 从诸如 **Microsoft Word** 之类的第三方软件发送传真

- . 在第三方程序中打开文档。
- . 单击文件菜单,然后单击打印。
- . 从打印驱动程序下拉列表中选择传真打印驱动程序。传真软件会打开。
- . 输入一个或多个接收者的传真号码。
- . 包括在本产品中装入的所有页面。此步骤为可选步骤。
- . 单击立即发送。

# <span id="page-71-0"></span>创建、编辑和删除快速拨号条目

您可以将常用传真号码(最多 120 个)存储为单个传真号码,也可以存储为传真号码组。

- 使用控制面板创建和编辑传真电话簿
- 使用其它程序中的电话簿数据
- 删除电话簿条目

### 使用控制面板创建和编辑传真电话簿

- **1**. 从产品控制面板上的主屏幕中,轻触传真按钮。
- **2**. 轻触传真菜单按钮。
- **3**. 轻触电话簿设置按钮。
- **4**. 轻触单独设置按钮或组设置按钮创建快速拨号条目。
- **5**. 轻触列表中未分配的号码。
- **6**. 使用小键盘输入该条目的名称,然后轻触确定按钮。
- **7**. 使用小键盘输入该条目的传真号码,然后轻触确定按钮。

### 使用其它程序中的电话簿数据

 $\frac{1}{2}$ : <sup>根</sup>示: 在能够导入另一程序中的电话簿之前,您必须先使用该程序中的导出功能。

HP 设备工具箱可从下列软件程序电话簿导入联系人信息。

- Microsoft Outlook
- Lotus Notes
- Microsoft Outlook Express
- 以前从其它 HP 产品的设备工具箱软件中导出的电话簿

### 删除电话簿条目

您可以删除在产品中编程的所有电话簿条目。

注意: 电话簿条目一旦被删除,便不能恢复。

- **1**. 从产品控制面板上的主屏幕中,轻触传真按钮。
- **2**. 轻触传真菜单按钮。
- **3**. 轻触电话簿设置按钮。
- **4**. 轻触删除条目按钮。或者,要删除所有条目,请轻触删除所有条目按钮。
- **5**. 轻触要删除的条目。
- **6**. 轻触确定按钮以确认删除。
# **8** 管理产品

- 使用 HP Web [服务应用程序](#page-73-0)
- [更改产品连接类型](#page-74-0) (Windows)
- HP [设备工具箱](#page-75-0) (Windows)
- [HP Utility \(Mac OS X\)](#page-77-0)
- 使用 [HP Web Jetadmin](#page-79-0) 软件
- 配置 IP [网络设置](#page-80-0)
- 通过 HP 内嵌式 Web 服务器 (EWS) 和 HP 设备工具箱 (Windows) [进行高级配置](#page-82-0)
- 使用 Mac OS X 的 HP Utility [进行高级配置](#page-85-0)
- [HP Web Jetadmin](#page-87-0)
- [产品安全功能](#page-88-0)
- [节约设置](#page-89-0)
- [更新固件](#page-91-0)
- 请转至 [www.hp.com/support/colorljMFPM476](http://www.hp.com/support/colorljMFPM476) 以了解您产品的 HP 全包帮助:
- 解决问题。
- 下载软件更新。
- 加入支持论坛。
- 查找保修和监管信息。

您也可以转至 [www.hp.com/support](http://www.hp.com/support) 以了解全球支持和其他 HP 产品。

# <span id="page-73-0"></span>使用 **HP Web** 服务应用程序

本产品提供若干创新的应用程序,可直接从 Internet 下载这些应用程序。有关更多信息并下载这些应用 程序,请访问 HP Connected 网站,网址为 [www.hpconnected.com](http://www.hpconnected.com)。

要使用此功能,本产品必须连接到具有 Internet 连接的计算机或网络。必须在本产品上启用 HP Web 服 务。按照以下过程启用 HP Web 服务:

- **1**. 在产品控制面板上的主屏幕上,轻触 Web 服务 按钮。
- **2**. 轻触启用 Web 服务按钮。

从 HP Connected 网站下载一个应用程序后,您可从产品控制面板上的应用程序菜单中访问此应用程序。 此过程同时启用 HP Web 服务和应用程序菜单。

# <span id="page-74-0"></span>更改产品连接类型 **(Windows)**

如果您已开始使用本产品并且想要更改其连接方式,请使用您计算机桌面上的重新配置您的 **HP** 设备快 捷方式来更改连接。例如,可将本产品重新配置为使用其它无线地址、连接到有线或无线网络或从网络 连接更换为 USB 连接。您可以在不插入产品 CD 的情况下更改配置。选择您想要建立的连接的类型之 后,程序会直接转到产品设置步骤需要更改的部分。

# <span id="page-75-0"></span>**HP** 设备工具箱 **(Windows)**

可使用 HP 设备工具箱 (Windows) 从计算机中检查产品状态或查看、更改产品设置。此工具可以打开产品 的 HP 内嵌式 Web 服务器。

 $\left| \frac{\partial \mathbf{p}}{\partial \mathbf{x}} \right|$ : 只有在安装产品时执行了完整安装,才能使用此工具。根据产品的连接方式,一些功能可能不能 使用。

- **1**. 单击开始按钮,然后单击程序项目。
- **2**. 单击 HP 产品组,然后单击 **HP** 设备工具箱项。

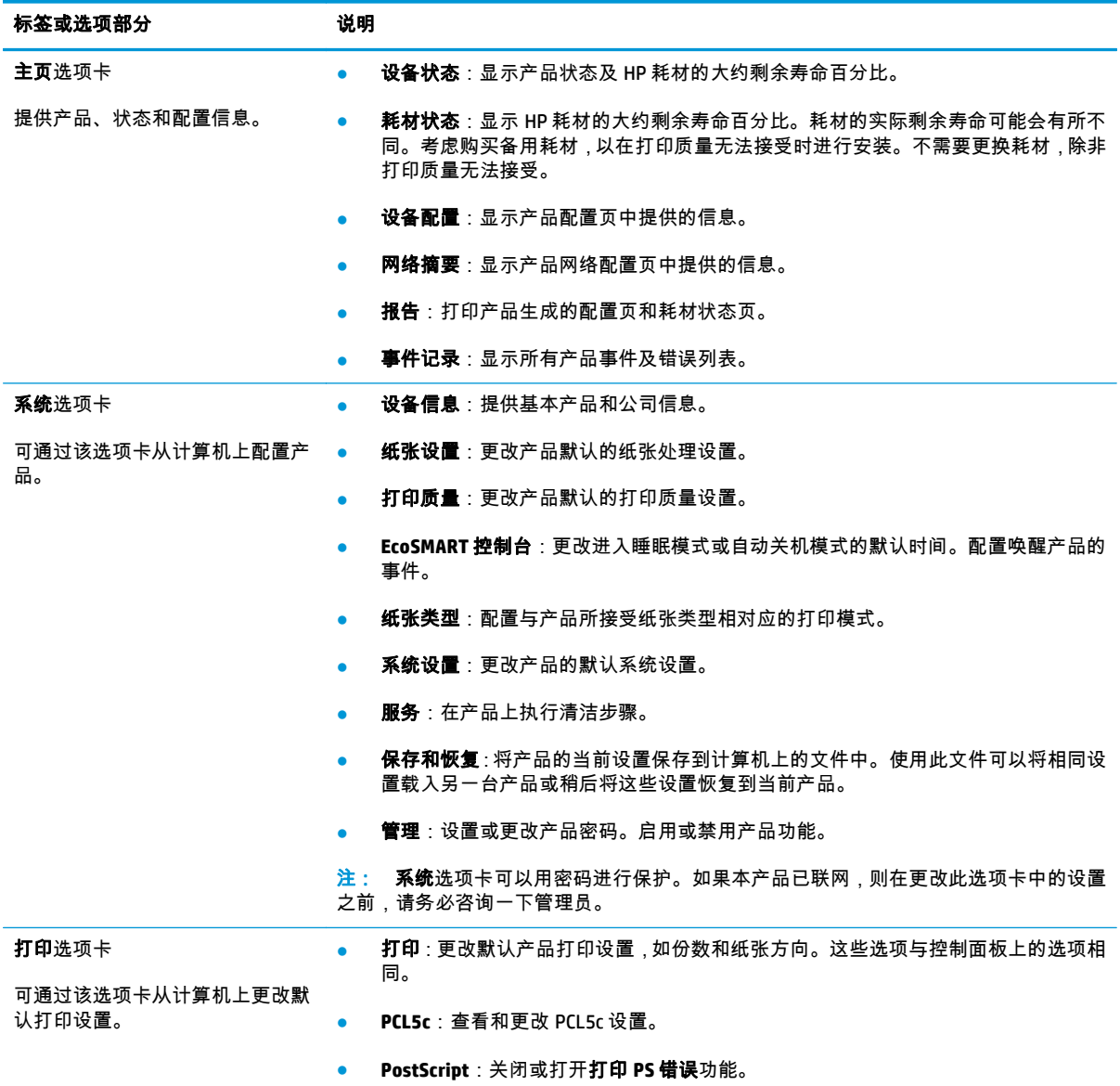

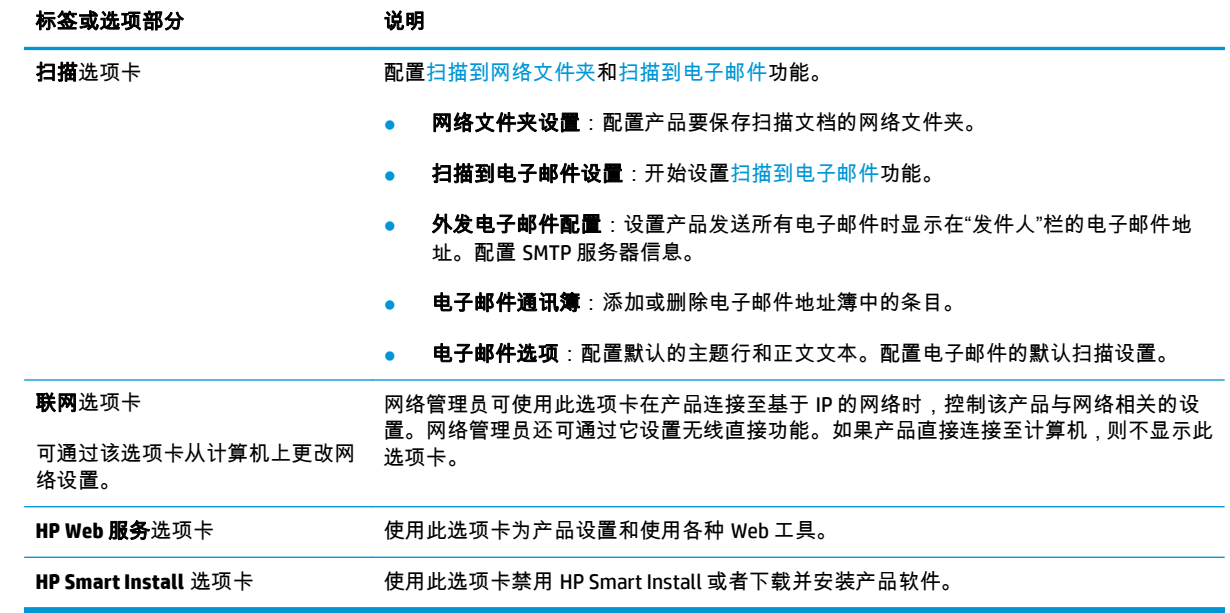

### <span id="page-77-0"></span>**HP Utility (Mac OS X)**

使用 HP Utility (Mac OS X) 从计算机中检查产品状态或者查看/更改产品设置。

当产品通过 USB 电缆进行连接,或连接到基于 TCP/IP 的网络时,可使用 HP Utility。

#### 打开 **HP Utility**

- 1. 在计算机中打开 Apple 查 菜单,单击**系统首选项**菜单,然后单击**打印和传真**图标或**打印和扫描**图 标。
- **2**. 从窗口左侧选择本产品。
- **3**. 单击选项和耗材按钮。
- **4**. 单击实用程序选项卡。
- **5**. 单击打开打印机实用程序按钮。

#### **HP Utility** 功能

HP Utility 工具栏位于每个页面顶部。它包含以下项目:

- **设备**:单击此按钮以显示或隐藏通过屏幕左侧的**打印机**窗格中的 HP Utility 找到的 Mac 产品。
- **所有设置**: 单击此按钮以返回 HP Utility 主页。
- **HP** 支持:单击此按钮以打开浏览器并转至本产品的 HP 支持网站。
- 耗材:单击此按钮以打开 HP SureSupply 网站。
- 注册:单击此按钮以打开 HP 注册网站。
- 回收:单击此按钮以打开 HP 环球伙伴回收计划网站。

HP Utility 包含一些页面,在**所有设置**列表中单击即可打开这些页面。下表说明了可以使用 HP Utility 执行 的任务。

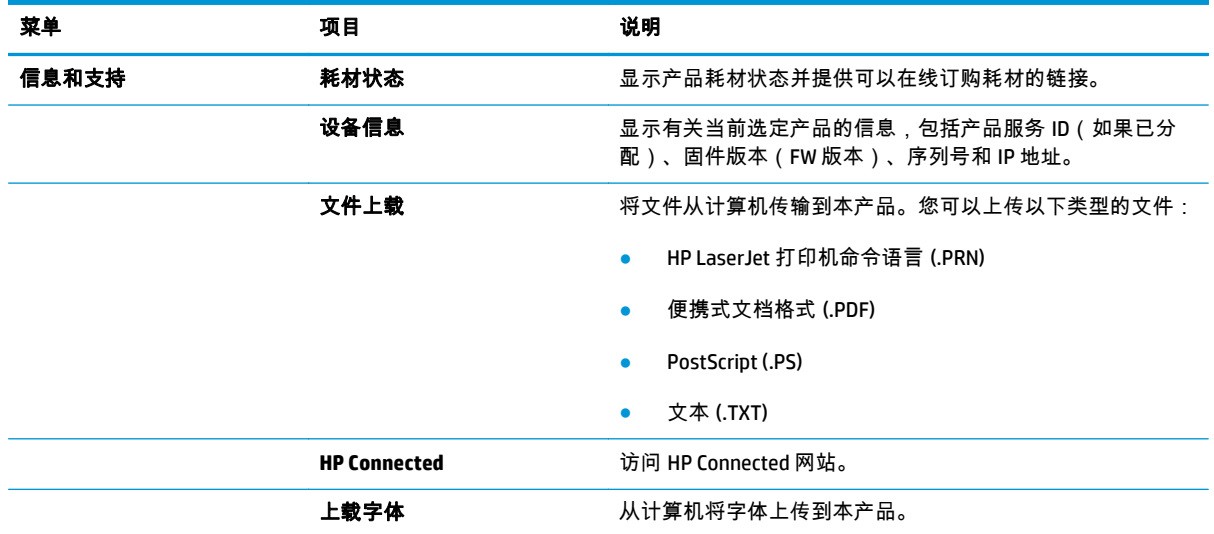

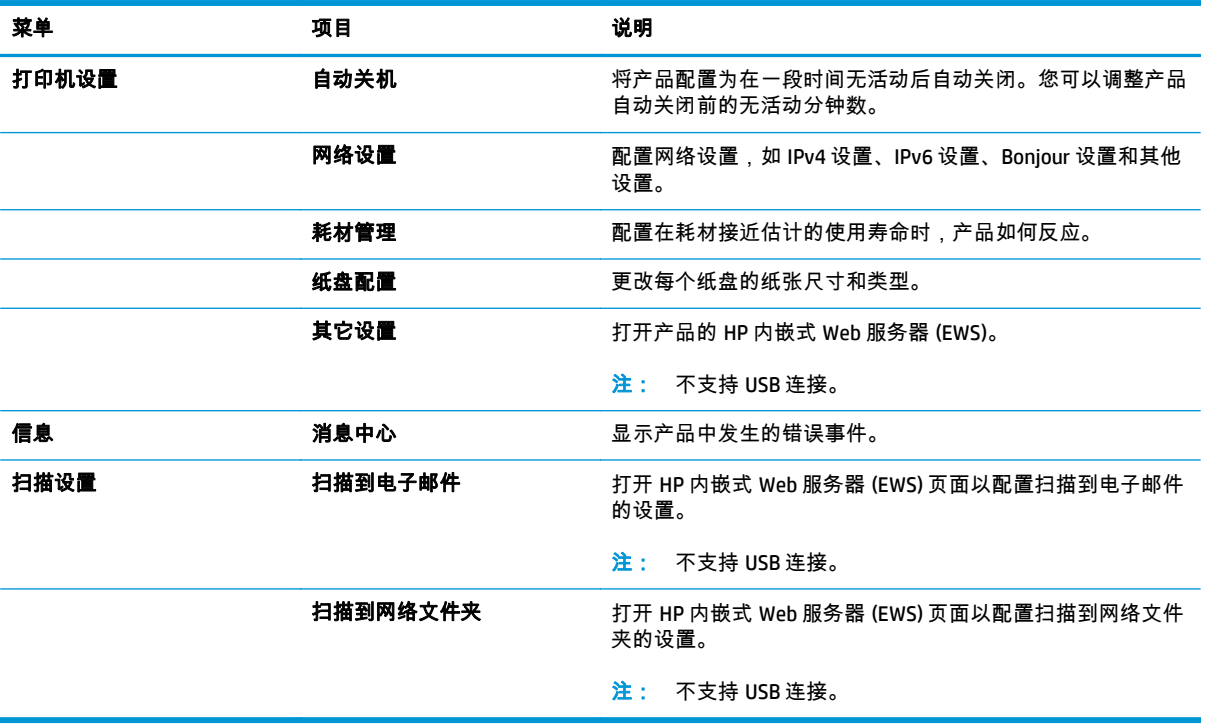

# <span id="page-79-0"></span>使用 **HP Web Jetadmin** 软件

HP Web Jetadmin 是一个屡获殊荣的业界领先工具,可以有效地管理各种不同的联网 HP 设备,包括打印 机、多功能产品和数码发送机。通过使用这一解决方案,您可以远程安装、监视、维护和保护打印和成 像环境以及排除故障,以帮助您节省时间、控制成本和保护投资,从而最终提高企业生产率。

HP Web Jetadmin 定期进行升级,以便为特定产品功能提供支持。请访问 [www.hp.com/go/webjetadmin](http://www.hp.com/go/webjetadmin), 然后单击 **Self Help and Documentation**(自我帮助和文档)链接以了解有关升级的详细信息。

## <span id="page-80-0"></span>配置 **IP** 网络设置

- 打印机共享免责声明
- 查看或更改网络设置
- 在网络上给产品重命名
- [从控制面板中手动配置](#page-81-0) IPv4 TCP/IP 参数

#### 打印机共享免责声明

HP 不支持对等网络,因为此功能是 Microsoft 操作系统的功能,而不是 HP 打印机驱动程序的功能。请转 到 Microsoft 网站:[www.microsoft.com](http://www.microsoft.com)。

#### 查看或更改网络设置

使用 HP 内嵌式 Web 服务器查看或更改 IP 配置设置。

- **1**. 打开 HP 内嵌式 Web 服务器 (EWS):
	- a. 在产品控制面板的主屏幕中,轻触网络 o朵 按钮以显示 IP 地址或主机名。
	- **b**. 打开 Web 浏览器,然后在地址行中,按照在产品控制面板上显示的那样键入该 IP 地址或主机 名。按计算机键盘上的 Enter 键。随后将打开 EWS。

https://10.10.XXXXX/

**2**. 单击联网选项卡以获得网络信息。根据需要更改设置。

#### 在网络上给产品重命名

如果您想要在网络上给本产品重命名以使其具有唯一的标识,请使用 HP 内嵌式 Web 服务器。

- **1**. 打开 HP 内嵌式 Web 服务器 (EWS):
	- **a**. 在产品控制面板的主屏幕中,轻触网络 o朵 按钮以显示 IP 地址或主机名。
	- **b**. 打开 Web 浏览器,然后在地址行中,按照在产品控制面板上显示的那样键入该 IP 地址或主机 名。按计算机键盘上的 Enter 键。随后将打开 EWS。

https://10.10.XXXXX/

- **2**. 打开系统选项卡。
- **3**. 在设备信息页面上,默认的产品名称位于设备状态字段。您可以更改此名称以使本产品具有唯一的 标识。

*[څ<mark>》*注:</mark> 可有选择地填写此页上的其它字段。

**4**. 单击应用按钮以保存更改。

### <span id="page-81-0"></span>从控制面板中手动配置 **IPv4 TCP/IP** 参数

使用控制面板菜单手动设置 IPv4 地址、子网掩码和默认网关。

- . 在产品控制面板上的主页屏幕上,轻触设置 按钮。
- . 滚动查看并轻触网络设置菜单。
- . 轻触 TCP/IP 配置设置,然后轻触手动按钮。
- 4. 使用触摸屏上的小键盘输入 IP 地址,然后轻触<u>确定</u>按钮。轻触是按钮进行确认。
- . 使用触摸屏上的小键盘输入子网掩码,然后轻触确定按钮。轻触是按钮进行确认。
- . 使用触摸屏上的小键盘输入默认网关,然后轻触确定按钮。轻触是按钮进行确认。

### <span id="page-82-0"></span>通过 **HP** 内嵌式 **Web** 服务器 **(EWS)** 和 **HP** 设备工具箱 **(Windows)** 进行高级配置

使用 HP 内嵌式 Web 服务器通过计算机(而不是通过产品控制面板)管理打印功能。

- 查看产品状态信息
- 确定所有耗材的剩余寿命以及订购新耗材。
- 查看和更改纸盘配置
- 查看并更改产品控制面板菜单配置
- 查看和打印内部页
- 接收产品和耗材事件的通知
- 查看和更改网络配置

产品连接至基于 IP 的网络时,HP 内嵌式 Web 服务器即会工作。HP 内嵌式 Web 服务器不支持基于 IPX 的 产品连接。您无需访问互联网即可打开并使用 HP 内嵌式 Web 服务器。

当产品连接至网络时,HP 内嵌式 Web 服务器自动可供使用。

 $\left| \frac{\partial \mathbf{p}}{\partial \mathbf{p}} \right|$  只有在安装产品时执行了完整安装,才能使用 HP 设备工具箱。根据产品的连接方式,一些功能 可能不能使用。

 $\frac{dy}{dx}$ 注: 无法越过网络防火墙访问 HP 内嵌式 Web 服务器。

#### 从"开始"菜单打开 **HP** 内嵌式 **Web** 服务器 **(EWS)**

- **1**. 单击开始按钮,然后单击程序项目。
- **2**. 单击 HP 产品组,然后单击 **HP** 设备工具箱项。

#### 从 **Web** 浏览器打开 **HP** 内嵌式 **Web** 服务器 **(EWS)**

- **1**. 在产品控制面板的主屏幕中,轻触网络 按钮以显示 IP 地址或主机名。
- **2**. 打开 Web 浏览器,然后在地址行中,按照在产品控制面板上显示的那样键入该 IP 地址或主机名。 按计算机键盘上的 Enter 键。随后将打开 EWS。

https://10.10.XXXXX/

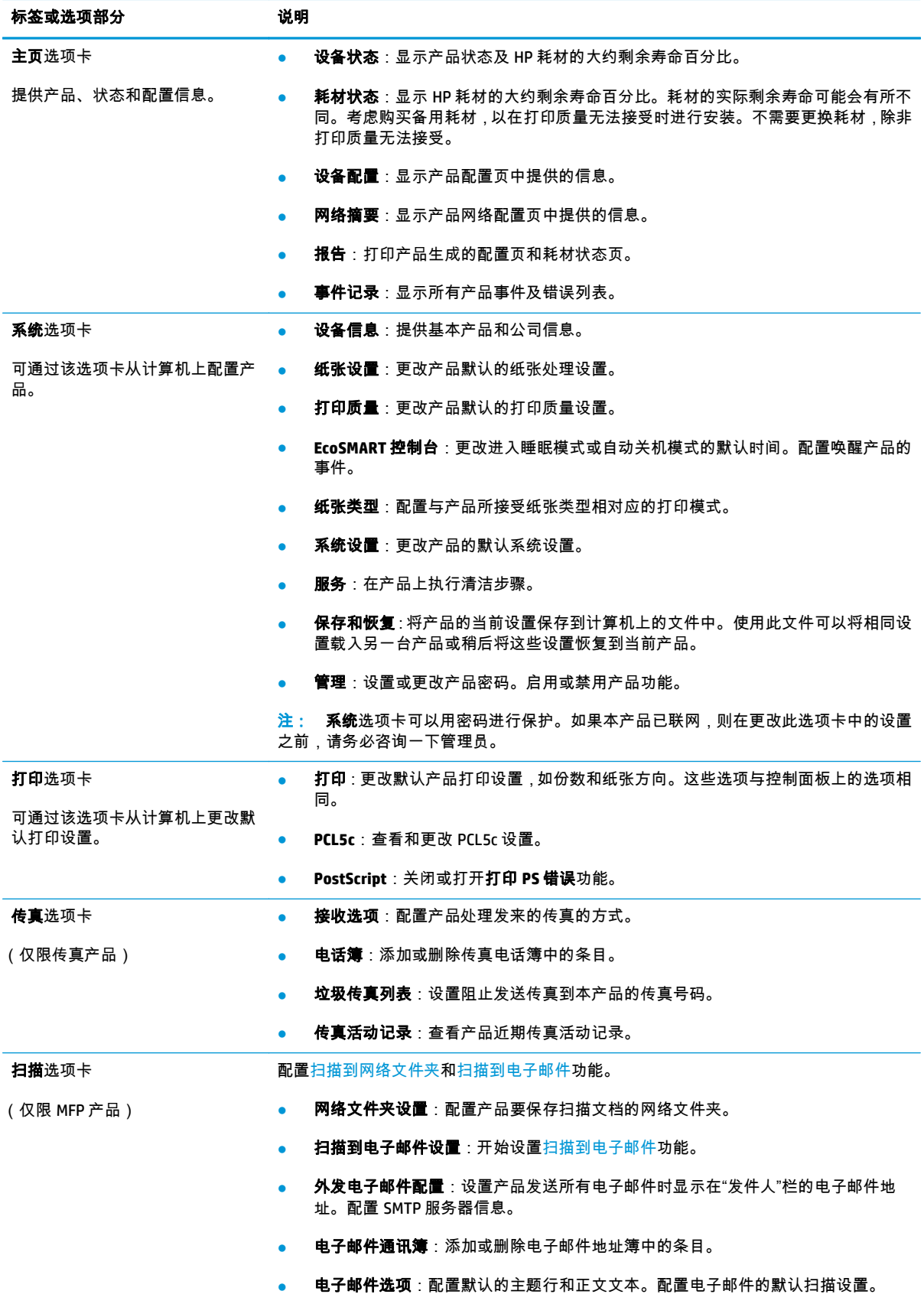

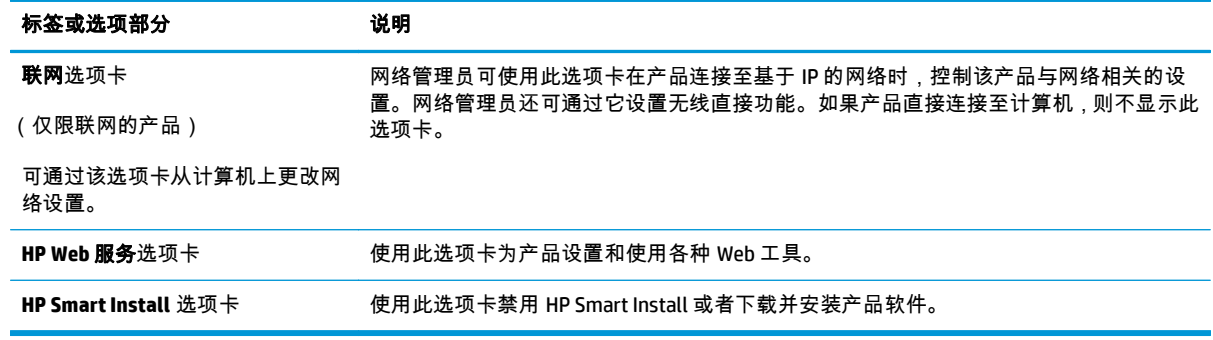

## <span id="page-85-0"></span>使用 **Mac OS X** 的 **HP Utility** 进行高级配置

使用 HP Utility (Mac OS X) 从计算机中检查产品状态或者查看/更改产品设置。

当产品通过 USB 电缆进行连接,或连接到基于 TCP/IP 的网络时,可使用 HP Utility。

#### 打开 **HP Utility**

- 1. 在计算机中打开 Apple 查 菜单,单击**系统首选项**菜单,然后单击**打印和传真**图标或**打印和扫描**图 标。
- **2**. 从窗口左侧选择本产品。
- **3**. 单击选项和耗材按钮。
- **4**. 单击实用程序选项卡。
- **5**. 单击打开打印机实用程序按钮。

#### **HP Utility** 功能

HP Utility 工具栏位于每个页面顶部。它包含以下项目:

- 设备:单击此按钮以显示或隐藏通过屏幕左侧的打印机窗格中的 HP Utility 找到的 Mac 产品。
- 所有设置: 单击此按钮以返回 HP Utility 主页。
- **HP** 支持:单击此按钮以打开浏览器并转至本产品的 HP 支持网站。
- 耗材:单击此按钮以打开 HP SureSupply 网站。
- 注册:单击此按钮以打开 HP 注册网站。
- 回收:单击此按钮以打开 HP 环球伙伴回收计划网站。

HP Utility 包含一些页面,在**所有设置**列表中单击即可打开这些页面。下表说明了可以使用 HP Utility 执行 的任务。

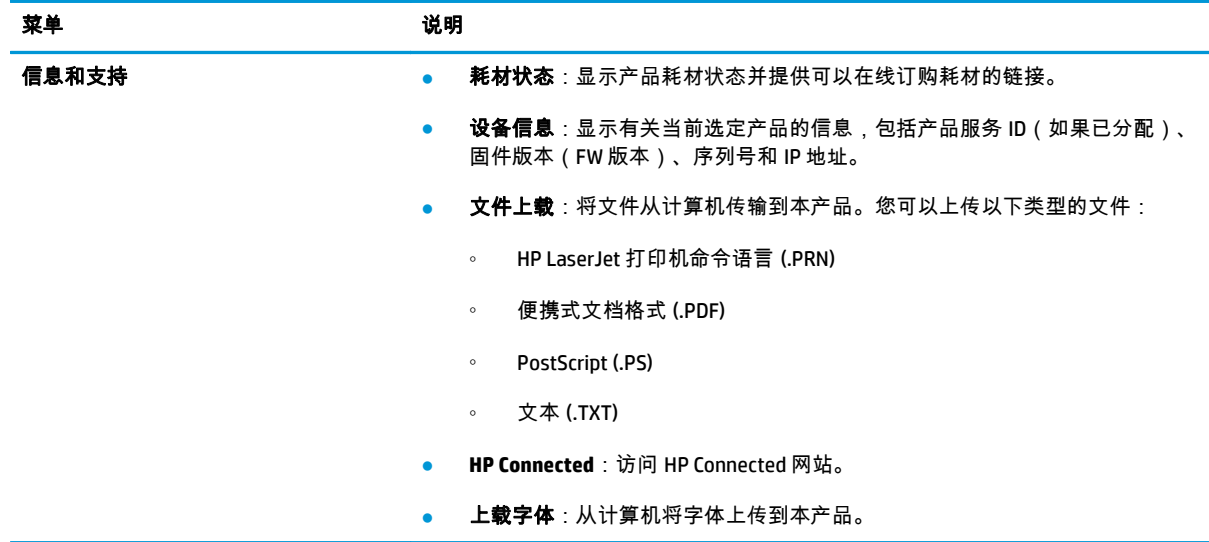

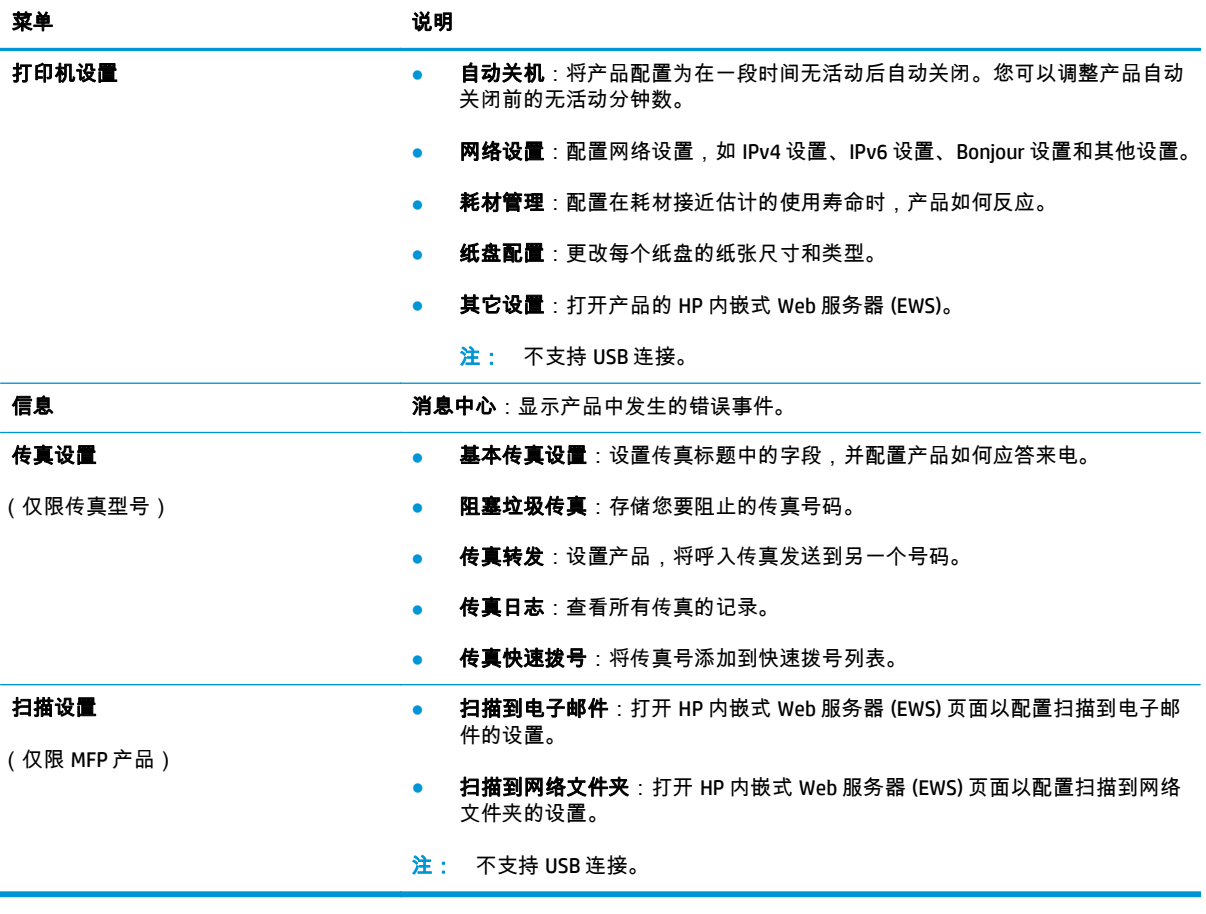

### <span id="page-87-0"></span>**HP Web Jetadmin**

HP Web Jetadmin 是一个屡获殊荣的业界领先工具,可以有效地管理各种不同的联网 HP 设备,包括打印 机、多功能产品和数码发送机。通过使用这一解决方案,您可以远程安装、监视、维护和保护打印和成 像环境以及排除故障,以帮助您节省时间、控制成本和保护投资,从而最终提高企业生产率。

HP Web Jetadmin 定期进行升级,以便为特定产品功能提供支持。请访问 [www.hp.com/go/webjetadmin](http://www.hp.com/go/webjetadmin), 然后单击 **Self Help and Documentation**(自我帮助和文档)链接以了解有关升级的详细信息。

# <span id="page-88-0"></span>产品安全功能

产品支持安全标准和推荐的协议,可帮助您保持产品安全、保护网络上的重要信息并简化监控和维护产 品的方法。

有关 HP 的安全成像和打印解决方案的详细信息,请访问 [www.hp.com/go/secureprinting](http://www.hp.com/go/secureprinting)。该网站提供有 关安全功能的白皮书和常见问题解答文档的链接。

### 使用 **HP** 内嵌式 **Web** 服务器设置或更改产品密码

可使用 HP 内嵌式 Web 服务器在网络上为产品设置密码或更改现有密码。

- **1**. 打开 HP 内嵌式 Web 服务器 (EWS):
	- **a**. 在产品控制面板的主屏幕中,轻触网络 按钮以显示 IP 地址或主机名。
	- **b**. 打开 Web 浏览器,然后在地址行中,按照在产品控制面板上显示的那样键入该 IP 地址或主机 名。按计算机键盘上的 Enter 键。随后将打开 EWS。

https://10.10.XXXXX/

**2**. 单击系统选项卡,然后单击产品安全性或管理链接。

 $\left| \frac{\partial \mathbf{p}}{\partial \mathbf{p}} \right|$  . 如果先前已经设置了密码,系统会提示您输入密码。输入密码,然后单击**应用**按钮。

- **3**. 在密码框和确认密码框中输入新密码。
- **4**. 在窗口底部,单击应用按钮以保存密码。
- $\frac{dy}{dx}$ 注: 对于使用 USB 线连接到 Windows 计算机上的产品,请使用"HP 设备工具箱"来更改产品密码:
	- **1**. 单击开始按钮,然后单击程序项目。
	- **2**. 单击 HP 产品组,然后单击 **HP** 设备工具箱项。
	- **3**. 单击系统选项卡。
	- **4**. 单击管理,然后找到更改密码的区域。

## <span id="page-89-0"></span>节约设置

- 使用经济模式进行打印
- 设置睡眠延迟
- 设置自动关机延迟

#### 使用经济模式进行打印

本产品有专门用于打印草稿文档的经济模式选项。使用经济模式可减少碳粉用量。但是,使用经济模式 也会降低打印质量。

HP 建议不要一直使用经济模式。如果始终使用经济模式,则碳粉使用时间可能要比碳粉盒中机械部件的 寿命还要长。如果打印质量开始降低到无法接受的程度,请考虑更换碳粉盒。

 $\left|\frac{\partial \mathbf{p}}{\partial \mathbf{p}}\right|$ 注: 如果打印驱动程序中未提供此选项,则可使用 HP 内嵌式 Web 服务器设置此选项。

- **1**. 从软件程序中,选择打印选项。
- **2**. 选择产品,然后单击属性或首选项按钮。
- **3**. 单击纸张**/**质量选项卡。
- **4**. 单击经济模式复选框。

#### 设置睡眠延迟

- **1**. 在产品控制面板上的主页屏幕上,轻触设置 按钮。
- **2**. 打开以下菜单:
	- 系统设置
	- 电能设置
	- 睡眠延迟
- **3**. 选择睡眠延迟的时间。

**学注: 默认值为 15 分钟。** 

### 设置自动关机延迟

- <mark>"淡"注: 此设置在某些产品上不可用。</mark>
	- **1**. 在产品控制面板上的主页屏幕上,轻触设置 按钮。
	- **2**. 打开以下菜单:
		- 系统设置
		- 电能设置
		- 自动关机
		- 关机延迟

**3**. 选择关机延迟的时间。

**学生: 默认值为 30 分钟。** 

- **4**. 当产品收到作业或您触摸控制面板时,产品将自动从自动关机模式唤醒。您可以更改使产品唤醒的 事件。打开以下菜单:
	- 系统设置
	- 电能设置
	- 自动关机
	- 唤醒事件

要关闭唤醒事件,请选择该事件,清除其旁边的复选框,然后轻触**完成**按钮。

<span id="page-91-0"></span>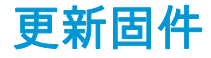

HP 提供周期性产品更新、全新 Web 服务应用程序和针对现有 Web 服务应用程序的全新功能。按照以下 步骤更新单个产品的产品固件。更新固件时,Web 服务应用程序将自动更新。

支持两种方法在本产品上执行固件更新。仅使用以下方法之一更新产品固件。

#### 方法 **1**:使用控制面板更新固件

使用以下步骤从控制面板加载固件(仅限联网的产品),和/或设置产品以自动加载将来的固件更新。对 于通过 USB 连接的产品,请跳至方法 2。

**1**. 确保产品已通过有效 Internet 连接连接到有线(以太网)或无线网络。

<mark>: "</mark>"上: 必须将产品连接到 Internet,以通过网络连接更新固件。

- **2**. 在产品控制面板的主页屏幕上,打开设置菜单。
	- 在触摸屏控制面板上,轻触设置 ≷ 按钮。
	- 在标准控制面板上,按左侧或右侧的箭头按钮。
- **3**. 滚动查看并打开服务菜单,然后打开 LaserJet 更新菜单。

注: 如果 LaserJet 更新选项未列出,请使用方法 2。

- **4**. 检查更新。
	- 在触摸屏控制面板上,轻触立即检查更新。
	- 在标准控制面板上,选择**检查更新**。

**(<del>2)</del>χ注: 产品自动检查更新,如果检测到较新版本,更新过程将自动开始。** 

**5**. 设置产品以在有可用更新时自动更新固件。

在产品控制面板的主页屏幕上,打开设置菜单。

- 在触摸屏控制面板上,轻触设置 按钮。
- 在标准控制面板上,按左侧或右侧的箭头按钮。

滚动查看并打开服务菜单,打开 LaserJet 更新菜单,然后选择管理更新菜单。

将产品设置为自动更新固件。

- 在触摸屏控制面板上,将允许更新选项设置为是,然后将自动检查选项设置为开。
- 在标准控制面板上,将**允许更新**选项设置为**是**,然后将**自动检查**选项设置为**开**。

#### 方法 **2**:使用固件更新实用程序更新固件

使用以下步骤从 HP.com 手动下载并安装固件更新实用程序。

 $\left| \frac{\partial \mathbf{p}}{\partial \mathbf{p}} \right|$ 注: 此方法是通过 USB 电缆连接到计算机的产品的唯一固件更新选项。此方法还适用于有网络连接的 产品。

- . 转至 [www.hp.com/go/support](http://www.hp.com/go/support),单击驱动程序和软件链接,在搜索字段键入产品名称,按 ENTER 按 钮,然后从搜索结果列表中选择产品。
- . 选择操作系统。
- . 在固件部分下,查找固件更新实用程序。
- . 单击下载,单击运行,然后再次单击运行。
- . 实用程序启动后,从下拉列表中选择产品,然后单击发送固件。

 $\left|\frac{\partial \mathbf{r}}{\partial \mathbf{r}}\right|$ 注: 要在更新过程前/后打印配置页来验证已安装的固件版本,请单击**打印配置**。

. 按照屏幕上的说明完成安装,然后单击退出按钮关闭实用程序。

# **9** 解决问题

- [控制面板帮助系统](#page-95-0)
- [恢复出厂默认设置](#page-96-0)
- [产品控制面板上显示"碳粉盒中碳粉不足"或"碳粉盒中碳粉严重不足"消息](#page-97-0)
- [产品不拾纸或进纸错误](#page-98-0)
- [清除卡住的纸张](#page-100-0)
- [改善打印质量](#page-111-0)
- [提高复印和扫描质量](#page-118-0)
- [提高传真图像质量](#page-121-0)
- [解决有线网络问题](#page-123-0)
- [解决无线网络问题](#page-125-0)
- [解决传真问题](#page-128-0)

#### 有关详细信息,请参阅:

在美国,请访问 [www.hp.com/support/colorljMFPM476](http://www.hp.com/support/colorljMFPM476)。

美国以外,请访问 [www.hp.com/support](http://www.hp.com/support)。选择所在国家/地区。单击**产品支持和故障排除**。输入产品名 称,然后选择**搜索**。

针对您的 HP 产品的全包帮助包括以下信息:

- 安装和配置
- 学习和使用
- 解决问题
- 下载软件更新
- 加入支持论坛
- 查找保修和监管信息

# <span id="page-95-0"></span>控制面板帮助系统

产品具有内置的帮助系统,对如何使用每个屏幕进行了说明。要打开帮助系统,请轻触屏幕右上角的帮 助?按钮。

在某些屏幕上,帮助系统将打开一个全局菜单供您搜索特定主题。您可以轻触菜单中的按钮浏览菜单结 构。

某些帮助屏幕上还配有动画,指导您完成清除卡纸等过程。

对于包含单个作业设置的屏幕,帮助系统将打开一个解释该屏幕选项的主题。

如果产品提示您有错误或警告,请轻触帮助 按钮打开问题说明消息。该消息还包含问题解决说明。

# <span id="page-96-0"></span>恢复出厂默认设置

恢复工厂设定的默认值可以将所有产品和网络设置重置为工厂默认设置。将不重置页数、纸盘尺寸或语 言。要将产品设置恢复为工厂默认设置,请按以下步骤操作。

注意: 恢复工厂设定的默认值可将所有设置重置为工厂默认设置,同时还将删除内存中存储的任何页 面。

- **1**. 在产品控制面板上,轻触设置 按钮。
- **2**. 滚动查看并轻触服务菜单。
- **3**. 滚动查看并轻触恢复默认值按钮,然后轻触确定按钮。

产品会自动重新启动。

### <span id="page-97-0"></span>产品控制面板上显示"碳粉盒中碳粉不足"或"碳粉盒中碳粉严重 不足"消息

**碳粉盒碳粉不足**:当碳粉盒中的碳粉不足时,产品会发出指示。实际的碳粉盒剩余寿命可能不同。请考 虑购买备用碳粉盒,在打印质量无法接受时安装。此时不需要更换碳粉盒。

**碳粉盒碳粉严重不足**:当碳粉盒中的碳粉严重不足时,产品会发出指示。实际的碳粉盒剩余寿命可能不 同。请考虑购买备用碳粉盒,在打印质量无法接受时安装。此时不需要更换碳粉盒,除非打印质量无法 接受。

HP 碳粉盒达到**严重不足**后,HP 对该碳粉盒的高级保护保修即告终止。

#### 更改"严重不足"设置

您可以更改耗材达到"严重不足"状态时产品的反应方式。安装新碳粉盒时,您不必恢复这些设置。

- **1**. 在产品控制面板上的主页屏幕上,轻触设置 按钮。
- **2**. 打开以下菜单:
	- 系统设置
	- 耗材设置
	- 黑色碳粉盒或彩色碳粉盒
	- 严重不足设置
- **3**. 选择以下选项之一:
	- 选择继续选项,将产品设为在碳粉盒中碳粉严重不足时警告您,但继续打印。
	- 选择停止选项,将产品设为停止打印,直到更换碳粉盒为止。
	- 选择提示选项,将产品设为停止打印,并提示您更换碳粉盒。您可以确认提示并继续打印。本 产品上有一项可供用户配置的选项:"剩余 100 页时提醒我"、"剩余 200 页时提醒我"、"剩余 300 页时提醒我"、"剩余 400 页时提醒我"或"从不"。此选项只是为了向客户提供便利,并不表 示这些页面的打印质量是可接受的。

#### 配备传真功能的产品

产品设置为停止或提示选项,产品恢复打印时可能不会打印传真。在产品等待期间,如果产品接收的传 真无法完全存储在内存中,则可能会出现这种情况。

如果为碳粉盒选择了继续选项,在超过严重不足阈值时,产品可以继续打印传真而不会中断,但打印质 量可能会下降。

#### 订购耗材

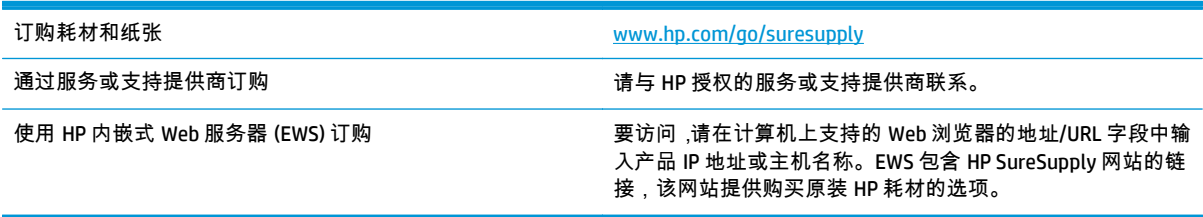

### <span id="page-98-0"></span>产品不拾纸或进纸错误

#### 产品不拾纸

如果产品不从纸盘中拾纸,请尝试以下解决方案。

- **1**. 打开产品,取出所有卡纸。
- **2**. 将适合作业的正确尺寸的纸张装入纸盘。
- **3**. 确保已在产品控制面板上正确设置纸张尺寸和类型。
- **4**. 确保已根据纸张尺寸正确调整了纸盘中的纸张导板。将导板调整到纸盘中的适当凹进。
- **5**. 检查产品控制面板,看看产品是否在等待您确认手动进纸提示。装上纸,然后继续。
- **6**. 纸盘上的滚筒可能已受到污染。用蘸了温水的无绒软布清洁辊筒。

#### 产品一次拾起多张纸

如果产品一次从纸盘中拾起多张纸,请尝试以下解决方案。

- **1**. 从纸盘中取出纸叠,将其弯曲并旋转 180 度,然后将其翻转过来。请勿展开纸张。 将纸叠放回纸 盘中。
- **2**. 请在本产品上仅使用符合 HP 规格的纸张。
- **3**. 使用无皱、无折痕或未受损的纸张。如有必要,使用不同纸包中的纸张。
- **4**. 确保纸盘未装得太满。如果纸盘装得太满,请从中取出整叠纸,将纸叠弄平,然后再将部分纸装到 纸盘中。
- **5**. 确保已根据纸张尺寸正确调整了纸盘中的纸张导板。将导板调整到纸盘中的适当凹进。
- **6**. 确保打印环境处于建议的规格范围内。

#### 文档进纸器卡纸、倾斜或抽取多张纸

微注: 此信息仅适用于 MFP 产品。

- 该原件上可能有附着物,例如,原件上可能有必须去掉的钉书针或自粘便条。
- 检查所有滚筒是否安装到位,以及滚筒挡板和文档进纸器内的盖板是否已经合上。
- 确保上面的文档进纸器盖板已合上。
- 可能未正确放置纸张。放直纸张并调整纸张导板,使纸叠居中。
- 纸张导板必须与纸叠的侧面接触才能正常工作。确保纸叠没有弯曲,且导板紧贴着纸叠。
- 文档进纸器进纸盘或出纸盘中的纸张数超过了最大纸张数。确保纸叠低于进纸盘中的导板,并从出 纸槽中取出打印页。
- 确保送纸道没有纸张碎片、订书钉、曲别针或其它碎屑。
- 清洁或更换文档进纸器的滚筒和分隔垫。使用压缩空气或清洁的无绒布蘸温水清洁。如果还是出 现进纸错误,请更换滚筒。
- 在产品控制面板的主屏幕中,滚动至耗材按钮并轻触。检查文档进纸器套件的状态,必要时将其更 换。

### 清洁文档进纸器中的拾纸轮和分隔垫

如果本产品的文档进纸器遇到纸张处理问题,例如卡纸或多页进纸,请清洁文档进纸器的滚筒和分隔 垫。

**1**. 打开文档进纸器盖板。

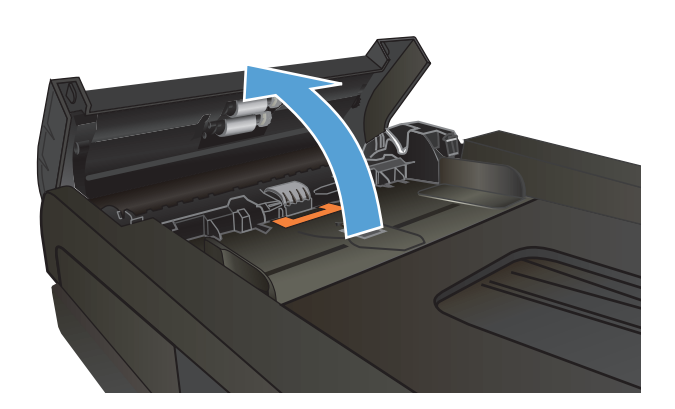

**2**. 使用蘸水的无绒布擦拭拾纸轮和分隔垫,以消 除灰尘。

> 注意: 不要使用研磨剂、丙酮、苯、氨水、 普通酒精或四氯化碳擦拭产品的任何部分,因 为它们可能损坏产品。切勿将液体直接倒在玻 璃板或压板上。液体可能会渗入并损坏产品。

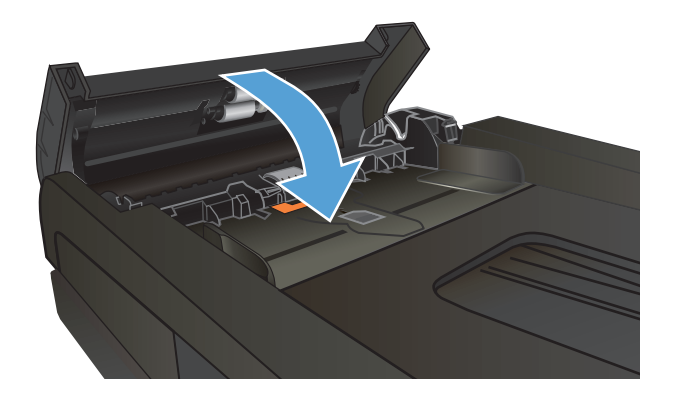

**3**. 合上文档进纸器盖板。

# <span id="page-100-0"></span>清除卡住的纸张

### 卡纸位置

请参照下图确定卡纸位置。另外,也可以参考控制面板显示的说明,它也将指导您找到卡纸位置并指导 如何清除卡纸。

 $|\mathbb{P}|$ 注: 可能需要打开才能清除卡纸的产品内部区域均有绿色手柄或绿色标签。

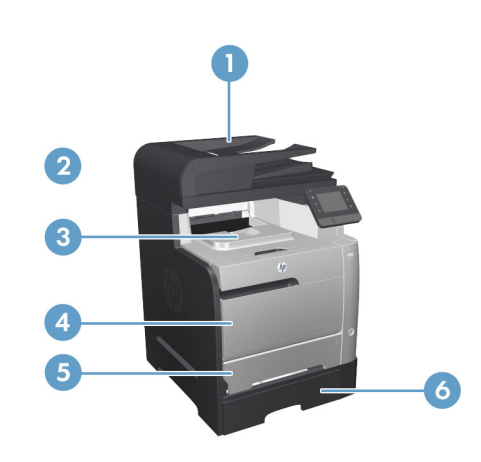

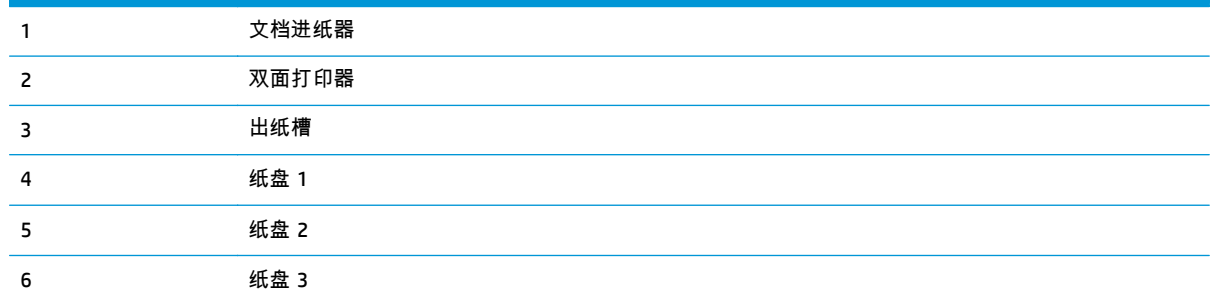

卡纸后产品中可能会遗留松散的碳粉。在打印几页后,此问题可以自行解决。

#### 频繁发生或重复发生卡纸现象?

要减少卡纸次数,请尝试以下解决方案。

- **1**. 请在本产品上仅使用符合 HP 规格的纸张。
- **2**. 使用无皱、无折痕或未受损的纸张。如有必要,使用不同纸包中的纸张。
- **3**. 使用以前未打印过或复印过的纸张。
- **4**. 确保纸盘未装得太满。如果纸盘装得太满,请从中取出整叠纸,将纸叠弄平,然后再将部分纸装到 纸盘中。
- **5**. 确保已根据纸张尺寸正确调整了纸盘中的纸张导板。调整纸张导板,使其接触纸叠,但没有挤压纸 叠。
- . 确保将纸盘完全插入产品中。
- . 在重磅纸、压纹纸或穿孔纸上打印时,请使用手动进纸功能,且一次只能送入一张纸。
- . 在产品控制面板的主屏幕中,滚动至纸盘按钮并轻触。确保已针对纸张类型和尺寸正确配置纸盘。
- . 确保打印环境处于建议的规格范围内。

### 清除文档进纸器中的卡纸

**1**. 打开文档进纸器盖板。

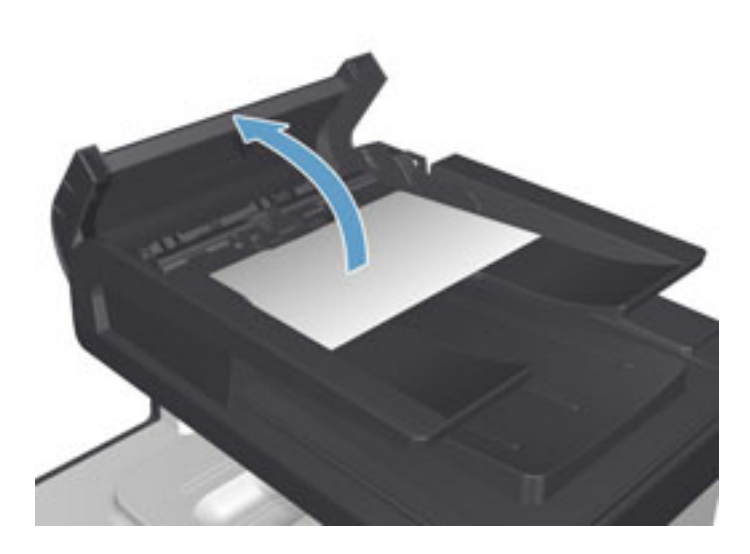

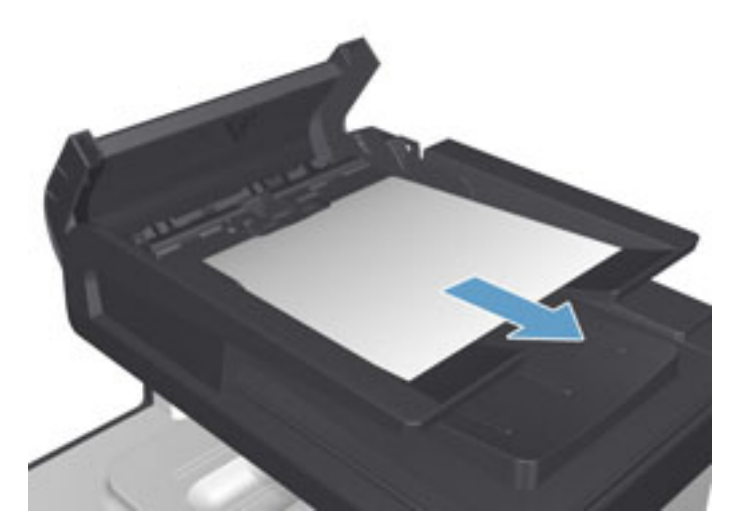

**2**. 轻轻地拉出卡住的纸张。

**3**. 合上文档进纸器盖板。

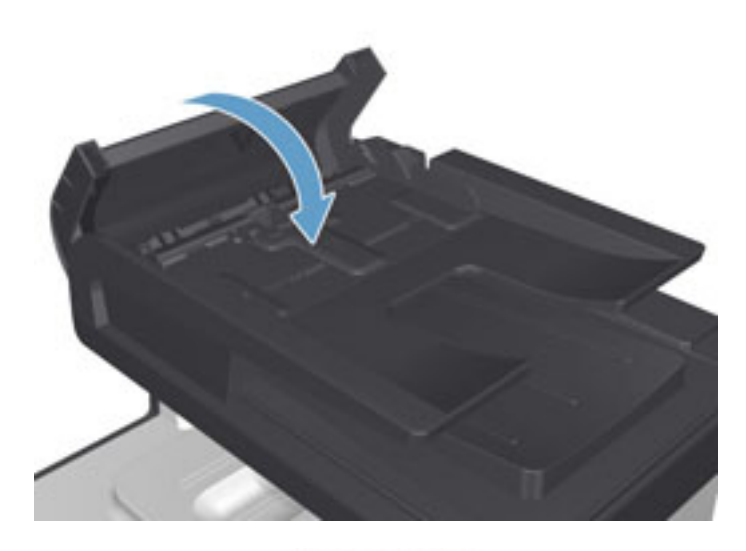

**4**. 打开扫描仪盖板。如果扫描仪盖板中有卡纸现 象,请轻轻地拉出纸张。

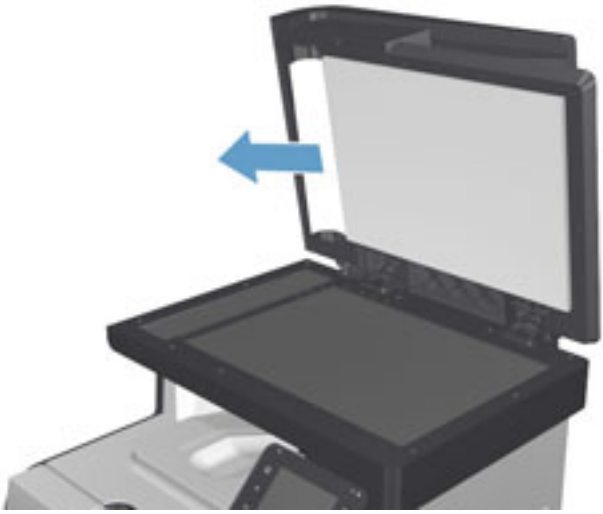

### 清除纸盘 **1** 中的卡纸

**1**. 从纸盘 1 中抽出卡住的纸张。

<mark>注:</mark> 如果纸张撕裂,请务必先取出所有碎片,<br>然后再继续打印。

如果纸张的大部分已被拉入产品或看不到纸 张,请继续执行下列步骤。

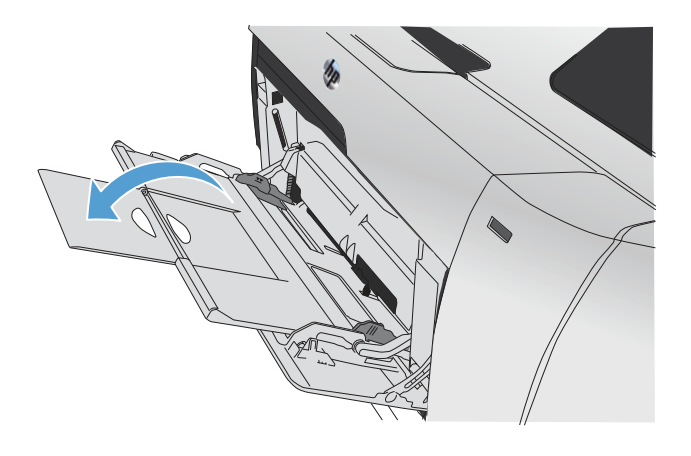

**2**. 抽出纸盘 2,将其放在平整的表面上。

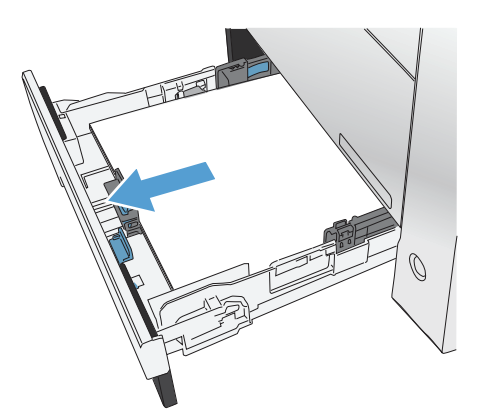

I

**3**. 降低卡纸检查盘。

**4**. 平着抽出卡住的纸张。

**5**. 向上推卡纸检查盘以将其合上,然后装回纸盘 2。

MONDONO

MANAGARY

 $\bigcirc$ 

 $\bigcirc$ 

<mark>[ゔ</mark>》注: 要合上纸盘,请推中部,还可在两侧均匀施力。避免仅推动一侧。

### 清除纸盘 **2** 中的卡纸

. 打开纸盘 2。

. 平着抽出卡住的纸张。

. 合上纸盘 2。

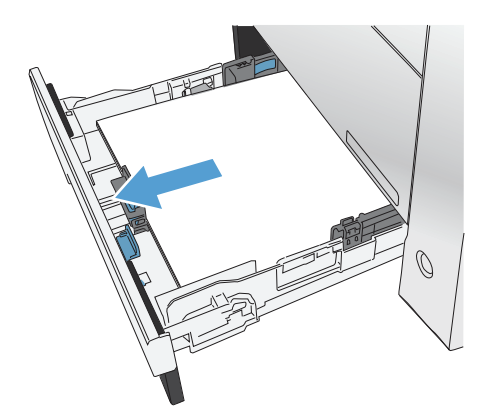

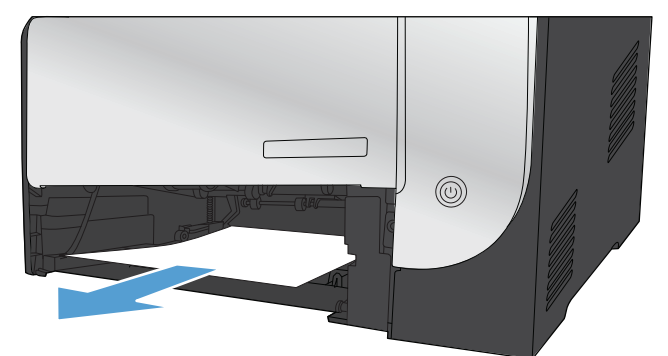

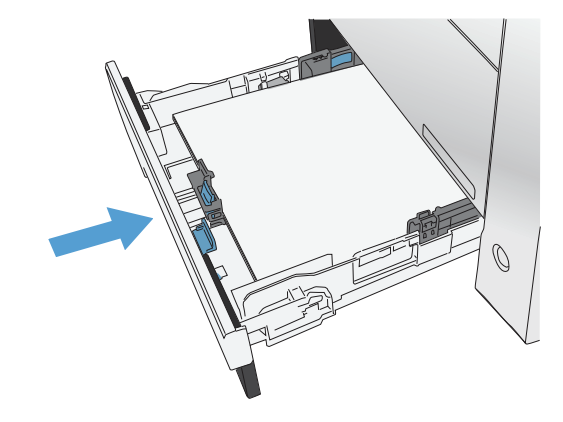

### 清除纸盘 **3** 中的卡纸

**1**. 打开纸盘 3。

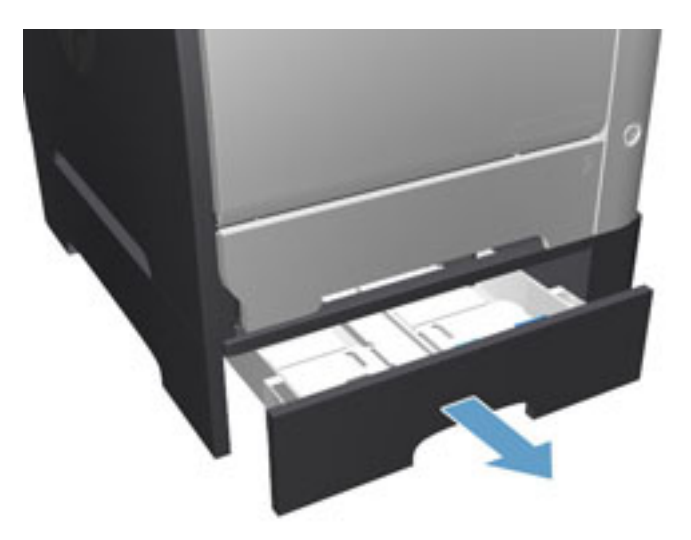

**2**. 抽出卡住的纸张。

**3**. 合上纸盘 3。

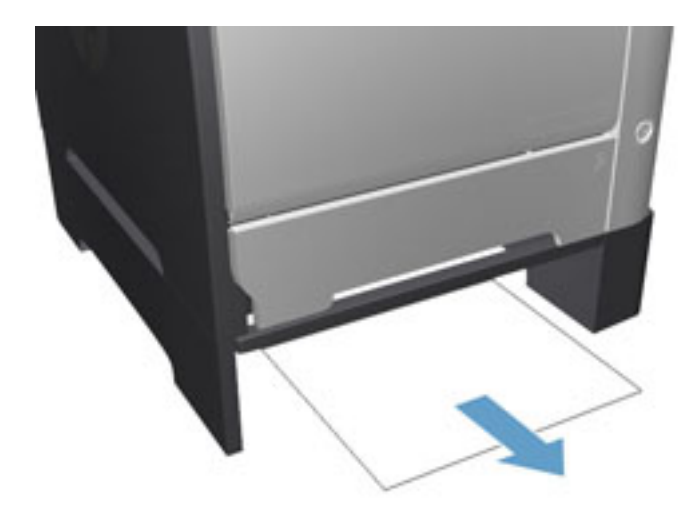

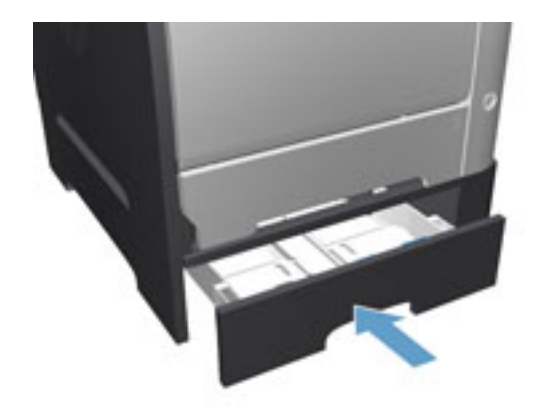

. 打开后挡盖。 注意: 产品背面的热凝器很热。请等待热凝 器冷却下来,然后再进行处理。

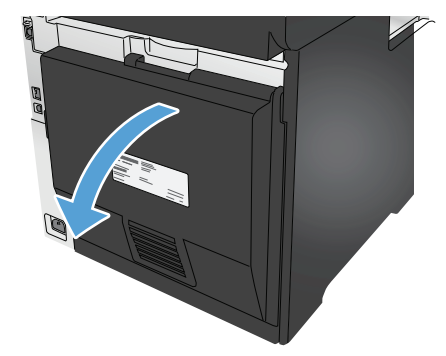

. 从产品中取出任何可见的订书钉。

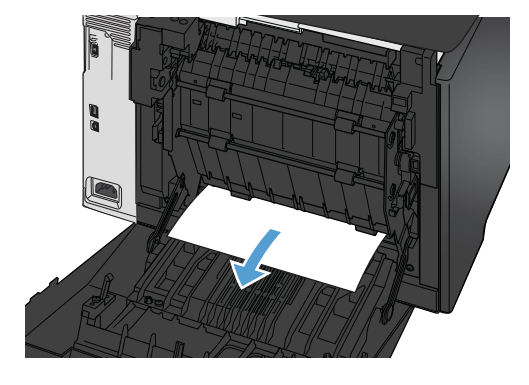

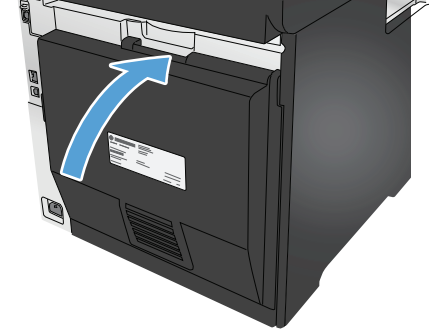

. 合上后挡盖。
# 清除双面打印器中的卡纸

**1**. 打开后挡盖。

注意: 产品背面的热凝器很热。请等待热凝 器冷却下来,然后再进行处理。

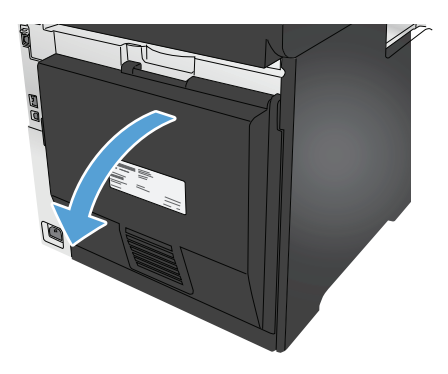

**2**. 如有必要,请拉动导板 (1),然后从传送区域底 部取出任何可见的纸张 (2)。

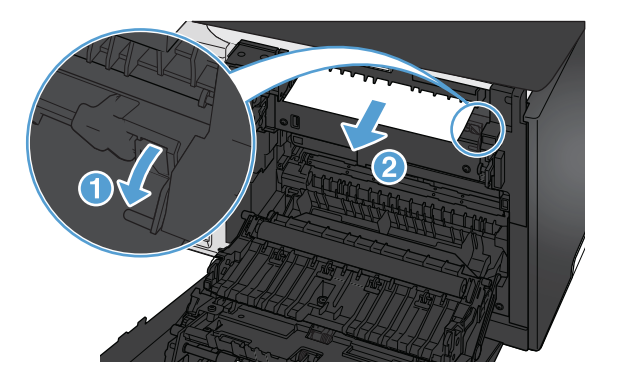

**3**. 如有必要,请从双面打印设备底部取出所有可 见的纸张。

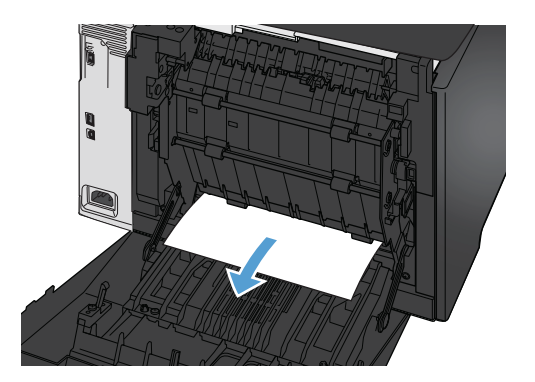

. 如果看不到任何卡塞的纸张,请使用双面打印 设备侧面的压片提起双面打印设备。

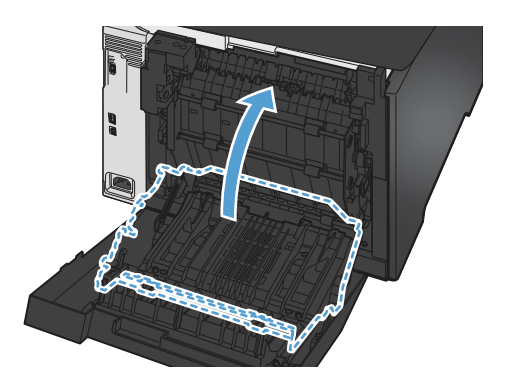

. 如果可以看到纸张的后缘,请从产品中取出纸 张。

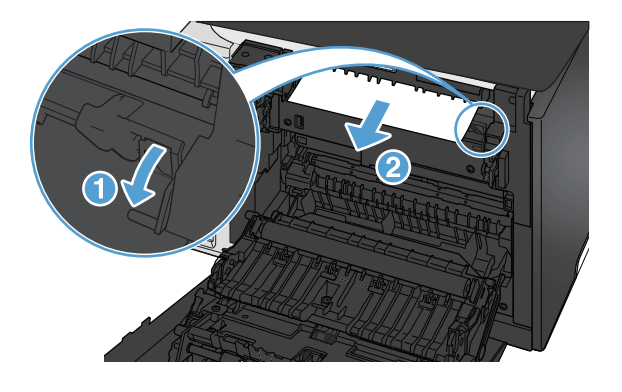

. 如果可以看到纸张的前缘,请从产品中取出纸 张。

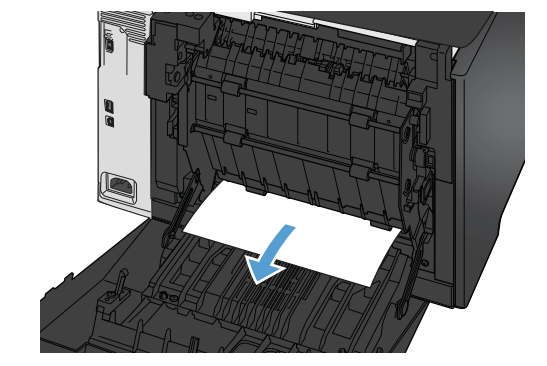

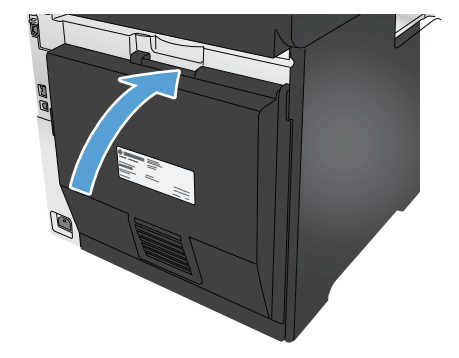

. 合上后挡盖。

# 清除出纸槽中的卡纸

- <mark>1</mark>. 如果从出纸槽可看见纸张,请双手抓住其前缘 将其慢慢取出。
- **2**. 打开后挡盖,然后检查是否存在卡纸。

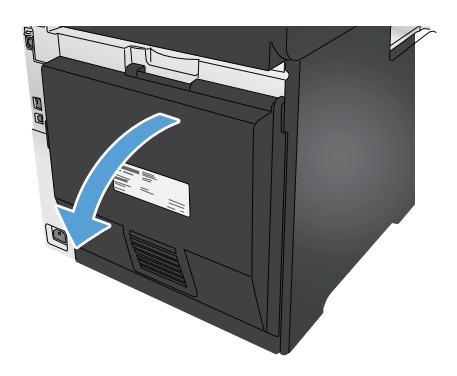

- **3**. 取出所有卡纸。使用双手拉出纸张,以免撕破。
- **4**. 合上后挡盖。

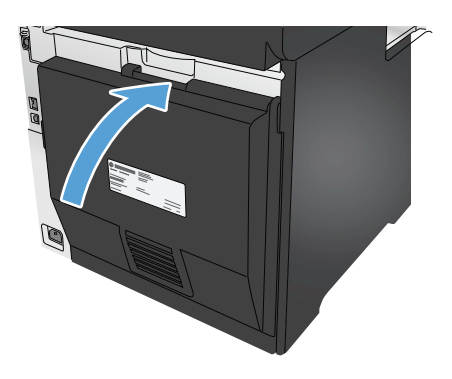

改善打印质量

如果产品有打印质量问题,请按照所示顺序尝试以下方案来解决问题。

如果产品有扫描、传真或复印质量问题,请尝试以下解决方案,并请参见"提高扫描质量"、"改进传真质 量"或"提高复印质量",以获得更多解决方案。

- 使用不同软件程序打印
- 检查打印作业的纸张类型设置
- [检查碳粉盒状态](#page-112-0)
- [打印和解释打印质量页](#page-112-0)
- [清洁产品](#page--1-0)
- [直观地检查碳粉盒](#page-114-0)
- [检查纸张和打印环境](#page-114-0)
- [校准产品以匹配颜色](#page-115-0)
- [检查打印作业设置](#page-115-0)
- [尝试不同的打印驱动程序](#page-117-0)

# 使用不同软件程序打印

尝试通过不同的软件程序打印作业。如果页面打印正确,则可能是您正在从中打印的软件程序有问题。

### 检查打印作业的纸张类型设置

从软件程序打印时检查纸张类型设置,并检查打印的页面是否有污迹、不清晰或深色打印、卷曲纸张、 散开的碳粉颗粒、松散的碳粉或小范围缺少碳粉情况。

#### 检查纸张类型设置 **(Windows)**

- **1**. 从软件程序中,选择打印选项。
- **2**. 选择产品,然后单击属性或首选项按钮。
- **3**. 单击纸张**/**质量选项卡。
- **4**. 在纸张类型下拉列表中单击更多**...**选项。
- **5**. 展开类型: 选项。
- **6**. 展开能最准确描述您的纸张的纸张类型类别。
- **7**. 选择要使用的纸张类型对应的选项,然后单击确定按钮。
- **8**. 单击确定按钮关闭文档属性对话框。在打印对话框中,单击确定按钮打印作业。

#### <span id="page-112-0"></span>检查纸张类型设置 **(Mac OS X)**

- **1**. 单击文件菜单,然后单击打印选项。
- **2**. 在打印机菜单中,选择本产品。
- **3**. 默认情况下,打印驱动程序显示份数和页数菜单。打开菜单下拉列表,然后单击装订菜单。
- **4**. 在介质类型下拉列表中选择类型。
- **5**. 单击打印按钮。

## 检查碳粉盒状态

检查耗材状态页中的以下信息:

- 估计的碳粉盒剩余寿命百分比
- 大概剩余页数
- HP 碳粉盒的部件号
- 已打印页数

按照下列步骤打印耗材状态页:

- **1**. 在产品控制面板的主页屏幕上,轻触耗材 按钮。
- **2**. 轻触报告按钮以打印耗材状态页。
- **3**. 检查碳粉盒剩余寿命的百分比以及(如果适用)其它可更换的维护部件的状态。

当所使用的碳粉盒即将结束其估计使用寿命时,打印质量可能会出现问题。当耗材严重不足时,耗 材状态页将发出指示。在 HP 耗材达到严重不足阈值后,HP 对该耗材的高级保护保修将会终止。

此时不需要更换碳粉盒,除非打印质量无法接受。请考虑购买备用碳粉盒,在打印质量无法接受时 安装。

如果确定需要更换碳粉盒或其它可更换的维护部件,则耗材状态页将列出原装 HP 部件的编号。

**4**. 查看所使用的是否为原装 HP 碳粉盒。

原装 HP 碳粉盒上有"HP"或"Hewlett-Packard"字样或有 HP 徽标。有关识别 HP 碳粉盒的更多信息, 请访问 [www.hp.com/go/learnaboutsupplies](http://www.hp.com/go/learnaboutsupplies)。

Hewlett-Packard 建议不要使用非 HP 耗材,无论全新还是再造。因为这些产品不是 HP 产品,HP 无 法改变其设计或控制其质量。如果使用再装注或再造的碳粉盒时对打印质量不满意,请将碳粉盒更 换为原装 HP 碳粉盒。

## 打印和解释打印质量页

- **1**. 在主屏幕上,轻触设置 按钮。
- **2**. 轻触报告按钮。
- **3**. 轻触打印质量页按钮。

此页面包含五个色带,这些色带分成四组,如下图所示。通过检查每组,可将问题隔离到某个特定的碳 粉盒。

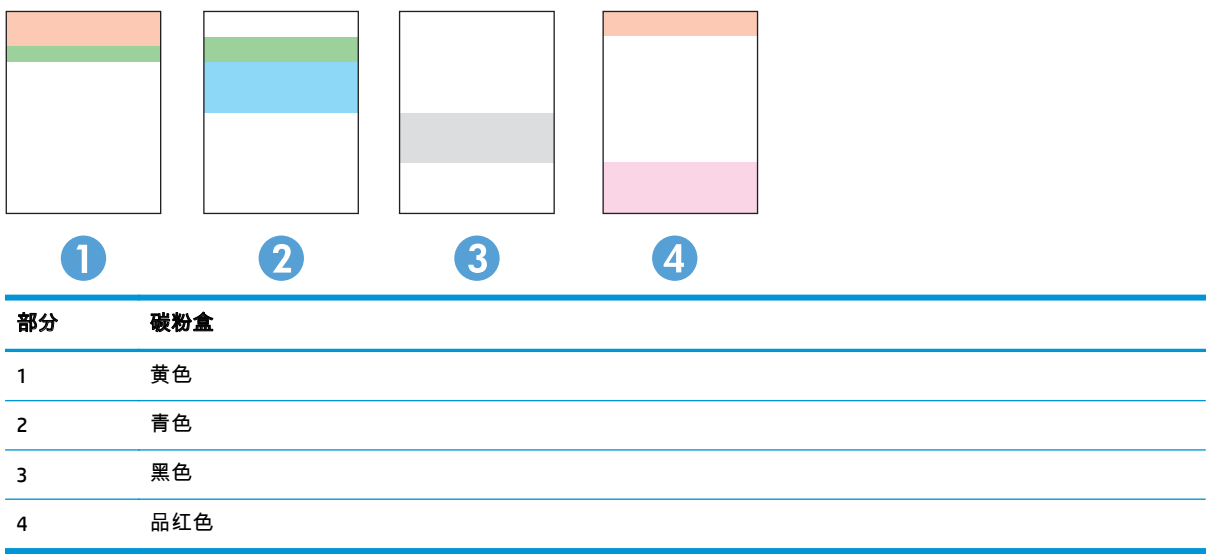

- 如果只有其中一组出现斑点或条纹,则请更换与该组关联的碳粉盒。
- 如果有多组出现斑点,请打印清洁页。如果这不能解决问题,请确定所有斑点的颜色是否始终相 同,例如,是否所有五个色带中均出现了品红色斑点。如果所有斑点的颜色均相同,请更换该颜色 的碳粉盒。
- 如果多个色带上出现条纹,请联系 HP。问题的根源可能在于碳粉盒以外的组件。

# 清洁产品

#### 打印清洁页

打印流程中,纸张、碳粉和灰尘会积聚在产品内部并导致打印质量问题,如碳粉斑点或散落、污迹、条 纹、线条或重复标记。

按照下列步骤打印清洁页。

- **1**. 在产品控制面板上的主页屏幕上,轻触设置 按钮。
- **2**. 轻触服务菜单。
- **3**. 轻触清洁页按钮。
- **4**. 在出现提示时,装入普通纸或 A4 纸。
- **5**. 轻触确定按钮以开始清洁过程。

产品先打印一面,然后提示从出纸槽中取出纸,再保持相同方向将纸重新装入纸盘 1。等待此过程 结束。丢弃打印的页面。

## 检查扫描仪玻璃板上是否有灰尘和污渍

随着时间的推移,碎屑颗粒可能会聚集到扫描仪玻璃板和白色塑料衬底上,这可能会影响性能。按以下 过程清洁扫描仪。

- **1**. 按电源按钮以关闭产品,然后从电源插座拔下电源线。
- **2**. 打开扫描仪盖板。
- <span id="page-114-0"></span>**3**. 使用蘸有不含研磨料的玻璃清洁剂的软布或海绵清洁扫描仪盖板下的扫描仪玻璃板和白色塑料衬 底。
- $\bigwedge \frac{2\pm \frac{2\pi}{3}}{2}$ : 不要在产品的任何部分中使用研磨剂、丙酮、苯、氨水、酒精或四氯化碳,它们可能会损 坏产品。不要将液体直接喷到玻璃板或压板上。它们可能会渗入和损坏产品。
- **4**. 用软皮或纤维海绵擦干玻璃板和白色塑料部分以免出现污迹。
- **5**. 将电源线连接至电源插座,然后按电源按钮以打开产品电源。

### 直观地检查碳粉盒

- **1**. 从产品中取出碳粉盒,然后检查是否已取下密封胶带。
- **2**. 检查内存芯片是否损坏。
- **3**. 检查碳粉盒上成像鼓的表面。

注意: 不要触摸碳粉盒上的滚筒(成像鼓)。如果成像鼓上有手印,将影响打印质量。

- **4**. 如果发现成像鼓上有任何刮痕、指印或其它受损迹象,请更换碳粉盒。
- **5**. 如果成像鼓未受损,请轻轻地摇动碳粉盒几下,然后重新装入它。打印数页,看看问题是否已解 决。

# 检查纸张和打印环境

### 第 **1** 步:使用符合 **HP** 规格的纸张

某些打印质量问题是因使用不符合 HP 规格的纸张而引起的。

- 始终使用其类型和重量受本产品支持的纸张。
- 确保纸张质量优良,无划损、缺口、破损、污点、浮粒、灰尘、折皱、脱墨、订书钉和卷曲边。
- 使用以前未打印过的纸张。
- 使用不包含金属材料的纸张,如闪光剂。
- 使用激光打印机专用纸张。不要使用专用于喷墨打印机的纸张。
- 不要使用粗糙的纸张。一般而言,使用的纸张越光滑,打印质量就越好。

#### 第 **2** 步:检查环境

环境可直接影响打印质量,同时是造成打印质量或送纸问题的常见原因。尝试采用以下解决方案:

- 将产品从通风良好的位置移开,如打开的窗户和门边或空调通风口。
- 确保产品未处于超出产品规格的温度或湿度下。
- 勿将产品置于密闭空间,如橱柜中。
- 将产品放在稳固的平面上。
- 拿开阻挡产品通风口的任何物体。产品需要在各个方面保持良好通风,包括顶部。
- 防止产品接触粉尘、灰尘、蒸汽、油脂或其他可能留存在产品内部的东西。

# <span id="page-115-0"></span>校准产品以匹配颜色

校准是一项旨在优化打印质量的产品功能。

按照以下步骤解决打印质量问题,如未对齐的颜色、彩色阴影、模糊图形或其它打印质量问题。

- **1**. 在产品控制面板上,轻触设置 按钮。
- **2**. 打开以下菜单:
	- 系统设置
	- 打印质量
	- 颜色校准
	- 立即校准
- **3**. 校准消息将显示在产品控制面板上。此校准约需几分钟时间才能完成。在校准过程完成前,不要关 闭产品。
- **4**. 等产品校准完成后,尝试重新进行打印。

## 检查打印作业设置

从软件程序打印时,按照以下步骤通过调整其它打印驱动程序设置尝试解决问题。

#### 检查经济模式设置

HP 建议不要一直使用经济模式。如果始终使用经济模式,则碳粉使用时间可能要比碳粉盒中机械部件的 寿命还要长。如果打印质量开始降低到无法接受的程度,请考虑更换碳粉盒。

<mark>(")</mark>; 注: PCL 6 打印驱动程序(适用于 Windows)提供此功能。如果您没有使用该驱动程序,则可以通过 HP 内嵌式 Web 服务器启用该功能。

如果整个页面太暗或太亮,请执行这些操作步骤。

- **1**. 从软件程序中,选择打印选项。
- **2**. 选择产品,然后单击属性或首选项按钮。
- **3**. 单击纸张**/**质量选项卡,找到打印质量区域。
- **4**. 如果整个页面太暗,请使用这些设置:
	- 选择 **600 dpi** 选项。
	- 选中**经济模式**复选框以启用该功能。

如果整个页面太亮,请使用这些设置:

- 选择 **FastRes 1200** 选项。
- 清除**经济模式**复选框以禁用该功能。
- **5**. 单击确定按钮以关闭文档属性对话框。在打印对话框中,单击确定按钮以打印作业。

#### <span id="page-116-0"></span>调整颜色设置 **(Windows)**

如果打印页面上的颜色与计算机屏幕上的颜色不一致,或对打印页面上的颜色不满意,请遵循以下步 骤。

### 更改颜色主题

- **1**. 从软件程序中,选择打印选项。
- **2**. 选择产品,然后单击属性或首选项按钮。
- **3**. 单击颜色选项卡。
- **4**. 选择 **HP EasyColor** 复选框以取消选中该项。
- **5**. 从颜色主题下拉列表中选择颜色主题。
	- **默认 (sRGB)**:此主题将产品设为在原始设备模式下打印 RGB 数据。使用此主题时,可在软件 程序或操作系统中管理颜色,以确保正确着色。
	- 鲜明 **(sRGB)**:本产品增强了中色调的颜色饱和度。打印商务图形时请使用此主题。
	- 照片 **(sRGB)**:本产品将 RGB 颜色解释为如同使用数码彩扩机打印照片。它渲染的色彩比默认 (sRBG) 主题更深、更饱和。打印照片时请使用此主题。
	- 照片 **(Adobe RGB 1998)**:此主题适合打印使用 AdobeRGB 色彩空间而非 sRGB 的数码照片。使 用此主题时,请关闭软件程序中的颜色管理功能。
	- 无:不使用颜色主题。
	- 自定义配置文件:选择此选项可使用自定义输入配置文件准确控制颜色输出(如模拟特定 HP Color LaserJet 产品)。从 [www.hp.com](http://www.hp.com) 上下载自定义配置文件。
- **6**. 单击确定按钮关闭文档属性对话框。在打印对话框中,单击确定按钮打印作业。

#### 更改颜色选项

- **1**. 从软件程序中,选择打印选项。
- **2**. 选择产品,然后单击属性或首选项按钮。
- **3**. 单击颜色选项卡。
- **4**. 选择 **HP EasyColor** 复选框以取消选中该项。
- **5**. 单击自动或手动设置。
	- **自动**设置:为大多数彩色打印作业选择此设置
	- 手动设置:选择此设置可单独调整颜色设置,而其它设置仍保持不变。单击设置按钮以打开手 动颜色调整窗口。

 $\frac{dy}{dx}$ : 手动更改颜色设置可能影响输出。HP 建议只由彩色图形专家更改这些设置。

- **6**. 单击灰度打印选项以用黑色和灰度阴影打印彩色文档。使用此选项打印要复印或传真的彩色文档。 也可以使用此选项来打印草稿或节省彩色碳粉。
- **7**. 单击确定按钮关闭文档属性对话框。在打印对话框中,单击确定按钮打印作业。

# <span id="page-117-0"></span>尝试不同的打印驱动程序

从软件程序打印时且打印页面中出现意外图形线条、缺少文本、缺少图形、格式不正确或字体被替换, 则可能需要更换打印机驱动程序。

从 HP 网站的下列驱动程序中任意选择进行下载。在美国,请访问 [www.hp.com/support/colorljMFPM476](http://www.hp.com/support/colorljMFPM476)。 美国以外地区的用户,请访问 [www.hp.com/support](http://www.hp.com/support)。选择所在国家/地区。单击**下载驱动程序和软件**。 输入产品名称,然后选择**搜索**。

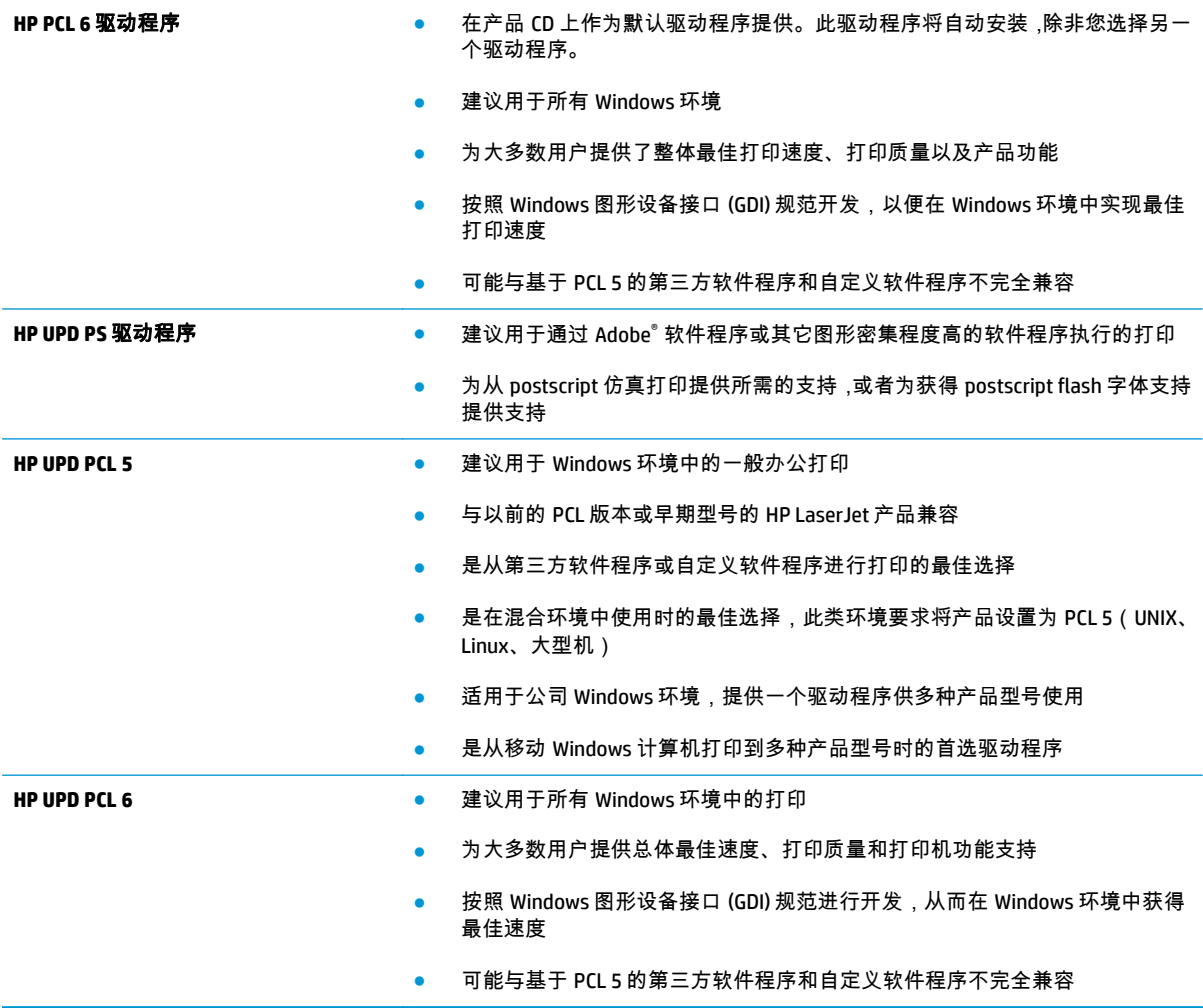

# <span id="page-118-0"></span>提高复印和扫描质量

如果产品有图像质量问题,请按照所示顺序尝试以下方案来解决问题。

- 检查扫描仪玻璃板上是否有灰尘和污渍
- 检查纸张设置
- [检查图像调整设置](#page-119-0)
- [针对文本或图片优化](#page-119-0)
- [在计算机上检查扫描仪的分辨率和颜色设置](#page-119-0)
- [边到边复印](#page-120-0)

请首先尝试以下简单步骤:

- 使用平板扫描仪而不是文档进纸器。
- 使用高质量的原件。
- 使用文档进纸器时,使用纸张导板将原文档正确装入进纸器,以避免不清晰或倾斜的图像。

如果问题依然存在,请尝试以下其它解决方案。如果这些解决方案不能解决问题,请参见"改善打印质 量",以获得更多解决方案。

## 检查扫描仪玻璃板上是否有灰尘和污渍

随着时间的推移,碎屑颗粒可能会聚集到扫描仪玻璃板和白色塑料衬底上,这可能会影响性能。按以下 过程清洁扫描仪。

- **1**. 按电源按钮以关闭产品,然后从电源插座拔下电源线。
- **2**. 打开扫描仪盖板。
- **3**. 使用蘸有不含研磨料的玻璃清洁剂的软布或海绵清洁扫描仪盖板下的扫描仪玻璃板和白色塑料衬 底。
- 注意: 不要在产品的任何部分中使用研磨剂、丙酮、苯、氨水、酒精或四氯化碳,它们可能会损 坏产品。不要将液体直接喷到玻璃板或压板上。它们可能会渗入和损坏产品。
- **4**. 用软皮或纤维海绵擦干玻璃板和白色塑料部分以免出现污迹。
- **5**. 将电源线连接至电源插座,然后按电源按钮以打开产品电源。

# 检查纸张设置

- **1**. 在产品控制面板的主页屏幕上,轻触复印按钮。
- **2**. 轻触设置按钮,然后滚动查看并轻触纸张按钮。
- **3**. 在纸张尺寸列表中,轻触纸盘中的纸张尺寸对应的名称。
- **4**. 在纸张类型列表中,轻触纸盘中的纸张类型对应的名称。

# <span id="page-119-0"></span>检查图像调整设置

- **1**. 在主页屏幕上,轻触复印按钮。
- **2**. 轻触设置按钮,然后滚动查看并轻触图像调整按钮。
- **3**. 轻触您要调整的设置的名称。
	- 亮度:调整亮度/暗度设置。
	- 对比度:调整图像的最亮与最暗区域之间的对比度。
	- 清晰度:调整文本字符的清晰度。
	- 背景消除:调整图像背景的暗度。此按钮对于用彩色纸张打印的原始文档特别有用。
	- 颜色平衡:调整红色、绿色和蓝色色调。
	- 灰度:调整颜色的鲜艳度。
- **4**. 轻触 **-** 或 **+** 按钮以调整设置的值,然后轻触 OK 按钮。
- **5**. 调整其他设置,或者轻触后退箭头以返回到复印主菜单。

# 针对文本或图片优化

- **1**. 在产品控制面板的主页屏幕上,轻触复印按钮。
- **2**. 轻触设置按钮,然后滚动查看并轻触优化按钮。轻触箭头按钮浏览选项,然后轻触选项以选中它。 可使用以下复印质量设置:
	- 自动选择:如果对复印质量要求不高,则可以使用此设置。此项为默认设置。
	- 混合:对同时包含文本和图形的文档使用此设置。
	- 文本:对所含内容大部分是文本的文档使用此设置。
	- 图片:对所含内容大部分是图形的文档使用此设置。

## 在计算机上检查扫描仪的分辨率和颜色设置

如果您正在打印扫描图像,且未获得预期质量,则可能在扫描仪软件中选择了不符合您需要的分辨率或 颜色设置。分辨率和颜色会影响扫描图像的以下特性:

- 图像清晰度
- 纹理梯度(光滑或粗糙)
- 扫描时间
- 文件大小

扫描分辨率以每英寸像素 (ppi) 计算。

<mark>[診</mark>注: 扫描 ppi 级别不可与打印 dpi(每英寸点数)级别互换。

彩色、灰度级和黑白将定义可能的颜色数。扫描仪硬件分辨率最大可调整到 1200 ppi。

分辨率和颜色规则表列出您可遵守以满足扫描需要的简单提示。

#### <span id="page-120-0"></span> $\left|\frac{2\pi}{2}\right\rangle$ 注: 调高分辨率和颜色的值后创建的文件体积较大,会占用磁盘空间,并会拖慢扫描处理速度。设置 分辨率和颜色前,请先确定扫描图像的用途。

### 分辨率和颜色规则

下表介绍了适用于各种扫描作业类型的推荐分辨率和颜色设置。

# **学注: 默认分辨率为 200 ppi。**

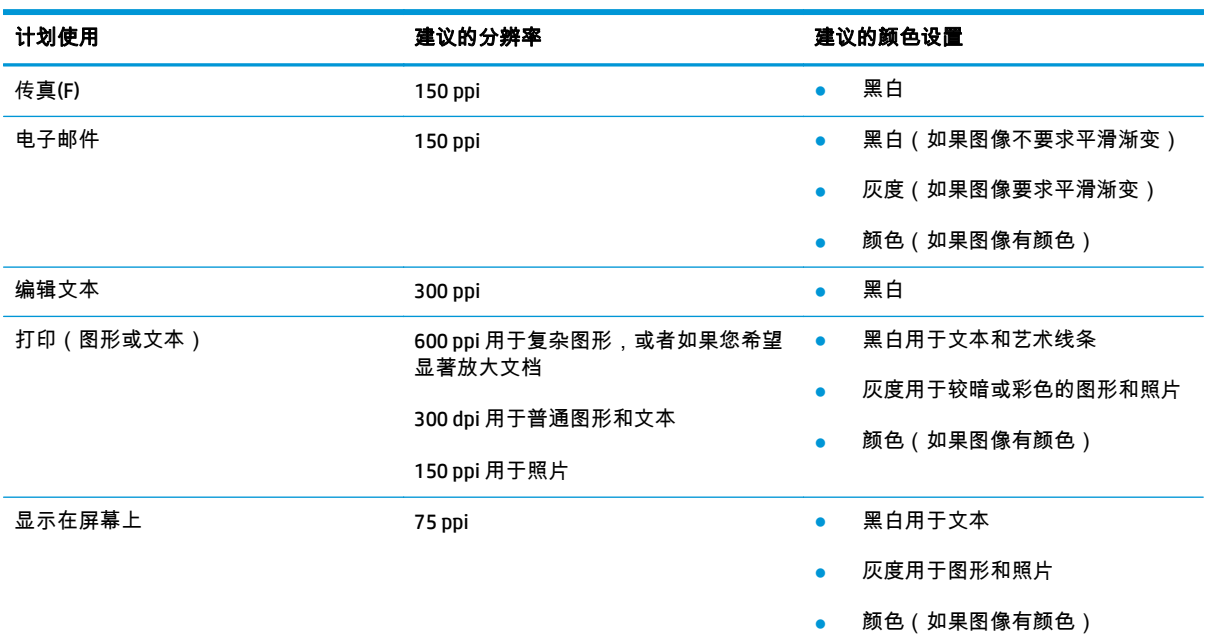

## 彩色

扫描时您可将颜色值设置为以下设置。

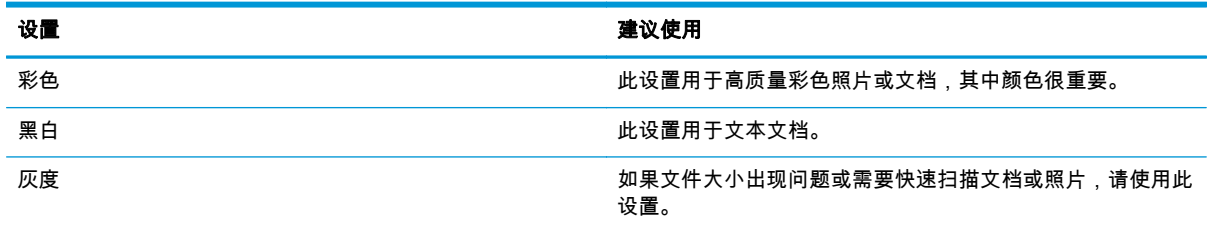

# 边到边复印

本产品不能进行完全的边到边打印。页面周围有 4 毫米的不可打印页边。

#### 打印或扫描带裁剪边文档的考虑事项:

- 如果原件尺寸小于输出的复印件尺寸,请移动原件,使其与扫描仪图标指示的边角相距 4 厘米。在 这个位置上重新复印或扫描。
- 当原件尺寸是您想要的输出复印件尺寸时,请使用缩小/放大功能减小图像尺寸,以使复印件不被 裁剪。

# <span id="page-121-0"></span>提高传真图像质量

如果产品有图像质量问题,请按照所示顺序尝试以下方案来解决问题。

- 检查扫描仪玻璃板上是否有灰尘和污渍
- 检查发送传真分辨率设置
- [检查纠错设置](#page-122-0)
- [检查适合页面设置](#page-122-0)
- [发送到不同的传真机](#page-122-0)
- [检查发件人的传真机](#page-122-0)

请首先尝试以下简单步骤:

- 使用平板扫描仪而不是文档进纸器。
- 使用高质量的原件。
- 使用文档进纸器时,使用纸张导板将原文档正确装入进纸器,以避免不清晰或倾斜的图像。

如果问题依然存在,请尝试以下其它解决方案。如果这些解决方案不能解决问题,请参见"改善打印质 量",以获得更多解决方案。

## 检查扫描仪玻璃板上是否有灰尘和污渍

随着时间的推移,碎屑颗粒可能会聚集到扫描仪玻璃板和白色塑料衬底上,这可能会影响性能。按以下 过程清洁扫描仪。

- **1**. 按电源按钮以关闭产品,然后从电源插座拔下电源线。
- **2**. 打开扫描仪盖板。
- **3**. 使用蘸有不含研磨料的玻璃清洁剂的软布或海绵清洁扫描仪盖板下的扫描仪玻璃板和白色塑料衬 底。

注意: 不要在产品的任何部分中使用研磨剂、丙酮、苯、氨水、酒精或四氯化碳,它们可能会损 坏产品。不要将液体直接喷到玻璃板或压板上。它们可能会渗入和损坏产品。

- **4**. 用软皮或纤维海绵擦干玻璃板和白色塑料部分以免出现污迹。
- **5**. 将电源线连接至电源插座,然后按电源按钮以打开产品电源。

# 检查发送传真分辨率设置

如果由于接收传真机未应答或占线,本产品无法发送传真,则本产品将根据"占线时重拨"、"无应答时重 拨"和"通信错误时重拨"选项尝试重拨。

- **1**. 在产品控制面板上的主页屏幕上,轻触设置 按钮。
- **2**. 轻触传真设置菜单。
- **3**. 轻触高级设置菜单。
- **4**. 打开传真分辨率菜单。

# <span id="page-122-0"></span>检查纠错设置

通常,本产品将在发送或接收传真的同时监控电话线路上的信号。如果本产品在传输期间检测到错误, 并且错误纠正设置为开启,则本产品可以请求重新发送部分传真。错误纠正的出厂默认设置为开启。

仅当无法发送或接收传真并且可以容忍传输中出现错误时才能关闭纠错功能。当您试图向国外发传真 或接收国外发来的传真时,或使用的是卫星电话连接时,关闭该设置可能会有用。

**1**. 在产品控制面板上的主页屏幕上,轻触设置 按钮。

- **2**. 轻触服务菜单。
- **3**. 轻触传真服务菜单。
- **4**. 轻触错误纠正按钮,然后轻触开按钮。

# 检查适合页面设置

如果产品打印传真作业时超出了页面,则通过产品控制面板开启适合页面功能。

[<del>])</del>; 注: 确保默认纸张尺寸设置与纸盘中装入的纸张尺寸一致。

- **1**. 在产品控制面板上的主页屏幕上,轻触设置 按钮。
- **2**. 轻触传真设置菜单。
- **3**. 轻触高级设置菜单。
- **4**. 轻触适合页面按钮,然后轻触开按钮。

# 发送到不同的传真机

尝试将传真发送到其它传真机。如果传真质量较好,则问题出在首位收件人的传真机设置或耗材状态 上。

# 检查发件人的传真机

请发件人尝试从其他传真机发送传真。如果传真质量更好,则问题出在发件人的传真机上。如果其它传 真机不可用,可请求发件人考虑做出以下更改:

- 确保原文档使用的是白纸(而不是彩色纸张)。
- 调高传真分辨率、质量级别或对比度设置。
- 如有可能,从计算机软件程序发送传真。

# <span id="page-123-0"></span>解决有线网络问题

检查以下项目,验证产品是否能与网络通信。开始之前,从产品控制面板打印配置页,然后查找此页中 列出的产品 IP 地址。

- 物理连接不良
- 计算机使用的本产品 IP 地址不正确
- 计算机不能与产品通信
- [产品使用的链路和双工设置不适合网络](#page-124-0)
- [新软件程序可能引起兼容性问题。](#page-124-0)
- [计算机或工作站可能设置不正确。](#page-124-0)
- [产品被禁用或其它网络设置不正确](#page-124-0)

注: HP 不支持对等网络,因为此功能是 Microsoft 操作系统的功能,而不是 HP 打印驱动程序的功能。 有关详细信息,请访问 Microsoft,网址为 [www.microsoft.com](http://www.microsoft.com)。

# 物理连接不良

- **1**. 检查是否使用正确长度的电缆将产品连接至正确的网络端口。
- **2**. 检查电缆连接是否牢固。
- **3**. 查看产品背面的网络端口连接,检查琥珀色活动指示灯和绿色的链路状态指示灯是否亮起。
- **4**. 如果问题继续存在,请试用其它电缆或集线器上的其它端口。

# 计算机使用的本产品 **IP** 地址不正确

- **1**. 打开打印机属性,然后单击端口选项卡。检查是否选择了产品的当前 IP 地址。产品 IP 地址列在产 品配置页上。
- **2**. 如果使用 HP 标准 TCP/IP 端口安装本产品,请选中以下复选框:**Always print to this printer, even if its IP address changes**(始终打印到此打印机,即使其 IP 地址已更改)。
- **3**. 如果使用 Microsoft 标准 TCP/IP 端口安装本产品,请使用主机名而不是 IP 地址。
- **4**. 如果 IP 地址正确,请删除产品,然后重新添加。

# 计算机不能与产品通信

**1**. PING 网络以测试其通信情况。

- <span id="page-124-0"></span>**a**. 在计算机上打开命令行提示符。对于 Windows,请依次单击开始和运行,键入 cmd,然后按下 Enter。
- **b**. 先后键入 ping 及您产品的 IP 地址。

对于 Mac OS X,请打开网络实用程序,然后在 **Ping** 窗格的正确字段中填入 IP 地址。

- **c**. 如果窗口显示往返时间,则表明网络运行正常。
- **2**. 如果 ping 命令失败,请检查是否打开了网络集线器,然后检查网络设置、产品及计算机是否全部 配置为使用同一网络。

# 产品使用的链路和双工设置不适合网络

Hewlett-Packard 建议将这些设置保留为自动模式 (默认设置)。如果更改了这些设置,则必须根据您的 网络作出相应的更改。

# 新软件程序可能引起兼容性问题。

确认任何新软件程序均安装正确,并且其使用的打印驱动程序正确无误。

# 计算机或工作站可能设置不正确。

- **1**. 检查网络驱动程序、打印驱动程序和网络重定向设置。
- **2**. 检查操作系统是否配置正确。

# 产品被禁用或其它网络设置不正确

- **1**. 查看配置页以检查网络协议的状态。如有必要请启用它。
- **2**. 如有必要,请重新配置网络设置。

# <span id="page-125-0"></span>解决无线网络问题

- 无线连接检查清单
- [完成无线配置后产品不打印](#page-126-0)
- [产品不打印且计算机安装了第三方防火墙](#page-126-0)
- [移动无线路由器或产品后无线连接不起作用](#page-126-0)
- [无法将多台计算机连接至无线产品](#page-126-0)
- [无线产品在连接至](#page-126-0) VPN 时断开通信
- [网络未显示在无线网络列表中](#page-126-0)
- [无线网络未运行](#page-127-0)
- [执行无线网络诊断测试](#page-127-0)
- [减少无线网络干扰](#page-127-0)

# 无线连接检查清单

- 验证是否未连接网线。
- 验证产品和无线路由器均已开启且接通电源。同时确保已开启产品中的无线电。
- 验证服务集标识符 (SSID) 是否正确。打印配置页以确定 SSID。如果不确定 SSID 是否正确,请再次 运行无线设置。
- 通过安全的网络,确保安全信息是正确的。如果安全信息不正确,请再次运行无线设置。
- 如果无线网络运行正常,请尝试访问无线网络中的其它计算机。如果网络可访问互联网,请尝试通 过无线连接连接至互联网。
- 验证本产品与无线接入点(在使用 WPA 安全性的网络上)的加密方法(AES 或 TKIP)是否相同。
- 验证产品是否处于无线网络覆盖范围之内。对于大多数网络 , 产品必须处于无线接入点 ( 无线路由 器)的 30 米范围之内。
- 验证是否没有阻断无线信号的障碍物。移除接入点与产品之间的任何较大金属物体。产品与无线 接入点之间没有包含金属或混凝土的撑杆、墙壁或支撑柱。
- 验证产品是否远离可能干扰无线信号的电子设备。许多设备可能干扰无线信号 , 包括电机、无绳电 话、安全系统摄像头、其它无线网络及某些蓝牙设备。
- 确认计算机上安装了打印驱动程序。
- 验证是否已选择正确的打印机端口。
- 验证计算机与产品是否连接至同一无线网络。
- 对于 Mac OS X, 确认无线路由器支持 Bonjour。

# <span id="page-126-0"></span>完成无线配置后产品不打印

- . 确保产品已开机且处于就绪状态。
- . 关闭计算机上的任何第三方防火墙。
- . 确保无线网络运行正常。
- . 确保计算机运行正常。如有必要,重新启动计算机。
- . 确保可通过网络上的计算机打开产品的 HP 内嵌式 Web 服务器。

# 产品不打印且计算机安装了第三方防火墙

- . 用制造商提供的最新更新程序更新防火墙。
- . 如果在您安装产品或尝试打印时程序要求访问防火墙,请确保允许程序运行。
- . 暂时关闭防火墙,然后在计算机上安装无线产品。安装完无线产品后,启用防火墙。

# 移动无线路由器或产品后无线连接不起作用

- . 确保路由器或产品与您的计算机连接至同一网络。
- . 打印一张配置页。
- . 将配置页上的服务集标识符 (SSID) 与计算机打印机配置中的 SSID 进行比较。
- . 如果数字不同,则表明设备未连接至同一网络。重新配置产品的无线设置。

# 无法将多台计算机连接至无线产品

- . 确保其它计算机也处于无线覆盖范围之内,且无阻碍信号的障碍物。对于大多数网络,无线接入点 的无线覆盖范围不超过 30 米。
- . 确保产品已开机且处于就绪状态。
- . 关闭计算机上的任何第三方防火墙。
- . 确保无线网络运行正常。
- . 确保计算机运行正常。如有必要,重新启动计算机。

## 无线产品在连接至 **VPN** 时断开通信

● 通常不能同时连接至 VPN 和其它网络。

## 网络未显示在无线网络列表中

- 确保无线路由器已开启且已接通电源。
- 网络可能被隐藏。但是,您仍可连接到隐藏的网络。

# <span id="page-127-0"></span>无线网络未运行

- **1**. 确保未连接网线。
- **2**. 要检查网络是否已断开通信,请尝试将另一台设备连接至网络。
- **3**. PING 网络以测试其通信情况。
	- **a**. 在计算机上打开命令行提示符。对于 Windows,请依次单击开始和运行,键入 cmd,然后按下 Enter。
	- **b**. 键入 ping,然后在其后键入路由器的 IP 地址。 对于 Mac OS X,请打开网络实用程序,然后在 **Ping** 窗格的正确字段中填入 IP 地址。
	- **c**. 如果窗口显示往返时间,则表明网络运行正常。
- **4**. 确保路由器或产品与计算机连接至同一网络。
	- **a**. 打印一张配置页。
	- **b**. 将配置报告上的服务集标识符 (SSID) 与计算机打印机配置中的 SSID 进行比较。
	- **c**. 如果数字不同,则表明设备未连接至同一网络。重新配置产品的无线设置。

## 执行无线网络诊断测试

从产品控制面板中可运行诊断测试,其中提供有关无线网络设置的信息。

- **1**. 在产品控制面板上的主页屏幕上,轻触设置 按钮。
- **2**. 打开以下菜单
	- 系统设置
	- 自诊断
- **3**. 轻触运行网络测试按钮以开始测试。产品将打印一个测试页,其中显示测试结果。

# 减少无线网络干扰

以下提示有助于减少无线网络干扰:

- 让无线设备远离较大的金属物体(例如,档案柜)和其它电磁设备(例如,微波炉和无绳电话)。 这些物体可能会干扰无线电信号。
- 让无线设备远离大型砖石结构和其它建筑物。这些物体可能会吸收无线电波并降低信号强度。
- 将无线路由器放在网络中无线产品工作范围内的中心位置。

# <span id="page-128-0"></span>解决传真问题

# 传真故障排除检查清单

- 有若干可能的修复方法可用。在执行完每个建议操作后,重试发送传真,看看问题是否解决。
- 为了在解决传真问题的过程中达到最佳效果,请务必将本产品上的电话线直接连接至墙上电话插孔 中。断开其它所有设备与本产品的连接。
- **1**. 检查电话线是否连接至本产品背面的正确端口中。
- **2**. 通过传真测试检查电话线路是否正常:
	- **a**. 在产品控制面板的主页屏幕上,轻触设置 按钮,然后轻触服务菜单。
	- **b**. 选择传真服务菜单。
	- **c**. 选择执行传真测试选项。产品打印传真测试报告。

这份报告包含以下可能的结果:

- **通过**:此报告包含当前传真的所有设置,供您查看。
- **失败**:此报告指示错误的性质,并提供有关如何解决问题的建议。
- **3**. 检查产品固件是否最新:
	- **a**. 从控制面板上的报告菜单中打印配置页,以获取当前的固件日期代码。
	- **b**. 转至 [www.hp.com/go/support](http://www.hp.com/go/support),单击驱动程序和软件链接,在搜索字段键入产品名称,按 ENTER 按钮,然后从搜索结果列表中选择产品。
	- **c**. 选择操作系统。
	- **d**. 在固件部分下,查找固件更新实用程序。

 $\left|\frac{dy}{dx}\right\rangle$ 注: 确保使用特定于打印机型号的固件更新实用程序。

- **e**. 单击下载,单击运行,然后再次单击运行。
- **f**. 实用程序启动后,从下拉列表中选择产品,然后单击发送固件。

 $\left[\frac{dy}{dx}\right]$ 注: 要在更新过程前/后打印配置页来验证已安装的固件版本,请单击**打印配置**。

- **g**. 按照屏幕上的说明完成安装,然后单击退出按钮关闭实用程序。
- **4**. 检查安装本产品软件时是否设置了传真功能。

从计算机的 HP 程序文件夹中,运行"传真设置实用程序"。

**5**. 检查电话服务是否支持模拟传真。

- <span id="page-129-0"></span>● 如果使用的是 ISDN 或数字 PBX,请咨询服务提供商如何配置模拟传真线路。
- 如果使用的是 VoIP 服务,请通过控制面板将传真速度设置更改为慢速 (V.29)。咨询服务提供 商是否支持传真功能以及建议的传真调制解调器速度是多少。有些公司可能会要求使用适配 器。
- 如果使用的是 DSL 服务,请确保电话线路与产品的连接中含有滤波器。如果没有,请与 DSL 服务提供商联系或者买一个 DSL 滤波器。如果已经安装 DSL 滤波器,请换一个,因为这些滤 波器可能有故障。

# 解决一般传真问题

- 传真发送速度慢
- [传真质量较差](#page-130-0)
- [传真被截切或打印在两页上](#page-130-0)

## 传真发送速度慢

产品所连接的电话线路质量差。

- 在线路状况改善后重新尝试发送传真。
- 咨询电话服务提供商,看看该线路是否支持传真。
- 关闭错误纠正设置。
	- **a**. 打开设置菜单菜单。
	- **b**. 打开维修菜单。
	- **c**. 打开传真服务菜单。
	- **d**. 打开错误纠正菜单。
	- **e**. 选择关设置。

<mark>| " 注: 这会降低图像质量。</mark>

- 使用白纸作为原件。不要使用彩色纸,如灰色、黄色或粉红色的纸。
- 提高传真速度设置。
	- **a**. 打开设置菜单菜单。
	- **b**. 打开传真设置菜单。
	- **c**. 打开高级设置菜单。
	- **d**. 打开传真速度菜单。
	- **e**. 选择正确设置。
- 将较大的传真作业分成几个小作业,然后分别传真它们。
- 在控制面板上将传真设置更改为较低分辨率。
- <span id="page-130-0"></span>**a**. 打开设置菜单菜单。
- **b**. 打开传真设置菜单。
- **c**. 打开高级设置菜单。
- **d**. 打开传真分辨率菜单。
- **e**. 选择正确设置。

## 传真质量较差

传真模糊或颜色较淡。

- 发送传真时增加传真分辨率。分辨率不会影响收到的传真。
	- **a**. 打开设置菜单菜单。
	- **b**. 打开传真设置菜单。
	- **c**. 打开高级设置菜单。
	- **d**. 打开传真分辨率菜单。
	- **e**. 选择正确设置。

|<mark>"\*</mark>\*\*注: 增加分辨率将减慢传输速度。

- 从控制面板上启用错误纠正设置。
	- **a**. 打开设置菜单菜单。
	- **b**. 打开维修菜单。
	- **c**. 打开传真服务菜单。
	- **d**. 打开错误纠正菜单。
	- **e**. 选择开设置。
- 检查碳粉盒,如有必要,请进行更换。
- 请发件人调深发送传真所用机器的对比度设置,然后重新发送传真。

## 传真被截切或打印在两页上

- 设定默认纸张尺寸设置。会根据默认纸张尺寸设置将传真打印在单一尺寸纸上。
	- **a**. 打开设置菜单菜单。
	- **b**. 打开系统设置菜单。
	- **c**. 打开纸张设置菜单。
- **d**. 打开默认纸张尺寸菜单。
- **e**. 选择正确设置。
- 为传真所用纸盘配置纸张类型和尺寸。
- **启用适合页面设置,在 Letter 或 A4 尺寸纸张上打印较长的传真。** 
	- **a**. 打开设置菜单菜单。
	- **b**. 打开传真设置菜单。
	- **c**. 打开高级设置菜单。
	- **d**. 打开适合页面菜单。
	- **e**. 选择开设置。

<mark>"</mark>"注: 如果关闭适合页面设置,并且默认纸张尺寸设为 letter,则 legal 尺寸的原件将打印在两页上。

# 索引

## **A**

AirPrint [32](#page-41-0)

## **B**

帮助,控制面板 [86](#page-95-0) 标签 打印 (Windows) [27](#page-36-0) 玻璃板,清洁 [104](#page--1-0), [109,](#page-118-0) [112](#page-121-0) 部件号 耗材 [16](#page-25-0) 客户自助维修 [16](#page-25-0) 维护套件 [16](#page-25-0)

# **C**

操作系统 (OS) 支持的 [2](#page--1-0) 出纸槽 定位 [4](#page-13-0) 传真 从计算机 (Windows) [61](#page-70-0) 从平板扫描仪发送 [59](#page-68-0) 从软件发送 [61](#page-70-0) 从扫描仪发送 [59](#page-68-0) 从文档进纸器复 [60](#page-69-0) 解决一般问题 [120](#page-129-0) 快速拨号 [60](#page-69-0) 传真故障排除 检查清单 [119](#page-128-0)

#### **D** 打印

从 USB 闪存驱动器 [33](#page-42-0) 打印碳粉盒 更换 [17](#page-26-0) 电话簿,传真 删除所有条目 [62](#page-71-0) 添加条目 [60](#page-69-0) 电源开关,定位 [4](#page-13-0) 电源连接 定位 [5](#page-14-0) 电子传真 发送 [61](#page-70-0) 订购 耗材和附件 [16](#page-25-0) 端口 定位 [5](#page-14-0)

## **E**

Explorer,支持的版本 HP 内嵌式 Web 服务器 [73](#page-82-0)

# **F**

发送传真 从软件 [61](#page-70-0) 分辨率 复印和扫描 [2](#page--1-0) 份数,更改 [36](#page-45-0) 附件 部件号 [16](#page-25-0) 订购 [16](#page-25-0) 复印 单份副本 [36](#page-45-0) 多份副本 [36](#page-45-0) 分辨率 [2](#page--1-0) 设置纸张尺寸和类型 [109](#page-118-0) 双面文档 [37](#page-46-0) 文档边缘 [111](#page-120-0) 针对文本或图片优化 [110](#page-119-0)

# **G**

盖板,定位 [4](#page-13-0) 更改 打印碳粉盒 [17](#page-26-0) 工厂默认设置,恢复 [87](#page-96-0) 故障排除 传真 [119](#page-128-0) 卡纸 [91](#page-100-0) 网络问题 [114](#page-123-0)

无线网络 [116](#page-125-0) 有线网络 [114](#page-123-0) 关机延迟 设置 [80](#page-89-0)

# **H**

HP ePrint [31](#page-40-0) HP ePrint 软件 [31](#page-40-0) HP EWS,使用 [73](#page-82-0) HP Utility [68](#page-77-0), [76](#page-85-0) HP Utility (Mac) Bonjour [68](#page-77-0), [76](#page-85-0) 功能 [68,](#page-77-0) [76](#page-85-0) HP Utility, Mac [68,](#page-77-0) [76](#page-85-0) HP Web Jetadmin [70](#page-79-0), [78](#page-87-0) HP Web 服务 启用 [64](#page-73-0) 应用程序 [64](#page-73-0) HP 内嵌式 Web 服务器 打开 [79](#page-88-0) 更改密码 [79](#page-88-0) HP 内嵌式 Web 服务器 (EWS) 功能 [73](#page-82-0) HP 扫描软件 (Mac) [41](#page-50-0) HP 扫描软件 (Windows) [40](#page-49-0) HP 设备工具箱,使用 [66](#page-75-0), [73](#page-82-0) HP 无线直接打印 [30](#page-39-0) 耗材 不足时使用 [88](#page-97-0) 部件号 [16](#page-25-0) 低阈值设置 [88](#page-97-0) 订购 [16](#page-25-0) 状态,使用 HP Utility (Mac) 查 看 [68,](#page-77-0) [76](#page-85-0) 耗材状态 [103](#page-112-0) 恢复工厂默认设置 [87](#page-96-0)

# **I**

Internet Explorer,支持的版本 HP 内嵌式 Web 服务器 [73](#page-82-0)

# **J**

Jetadmin, HP Web [70,](#page-79-0) [78](#page-87-0) 检查清单 传真故障排除 [119](#page-128-0) 无线连接 [116](#page-125-0) 校准 颜色 [106](#page-115-0)

接口端口 定位 [5](#page-14-0) 节约设置 [80](#page-89-0) 解决问题 传真 [120](#page-129-0) 近场通信打印 [30](#page-39-0) 进纸器 容量 [2](#page--1-0) 经济模式设置 [80,](#page-89-0) [106](#page-115-0)

#### **K**

开/关按钮,定位 [4](#page-13-0) 客户自助维修 部件号 [16](#page-25-0) 控制面板 按钮和指示灯 [6](#page-15-0) 帮助 [86](#page-95-0) 定位 [4](#page-13-0) 主屏幕 [7](#page-16-0) 快速拨号 编程 [60](#page-69-0)

#### **L**

联机帮助,控制面板 [86](#page-95-0) 浏览器要求 HP 内嵌式 Web 服务器 [73](#page-82-0)

### **M**

Macintosh HP Utility [68](#page-77-0), [76](#page-85-0) Microsoft Word,传真 [61](#page-70-0) 每分钟页数 [2](#page--1-0) 每张多页 打印 (Mac) [29](#page-38-0) 每张纸上的页面 选择 (Mac) [29](#page-38-0) 选择 (Windows) [26](#page-35-0) 每张纸上多个页面 打印 (Windows) [26](#page-35-0) 默认,恢复 [87](#page-96-0)

#### **N**

Netscape Navigator,支持的版本 HP 内嵌式 Web 服务器 [73](#page-82-0) NFC 打印 [30](#page-39-0) 内存 随附 [2](#page--1-0)

内嵌式 Web 服务器 打开 [79](#page-88-0) 更改密码 [79](#page-88-0) 内嵌式 Web 服务器 (EWS) 功能 [73](#page-82-0)

#### **O**

OS(操作系统) 支持的 [2](#page--1-0)

#### **Q** 卡纸

文档进纸器,清除 [93](#page-102-0) 原因 [91](#page-100-0) 清洁 玻璃板 [104](#page--1-0), [109,](#page-118-0) [112](#page-121-0) 送纸道 [104](#page--1-0)

## **R**

软件 HP Utility [68](#page-77-0), [76](#page-85-0) 发送传真 [61](#page-70-0)

# **S**

扫描 从 HP 扫描软件 (Mac) [41](#page-50-0) 从 HP 扫描软件 (Windows) [40](#page-49-0) 分辨率 [2](#page--1-0) 扫描仪 玻璃板清洁 [104](#page--1-0), [109,](#page-118-0) [112](#page-121-0) 设置 工厂默认设置,恢复 [87](#page-96-0) 拾纸问题 解决 [89](#page-98-0) 手动双面打印 Mac [28](#page-37-0) Windows [25](#page-34-0) 双面打印 [37](#page-46-0) Mac [28](#page-37-0) Windows [25](#page-34-0) 设置 (Windows) [24](#page-33-0) 手动 (Mac) [28](#page-37-0) 手动 (Windows) [25](#page-34-0) 手动,Windows [25](#page-34-0) 双面打印(双面) Windows [25](#page-34-0) 双面复印 [37](#page-46-0)

睡眠延迟 禁用 [80](#page-89-0) 启用 [80](#page-89-0)

### **T**

碳粉盒 更换 [17](#page-26-0) 检查是否损坏 [105](#page-114-0) 碳粉不足时使用 [88](#page-97-0) 碳粉不足阈值设置 [88](#page-97-0) 碳粉盒状态 [103](#page-112-0) 特殊纸张 打印 (Windows) [27](#page-36-0) 投影胶片 打印 (Windows) [27](#page-36-0)

## **U**

USB 闪存驱动器 打印从 [33](#page-42-0)

## **W**

Web 服务 启用 [64](#page-73-0) 应用程序 [64](#page-73-0) Web 浏览器要求 HP 内嵌式 Web 服务器 [73](#page-82-0) Windows 传真 [61](#page-70-0) Word,传真 [61](#page-70-0) 网络 HP Web Jetadmin [70,](#page-79-0) [78](#page-87-0) 安装产品 [65](#page-74-0) 密码,更改 [79](#page-88-0) 密码,设置 [79](#page-88-0) 支持的 [2](#page--1-0) 网络安装 [65](#page-74-0) 网站 HP Web Jetadmin, 下载 [70,](#page-79-0) [78](#page-87-0) 维护套件 部件号 [16](#page-25-0) 文档进纸器 [37](#page-46-0) 传真 [60](#page-69-0) 复印双面文档 [37](#page-46-0) 进纸问题 [89](#page-98-0) 卡纸 [93](#page-102-0) 无线网络 故障排除 [116](#page-125-0) 无线网络干扰 [118](#page-127-0)

**X** 系统要求 HP 内嵌式 Web 服务器 [73](#page-82-0) **Y** 颜色 校准 [106](#page-115-0) 颜色选项 更改,Windows [107](#page-116-0) 颜色主题 更改,Windows [107](#page-116-0) 移动打印解决方案 [2](#page--1-0) 应用程序 下载 [64](#page-73-0) 应用程序菜单 [64](#page-73-0) **Z** 在两面打印 Windows [25](#page-34-0) 设置 (Windows) [24](#page-33-0) 直接 USB 打印 [33](#page-42-0) 纸槽,输出

状态

HP Utility, Mac [68,](#page-77-0) [76](#page-85-0) 主屏幕,控制面板 [7](#page-16-0)

定位 [4](#page-13-0)

定位 [4](#page-13-0) 容量 [2](#page--1-0) 随附 [2](#page--1-0)

清除卡纸 [94](#page-103-0) 装入 [10](#page-19-0)

清除卡纸 [96](#page-105-0) 装入 [12](#page-21-0)

清除卡纸 [97](#page-106-0) 装入 [12](#page-21-0)

选择 (Mac) [29](#page-38-0) 选择 (Windows) [27](#page-36-0) 主屏幕,控制面板 [7](#page-16-0)

> 纸盘 1 [10](#page-19-0) 纸盘 2 [12](#page-21-0) 纸盘 3 [12](#page-21-0)

订购 [16](#page-25-0) 卡塞 [91](#page-100-0) 选择 [105](#page-114-0)

纸盘

纸盘 1

纸盘 2

纸盘 3

纸张

纸张类型

装入 [12](#page-21-0)

© 2014 Hewlett-Packard Development Company, L.P.

www.hp.com

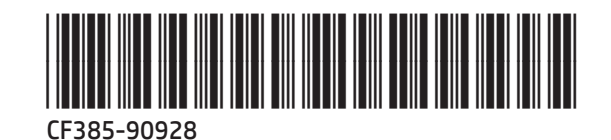

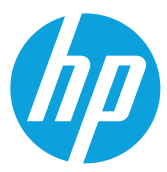